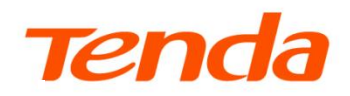

# **Web**

CH&RH 系列网络摄像机

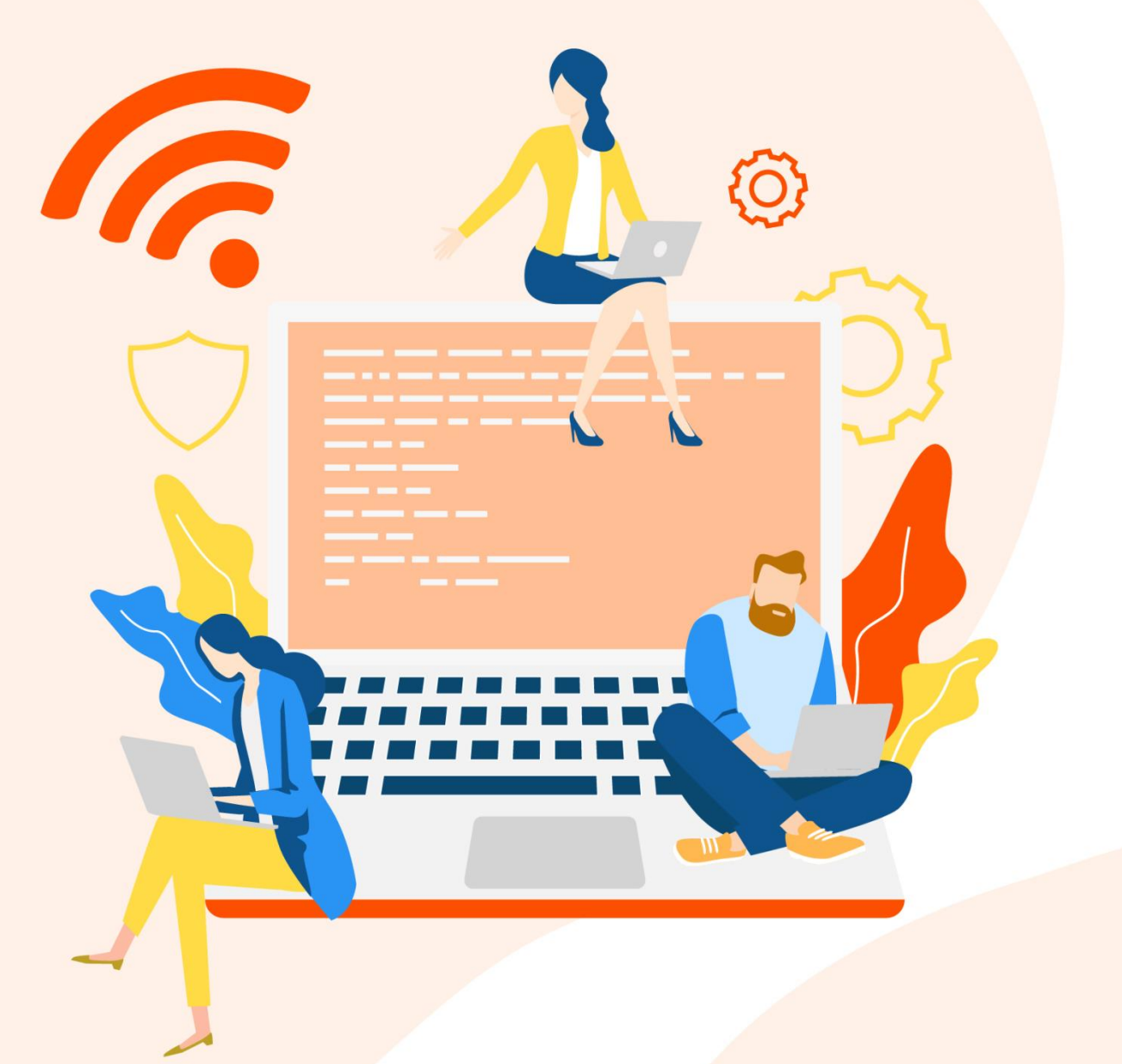

#### 声明

版权所有©2023深圳市吉祥腾达科技有限公司。保留一切权利。

未经本公司书面许可,任何单位或个人不得擅自复制、摘抄及翻译本文档部分或全部内容,且不得以任何 形式传播。

Tenda是深圳市吉祥腾达科技有限公司在中国和(或)其它国家与地区的注册商标。文中提及的其它品 牌和产品名称均为其相应持有人的商标或注册商标。

由于产品版本升级或其它原因,本文档内容会不定期更新。除非另有约定,本文档仅作为产品使用指导, 文中的所有陈述、信息和建议均不构成任何形式的担保。

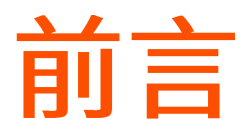

感谢选择腾达产品。开始使用浏览器管理本摄像机前,请先阅读本配置指南。

#### 适用型号

本说明书适用于支持 Web 管理的 Tenda CH 与 RH 系列网络摄像机,具体产品图和软件功能以实际为准。 文中如无特别说明,均以型号为 CH7-WCA 的网络摄像机为例。

#### 约定

#### 本文可能用到的格式说明如下。

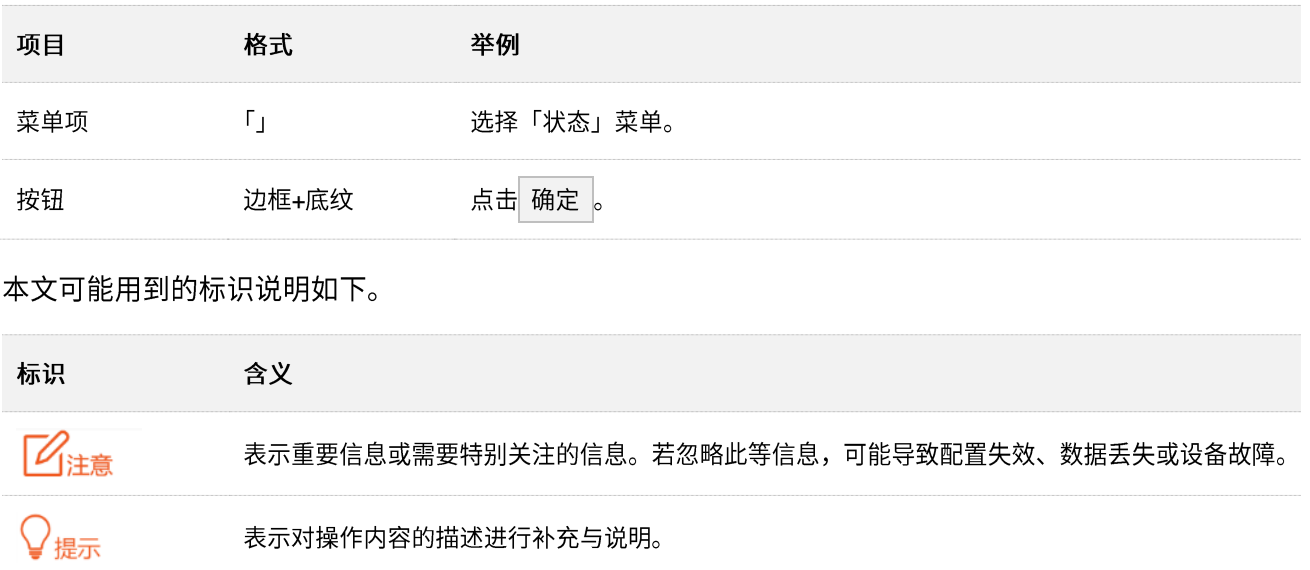

## 相关资料获取方式

访问 Tenda 官方网站 [www.tenda.com.cn](http://www.tenda.com.cn/),搜索对应产品型号,可获取最新的产品资料。

#### 产品资料一览表

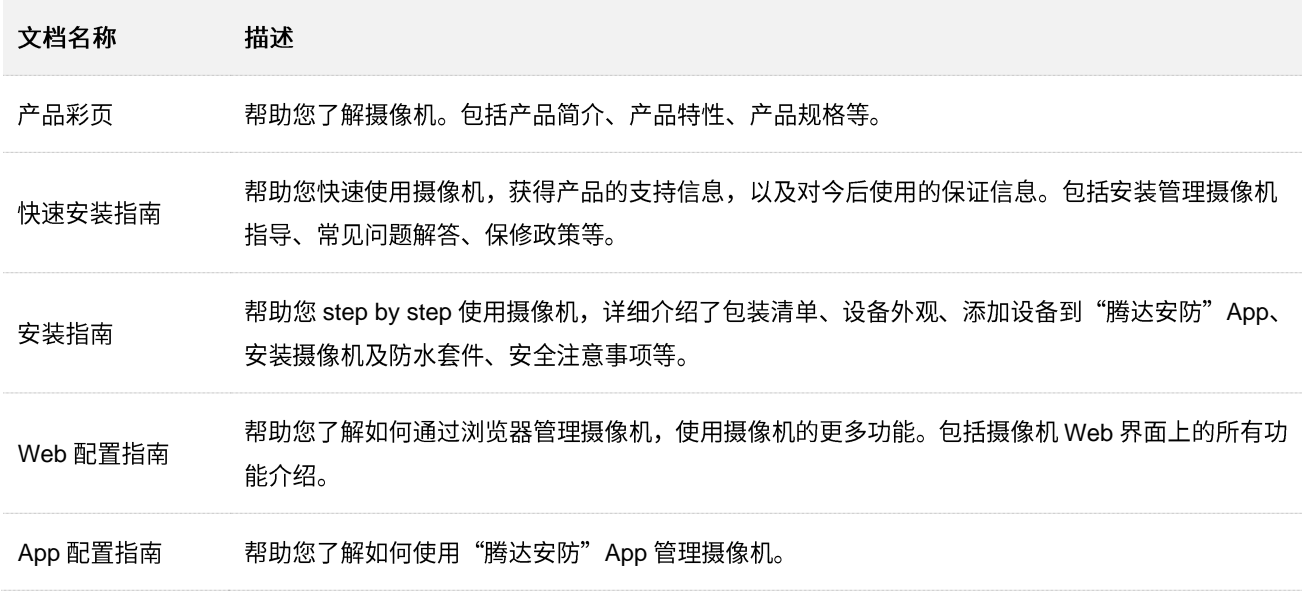

## 技术支持

如需了解更多信息,请通过以下方式与我们联系。

#### 腾达官方网站: [www.tenda.com.cn](http://www.tenda.com.cn/)

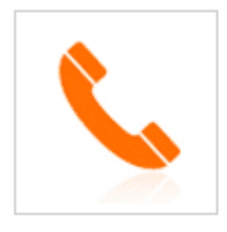

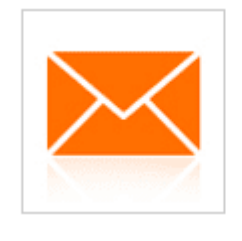

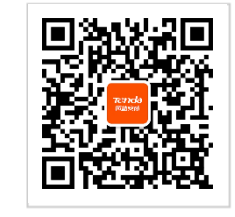

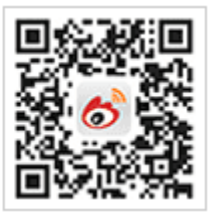

热线: 400-6622-666 邮箱: tenda@tenda.com.cn

腾达安防微信公众号

腾达官方微博

## 修订记录

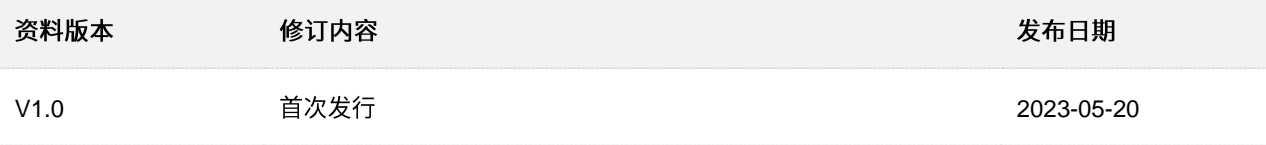

# 目录

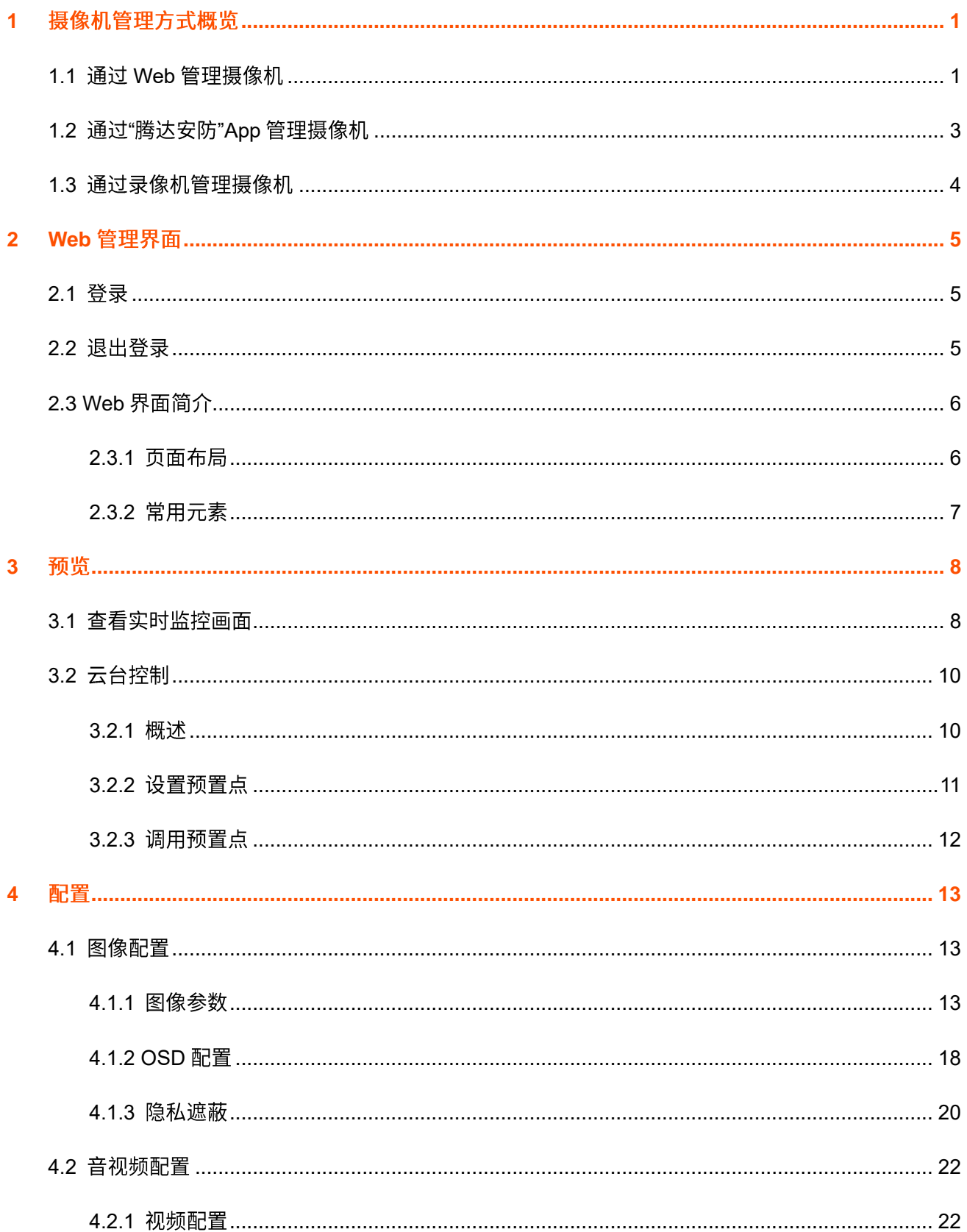

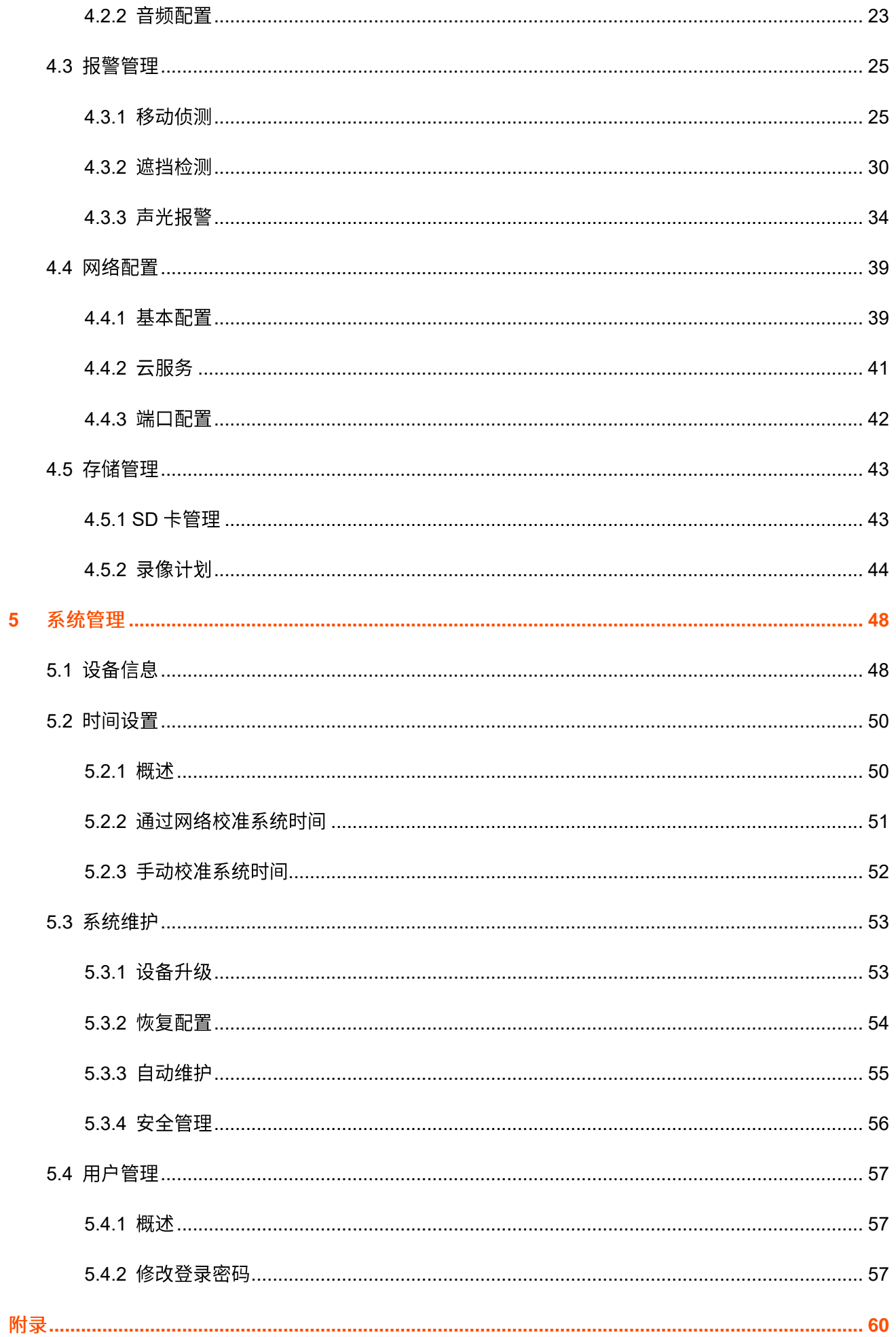

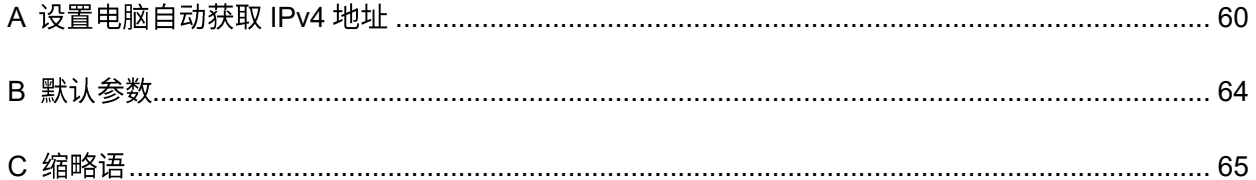

# <span id="page-7-0"></span>摄像机管理方式概览 **1**

Tenda CH&RH 系列网络摄像机支持通过 Web 管理页面、"腾达安防" App 以及录像机进行管理, 请根据实 际情况选择合适的管理方式。

# <span id="page-7-1"></span>1.1 通过 Web 管理摄像机

#### $\mathcal{Q}_{\texttt{H} \pi}$

如果您是首次使用摄像机或已将摄像机恢复出厂设置,请先参考对应型号的快速安装指南添加摄像机到"腾达安 防"App 使其联网。

**步骤1** 将电脑连接到路由器(已连接摄像机)。

您可以通过网线接到路由器 LAN 口, 也可以连接路由器的 Wi-Fi。

步骤 2 设置电脑的 IP 地址, 使其与摄像机 IP 地址在同一网段且与摄像机 IP 地址不同。下图仅供参考。

摄像机默认登录 IP 地址是 192.168.1.203, 且已开启"自动获取 IP 地址"功能。如果网络中有 DHCP 服务器,摄像机 IP 地址可能会改变,请在 DHCP 服务器的客户端列表查看摄像机的实际 IP 地址。

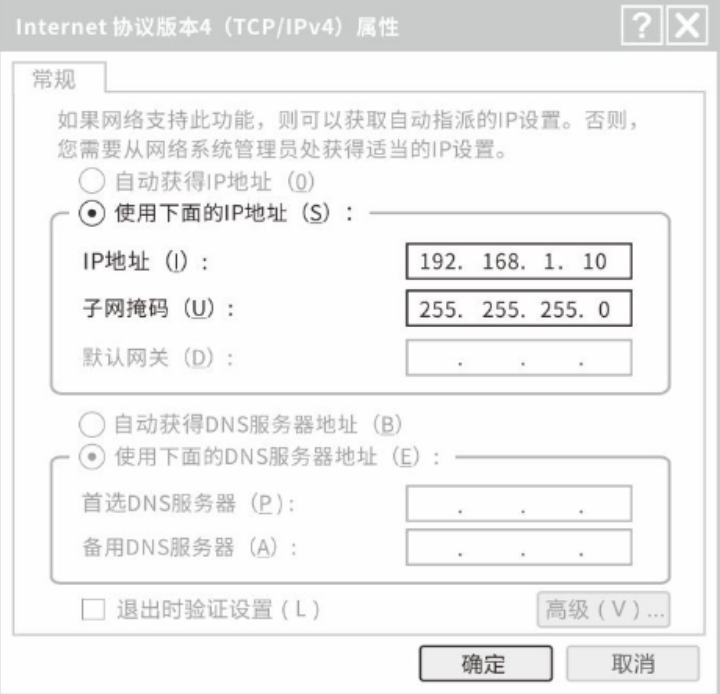

步骤 3 打开电脑上的浏览器,访问摄像机 IP 地址。输入登录用户名(默认为 admin)和登录密码(默认 为 admin123456),点击<mark>\_登录 。</mark> **Tenda** 8 登录用户名 6 登录密码  $\circledcirc$ 初始登录密码请查阅快速安装指南 ⊡ 登录

**----**

成功登录摄像机 Web 管理页面, 您可以根据需要进行配置。

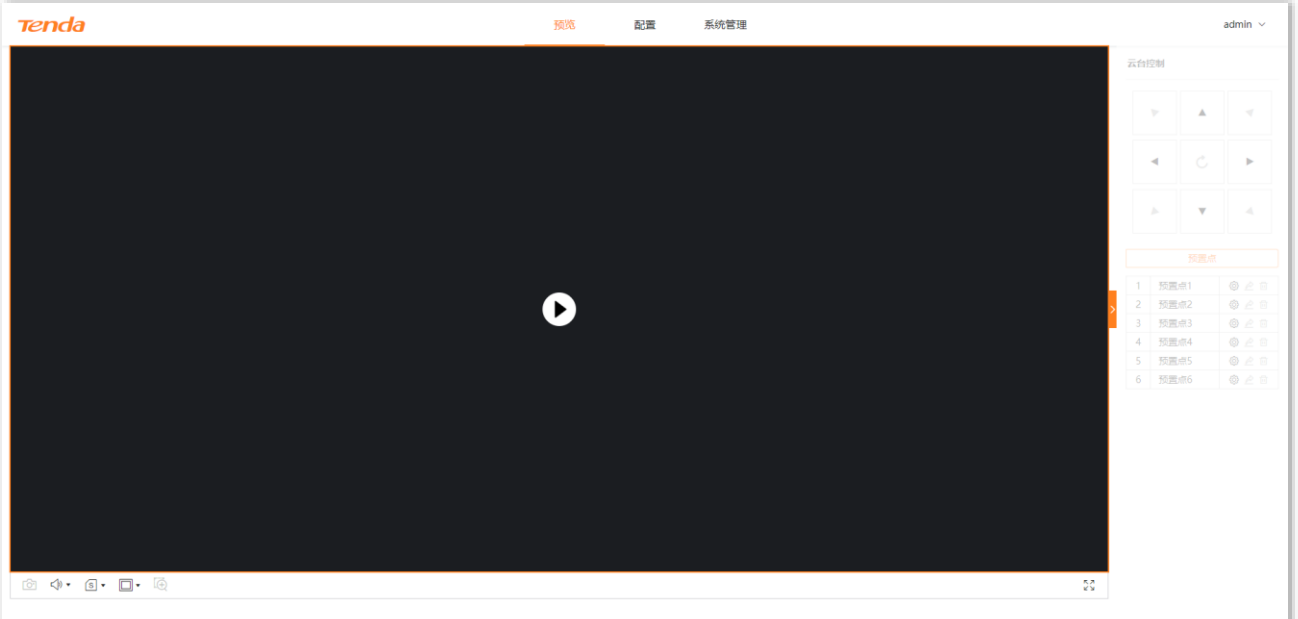

# 乙注意

为确保网络安全,<u>请及时修改摄像机的默认登录密码</u>。如果摄像机已成功被录像机管理,修改登录用户名或密码 可能会导致摄像机离线,请谨慎操作。

# <span id="page-9-0"></span>1.2 通过"腾达安防"App 管理摄像机

#### $\mathcal{Q}_{\texttt{H\#T}}$

添加网络摄像机前,请确保无线路由器已成功联网且没有开启过滤功能。

步骤 1 给摄像机通电。

摄像机通电后,系统指示灯红色长亮,表示正在启动。当系统指示灯蓝色快闪时,摄像机启动完 成,等待联网。

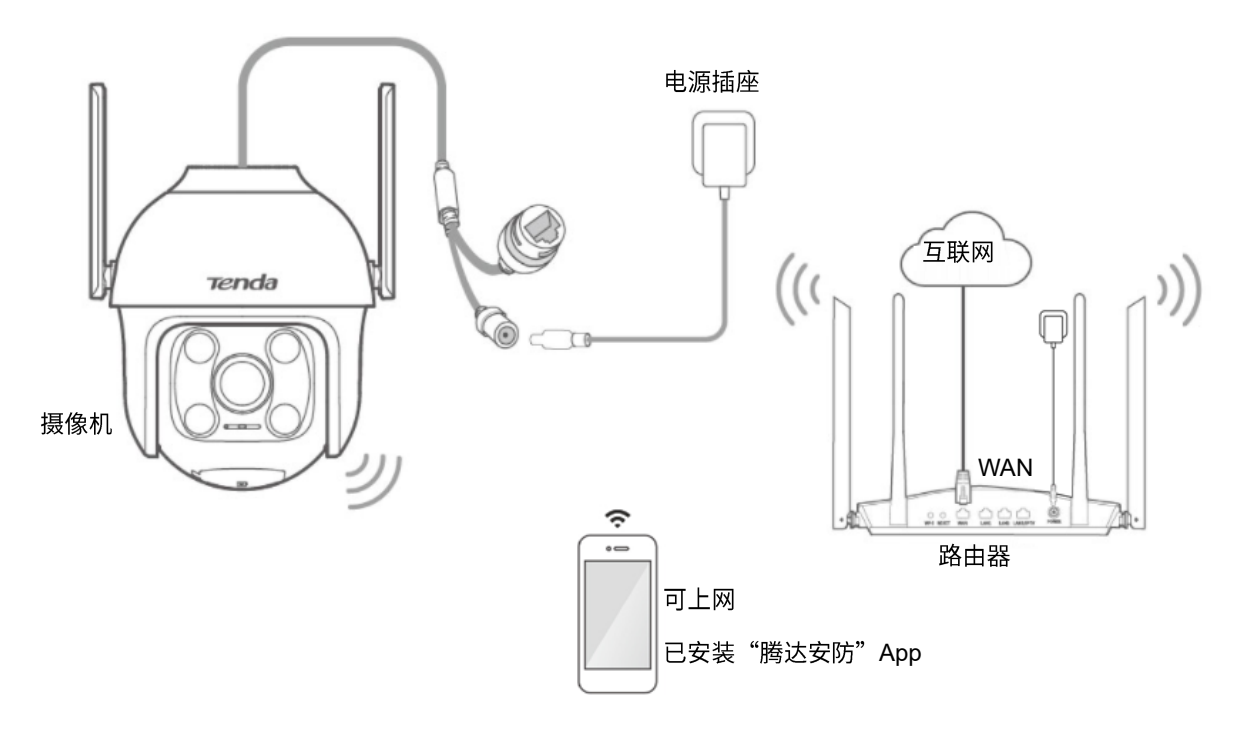

步骤 2 管理摄像机。

运行"腾达安防"App,进入「首页」,点击<mark>\_立即添加设备\_或页面右上角的(十</mark> ,然后根据 App 提示操作。

详情请参考"腾达安防"App 的配置指南。

**----**

## $\mathbb{Z}_{\mathbb{Z}}$

为确保网络安全,请及时修改摄像机的默认登录密码。如果摄像机已成功被录像机管理,修改登录用户名或密码 可能会导致摄像机离线,请谨慎操作。

# <span id="page-10-0"></span>1.3 通过录像机管理摄像机

步骤1 连线。

参考下图连接各设备。

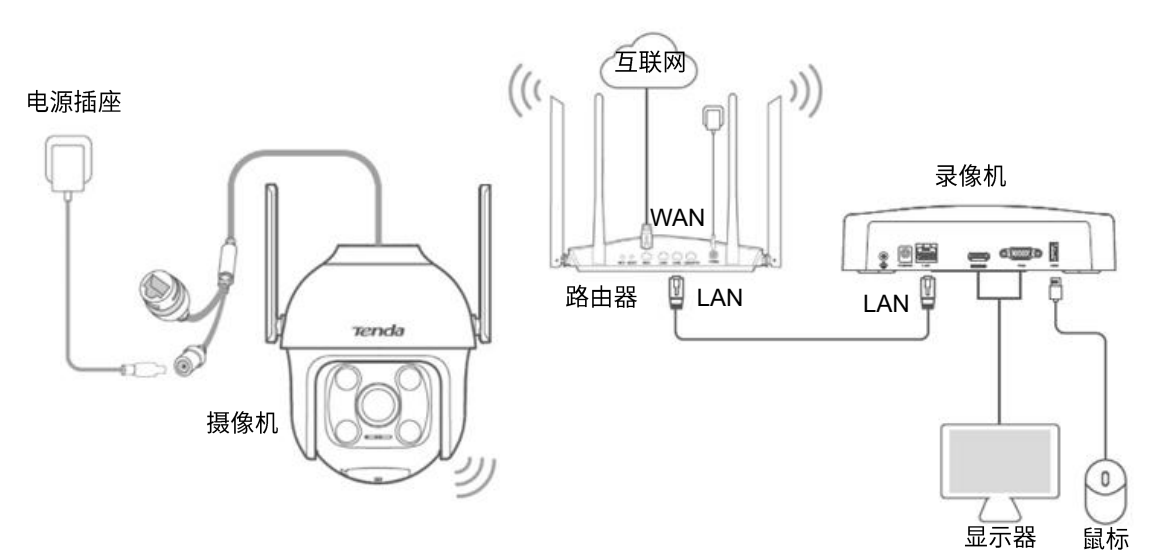

步骤 2 管理摄像机。

进入录像机的管理页面添加摄像机,并根据实际情况进行相关配置。 详情请参考相应型号录像机的配置指南。

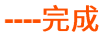

## **A**注意

为确保网络安全,请及时修改摄像机的默认登录密码。如果摄像机已成功被录像机管理,修改登录用户名或密码 可能会导致摄像机离线,请谨慎操作。

# <span id="page-11-0"></span>2 Web 管理界面

<span id="page-11-1"></span>2.1 登录

<span id="page-11-2"></span>请参考通过 [Web](#page-7-1) 管理摄像机。

# **2.2**

您登录摄像机 [Web](#page-7-1) 管理页面后,如果在 5 分钟内没有任何操作,系统将自动退出登录。您也可以在管理页 面点击右上角的 admin > 退出登录, 安全地退出管理页面。

# <span id="page-12-0"></span>**2.3 Web**

## <span id="page-12-1"></span>**2.3.1**

摄像机的管理页面分为:导航栏和配置区。如下图所示。

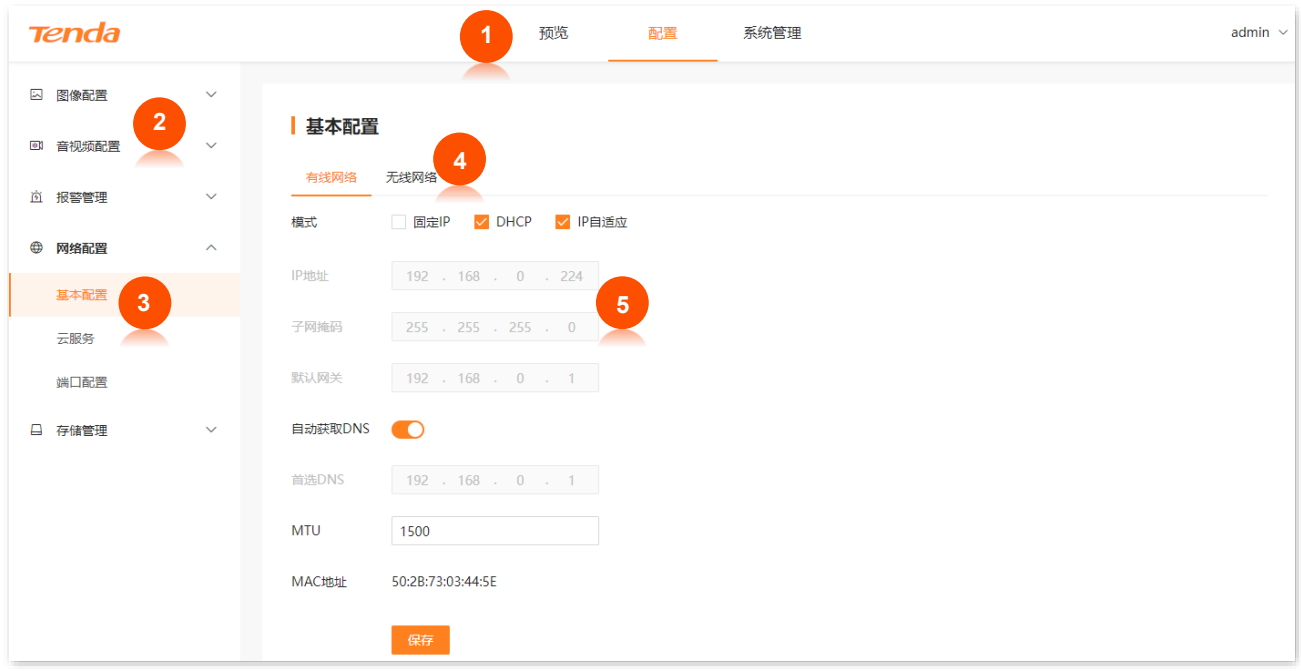

### $\mathsf{Q}_{\texttt{H\#}\overline{\pi}}$

管理页面上显示为灰色的功能或参数,表示摄像机不支持或在当前配置下不可修改。

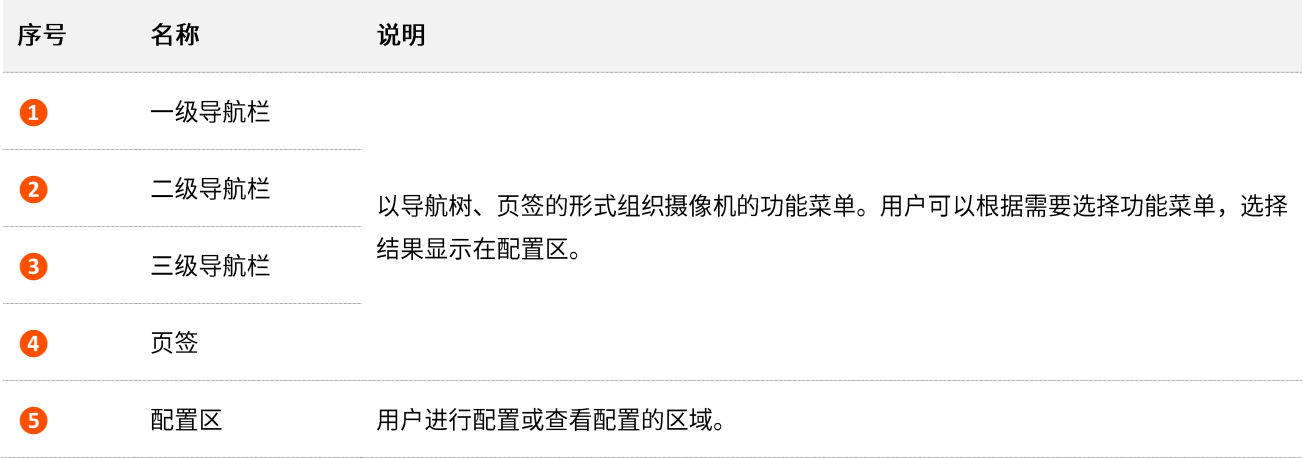

## <span id="page-13-0"></span>**2.3.2**

#### 摄像机管理页面中常用元素的功能介绍如下表。

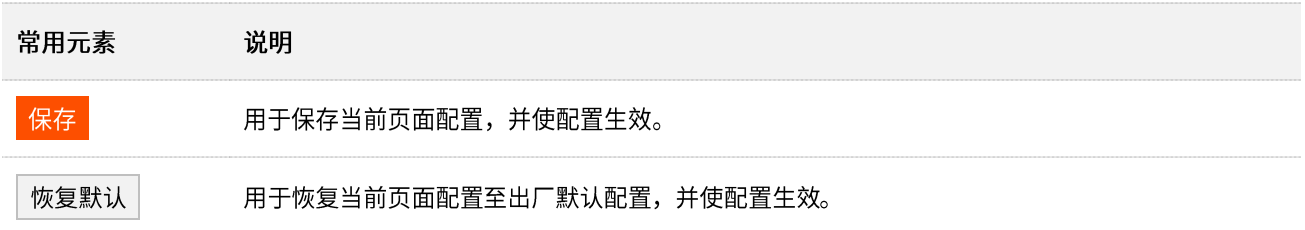

<span id="page-14-0"></span>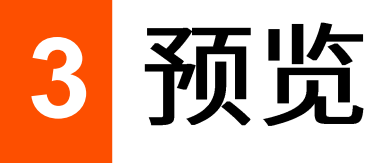

进入页面:登录摄像机 Web 管理页面,点击「预览」。

进入摄像机管理页面后,系统默认进入预览页面。在这里,您可以:

- 查看实时监控画面
- 云台控制

# <span id="page-14-1"></span>3.1 查看实时监控画面

在预览页面,请点击播放键 ▶查看实时监控画面。

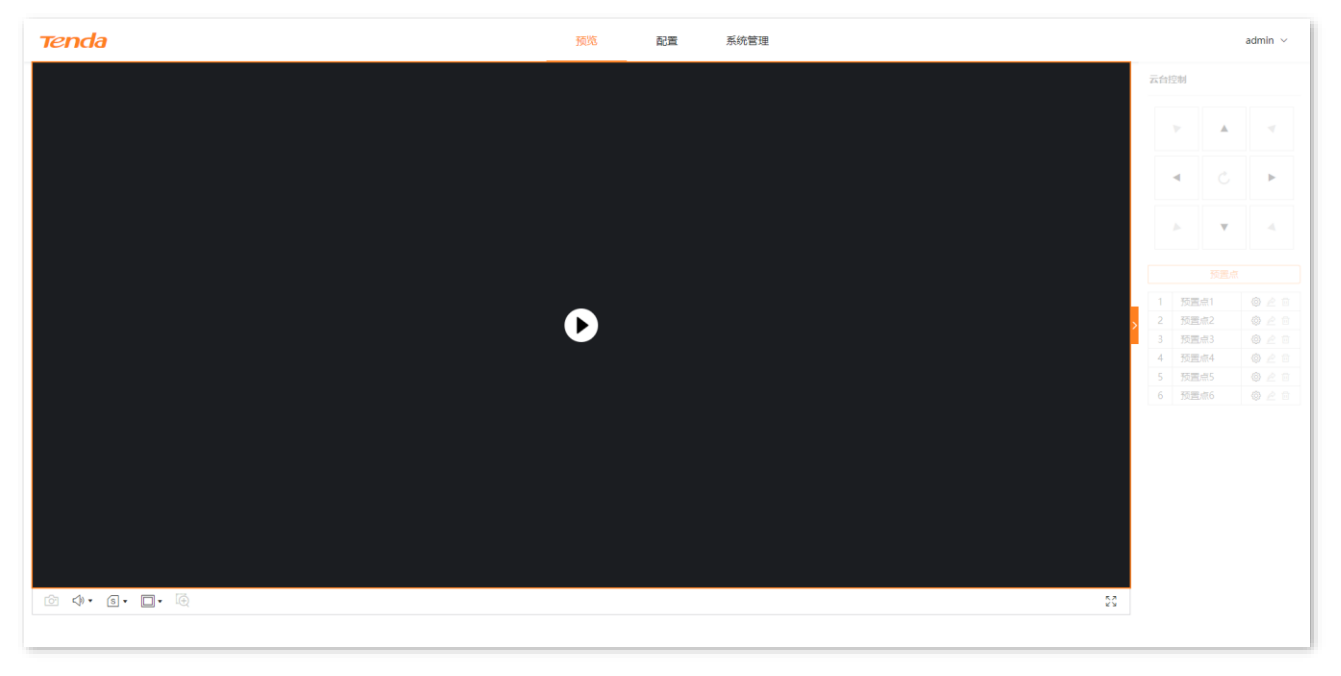

ī,

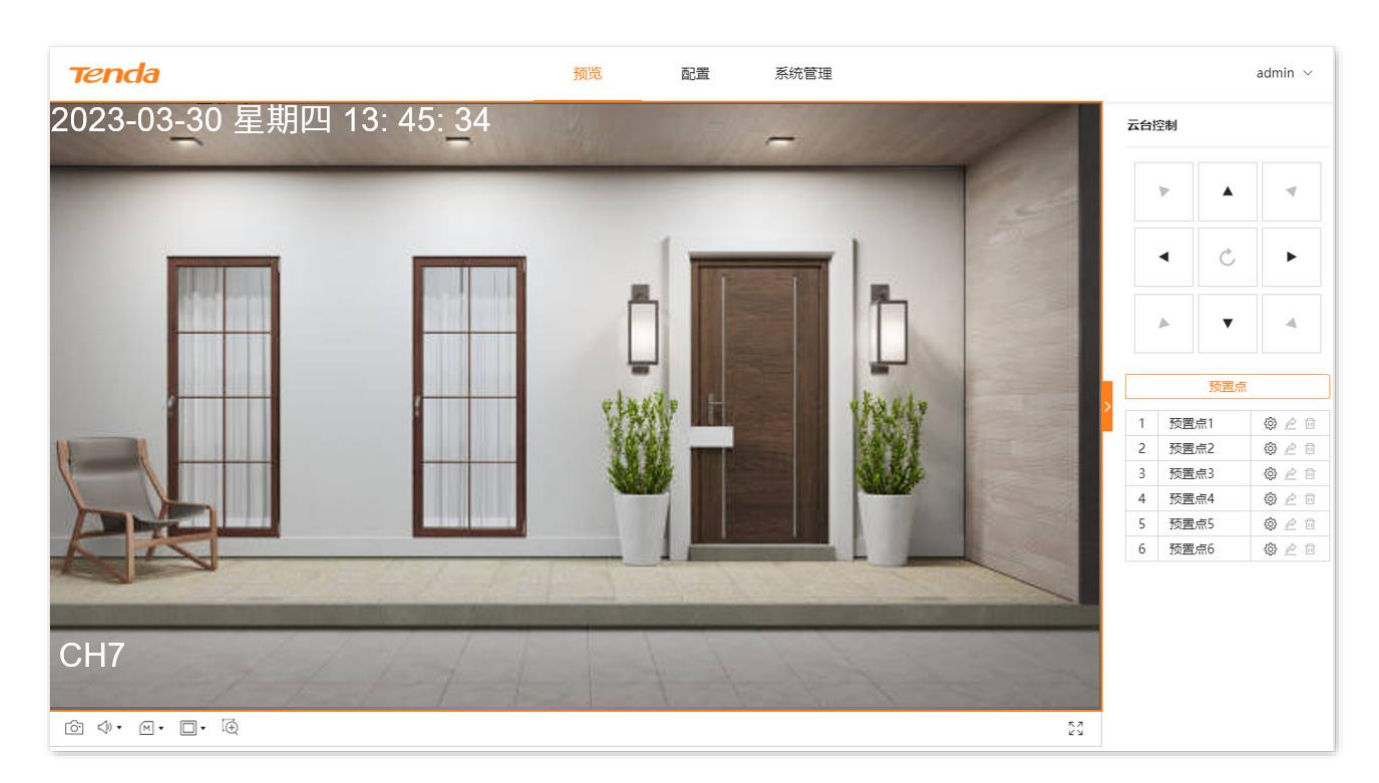

#### 图标说明

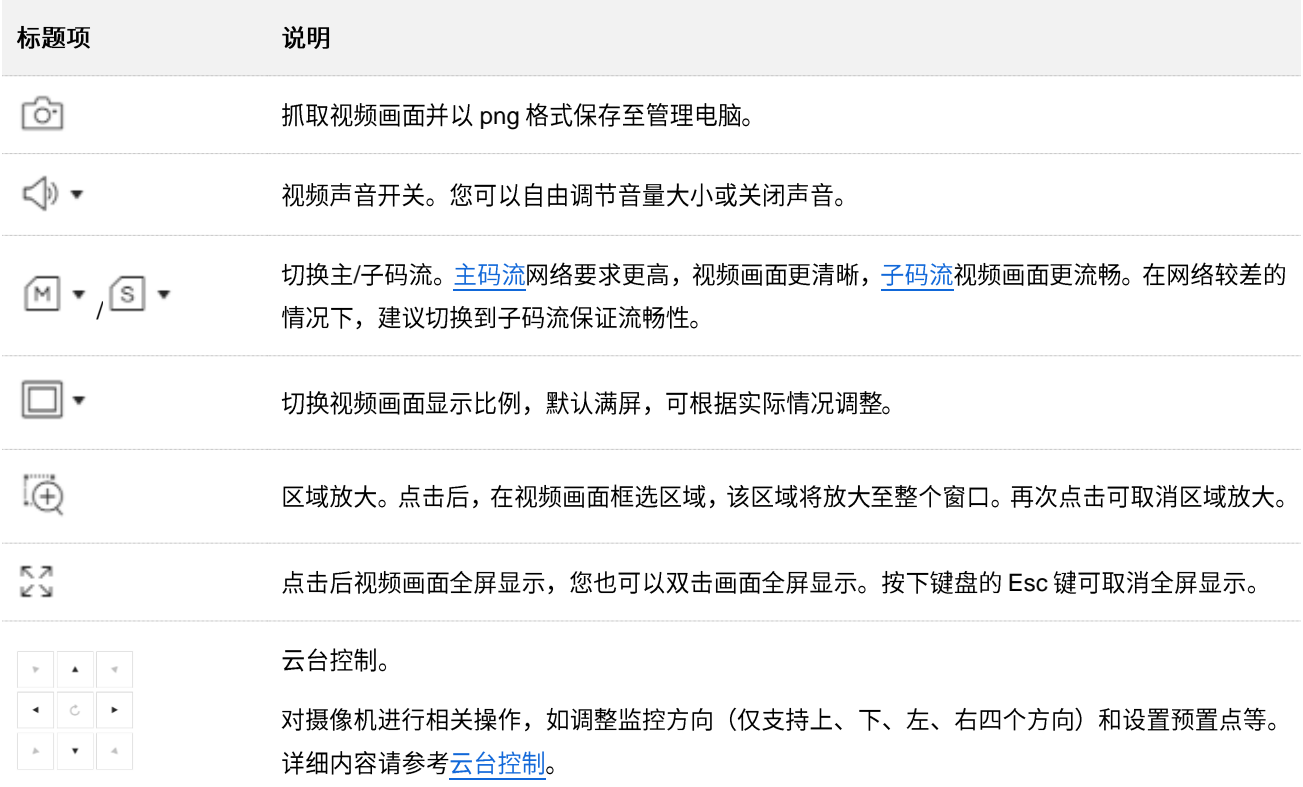

# <span id="page-16-0"></span>**3.2**

## <span id="page-16-1"></span>**3.2.1**

云台是指由电机组成的机械平台,可以实现水平和垂直运动。通过控制系统可以实现远程控制球机转动的 方向。

在预览页面,您可以对球机进行云台控制,包括调整监控方向,设置、调用预置点等。

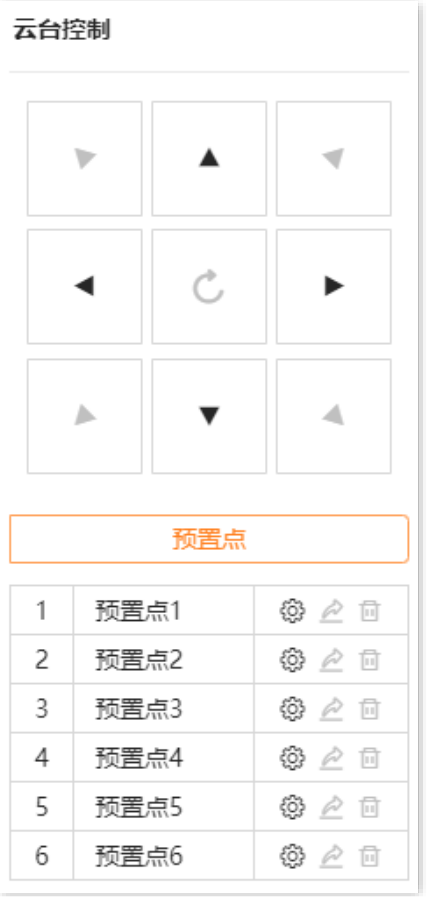

#### 参数&按钮说明

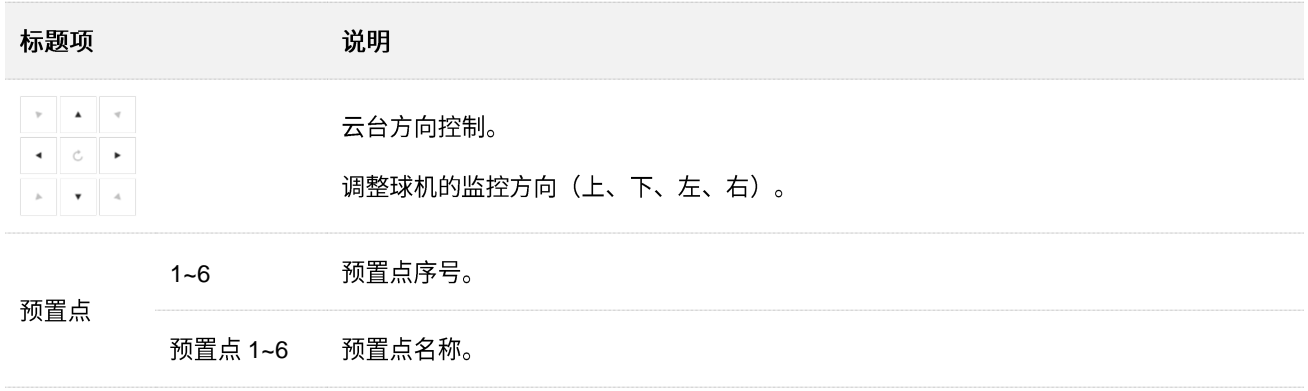

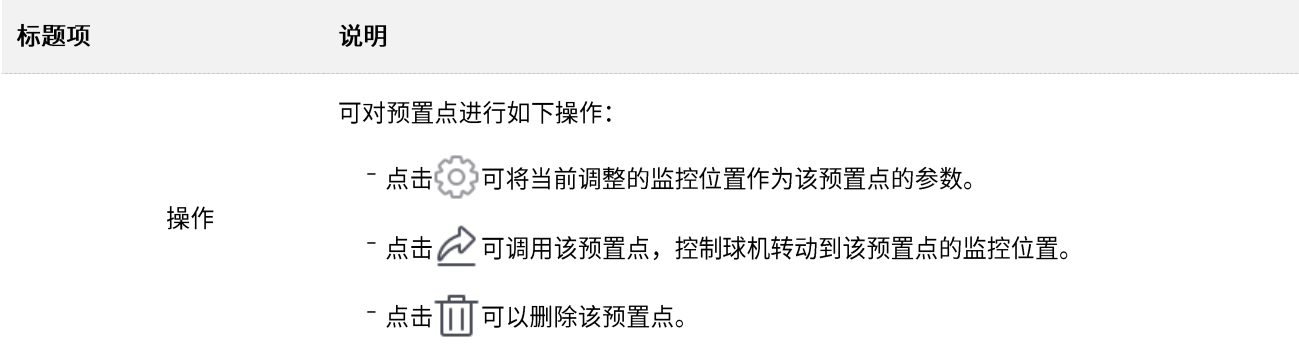

## <span id="page-17-0"></span>3.2.2 设置预置点

为具体预置点设置监控方向。

#### 设置步骤:

- 步骤 1 登录摄像机 Web 管理页面。
- 步骤 2 点击「预览」,在云台控制模块,通过方向键控制摄像机转动至需要监控的位置。

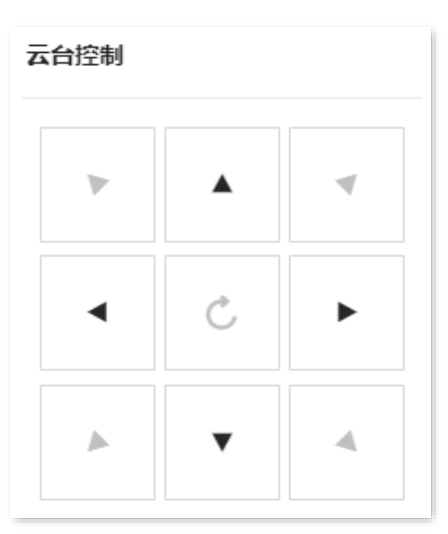

步骤 3 在预置点模块,找到要应用此监控方向的预置点,点击①。下图仅供参考。

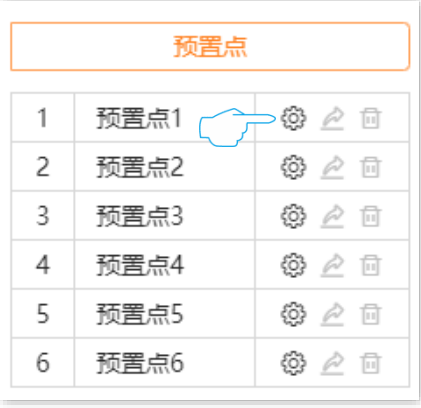

----完成

## <span id="page-18-0"></span>3.2.3 调用预置点

控制摄像机转动到指定预置点的监控位置。

乙注意

调用预置点前,需先设置预置点。

#### 设置步骤:

- 步骤 1 登录摄像机 Web 管理页面。
- 步骤 2 点击「预览」,在预置点模块,找到要调用的预置点,点击 $\overrightarrow{C}$ 。

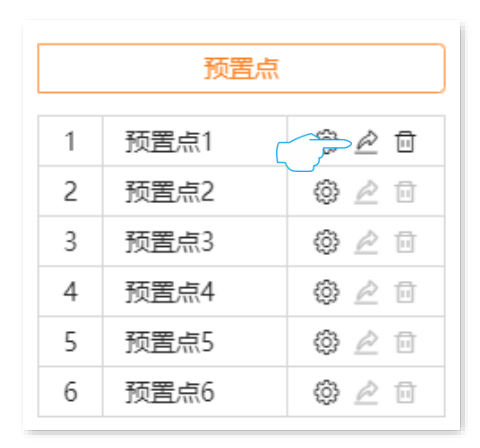

**---完成** 

摄像机将会转动到该预置点的监控位置。

<span id="page-19-0"></span>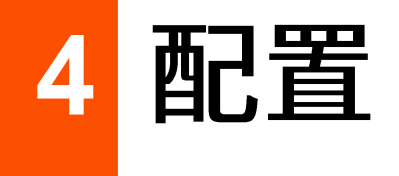

在「配置」页面,您可以:

- 设置图像参数、[OSD](#page-19-1)显示、隐私遮蔽 - 设置联网参数、云服务、修改各服务端口
- [−](#page-28-0) 修改音视频参数

- 管理 [SD](#page-49-0) 卡、设置录像计划

<span id="page-19-1"></span>**- 设置报警** 

## **4.1**

### <span id="page-19-2"></span>**4.1.1**

#### 概述

进入页面: 登录摄像机 [Web](#page-7-1) 管理页面, 点击「配置」>「图像配置」>「图像参数」。 在这里,您可以调节摄像机图像参数,以改善摄像机监控画面的视觉效果等。

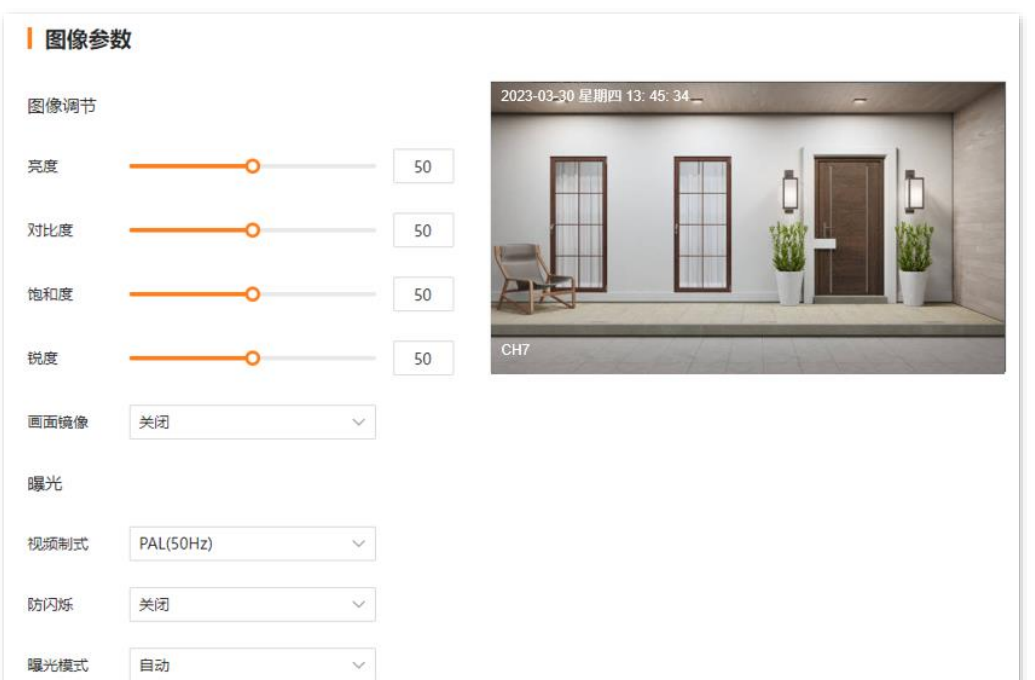

#### 参数说明

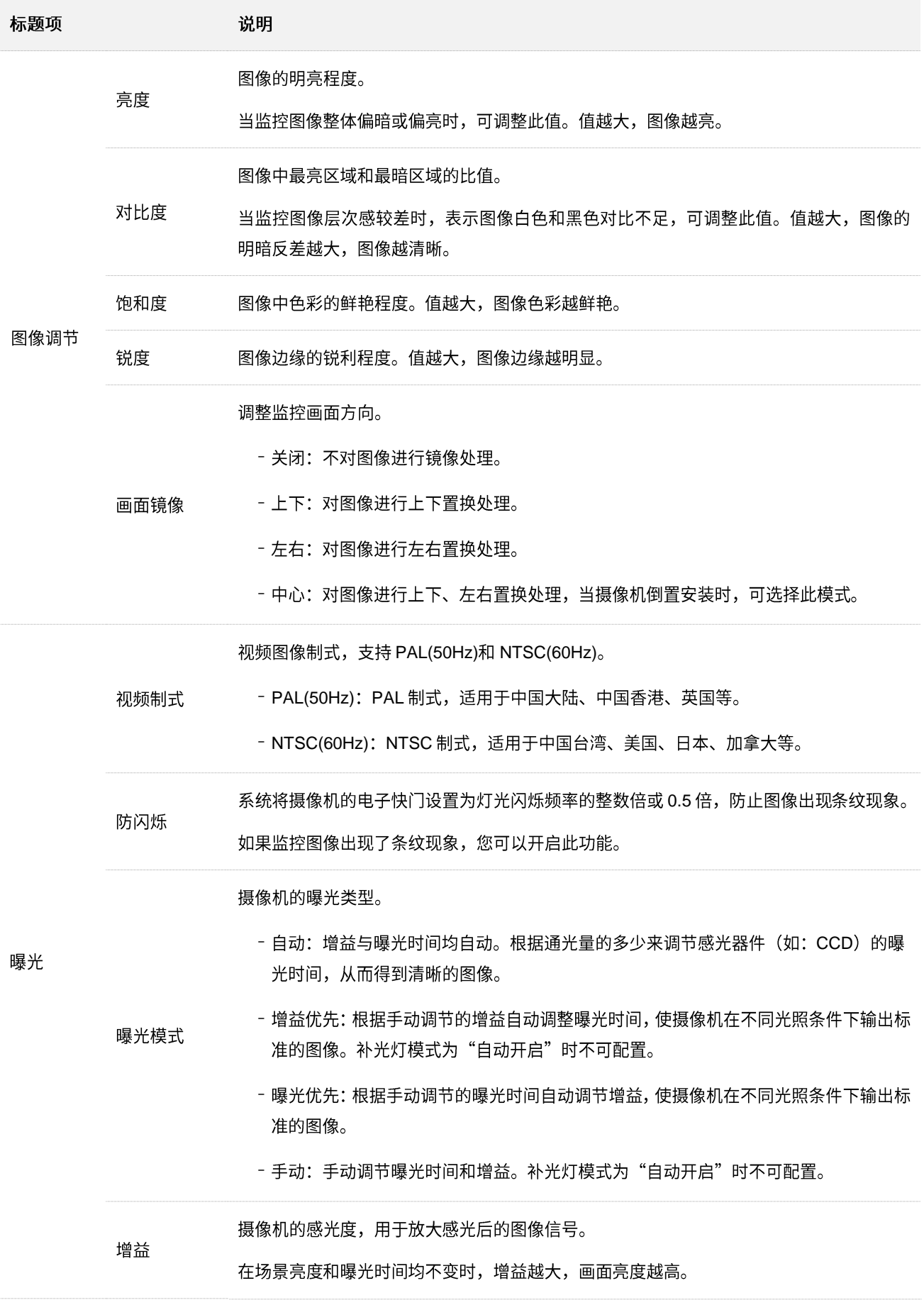

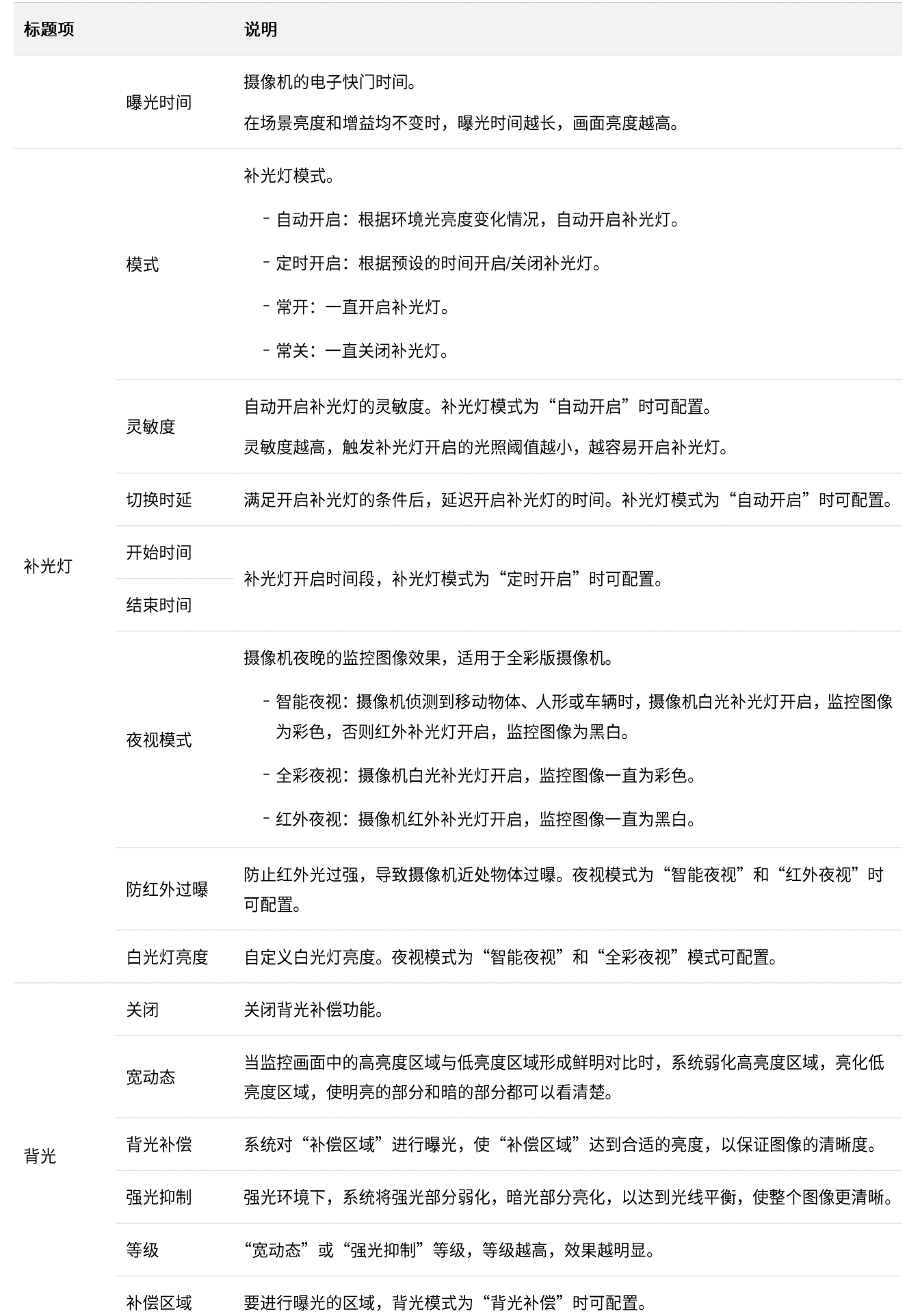

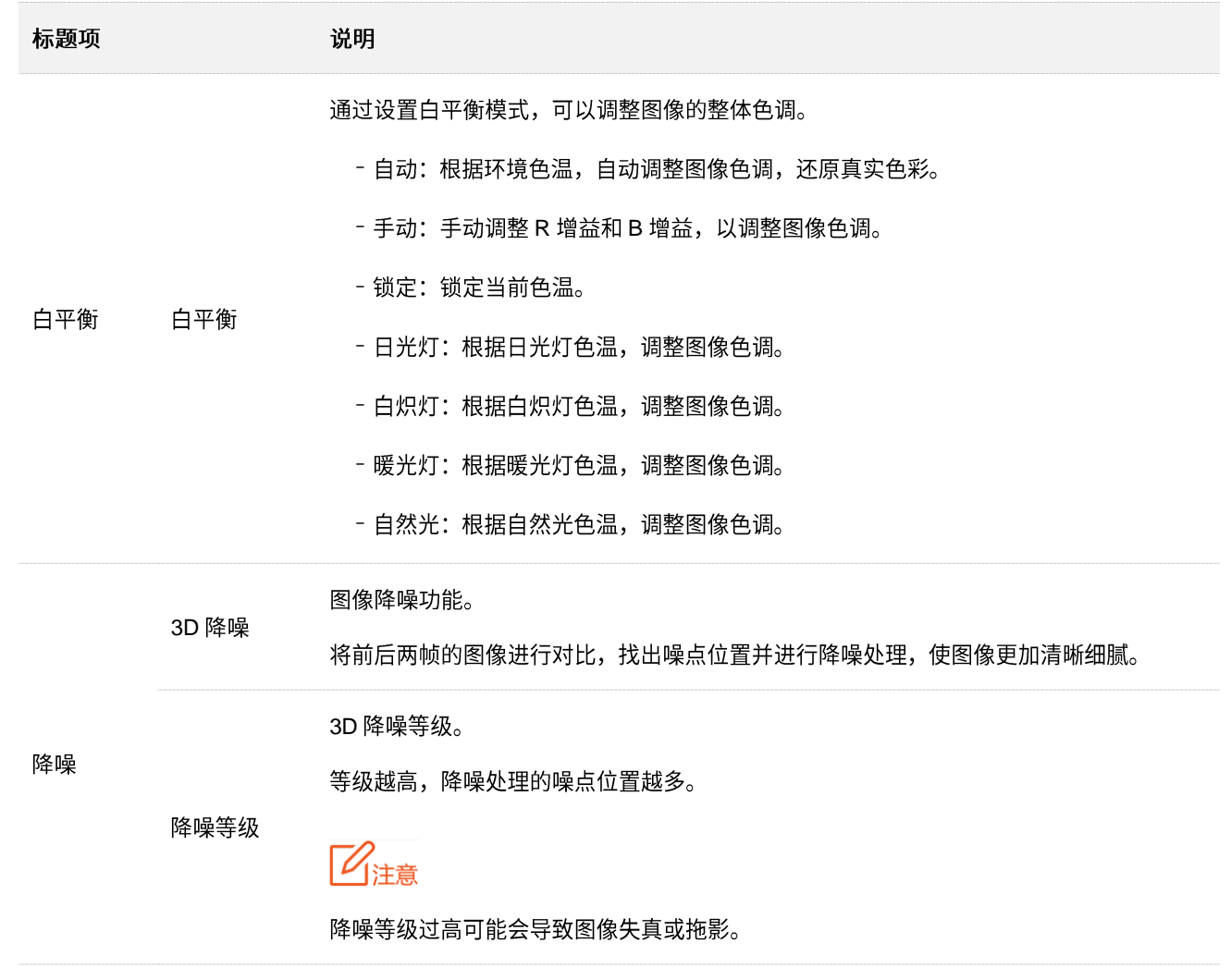

#### 设置摄像机的监控图像模式

假设您想让摄像机的监控图像白天和晚上都是彩色,可以修改摄像机的夜视模式。

#### 设置步骤:

- 步骤 1 登录摄像机 Web 管理页面, 点击「配置」>「图像配置」>「图像参数」。
- 步骤 2 修改夜视模式, 本例为"全彩夜视"。

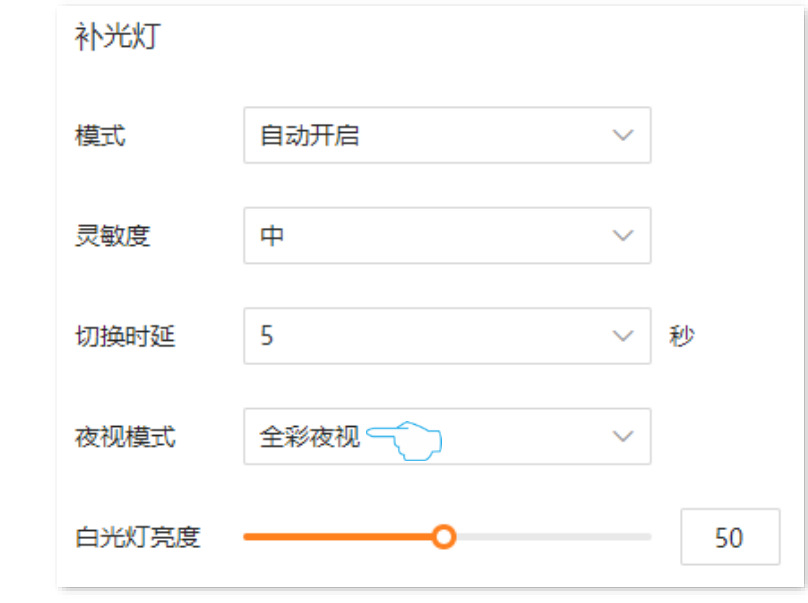

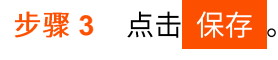

---完成

设置完后,摄像机的监控图像不管是白天还是晚上都是彩色。

## <span id="page-24-0"></span>**4.1.2 OSD**

进入页面:登录摄像机 [Web](#page-7-1) 管理页面,点击「配置」>「图像配置」>「OSD 配置」。

OSD, On-Screen Display, 屏幕显示, 指将需要的信息在屏幕上显示。此处指与监控图像同时叠加显示在 屏幕上的信息。

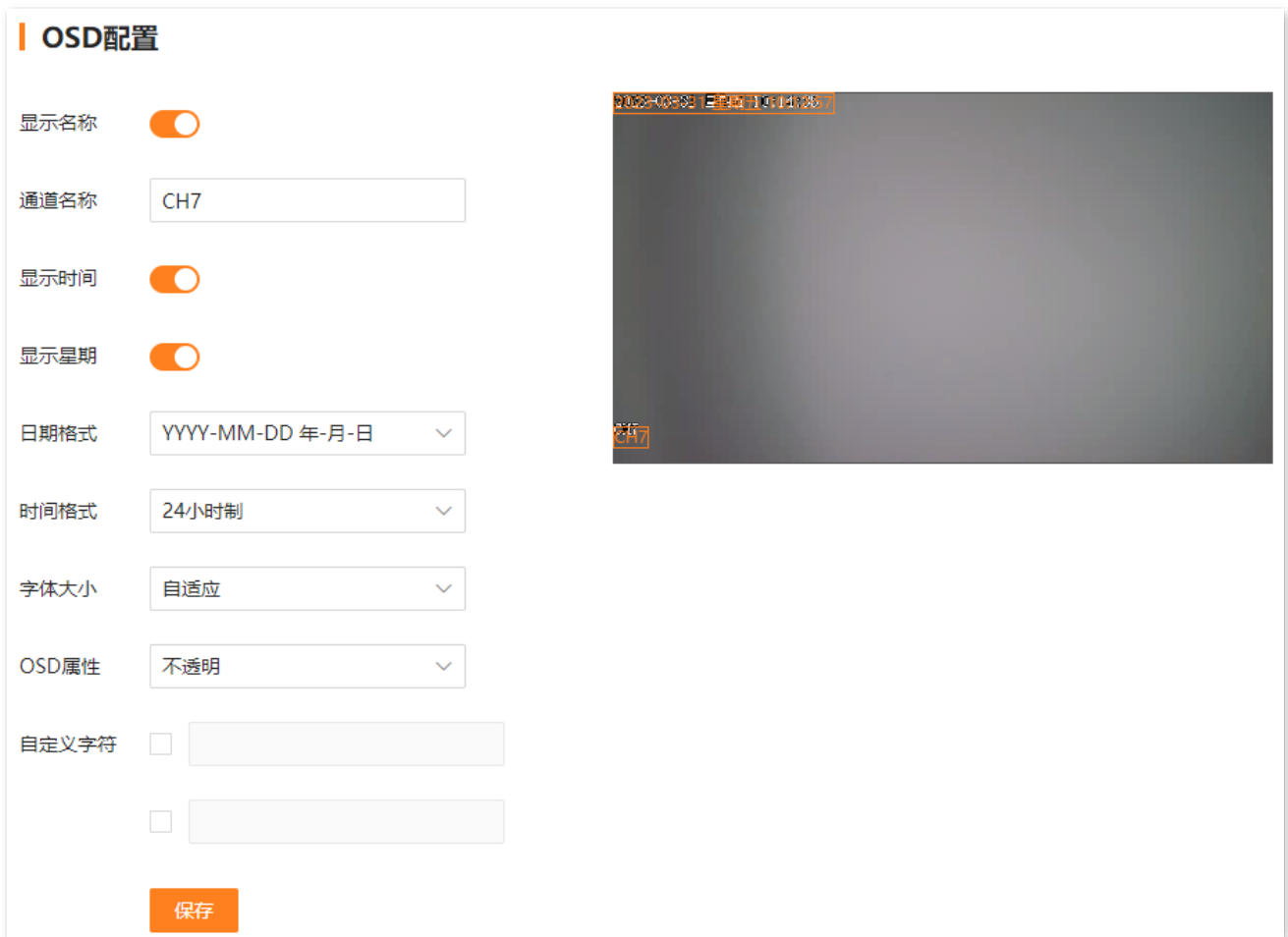

#### 参数说明

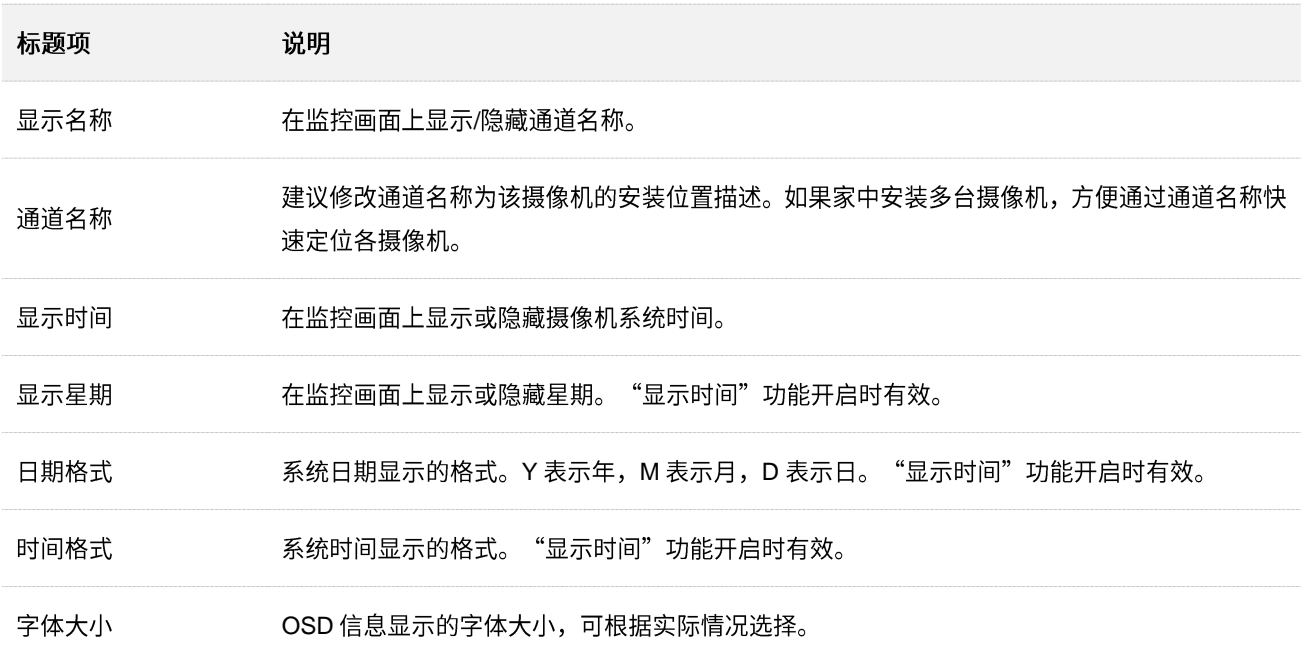

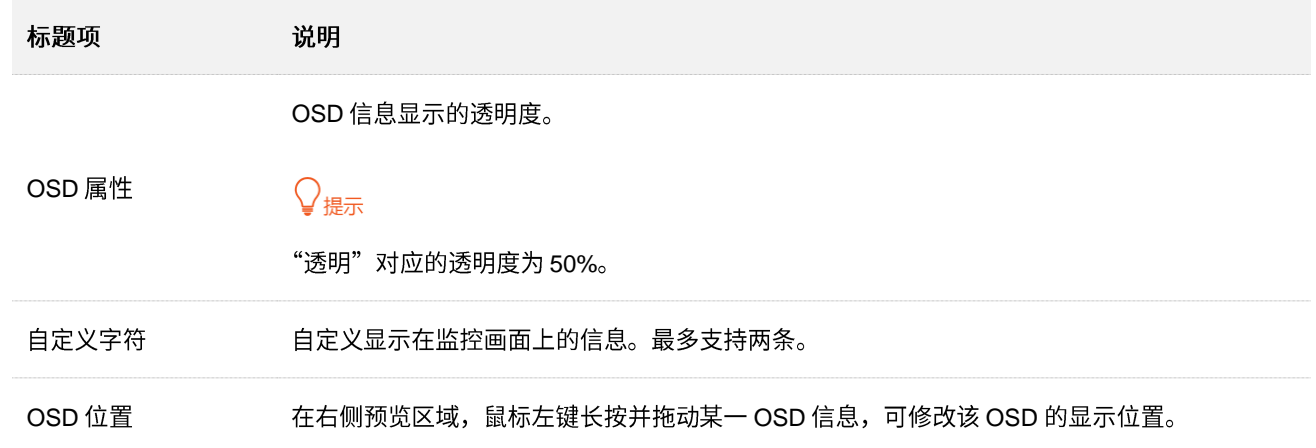

## <span id="page-26-0"></span>**4.1.3**

#### 概述

进入页面: 登录摄像机 [Web](#page-7-1) 管理页面, 点击「配置」>「图像配置」>「隐私遮蔽」。

在这里,您可以将监控画面中的某些区域(如:窗户区域)设置为隐私区域。设置为隐私区域后,该区域 将不会在监控画面中显示,保证了该区域的隐私。

该功能默认关闭,开启后,通过鼠标在预览区域绘制隐私区域即可。下图仅供参考。

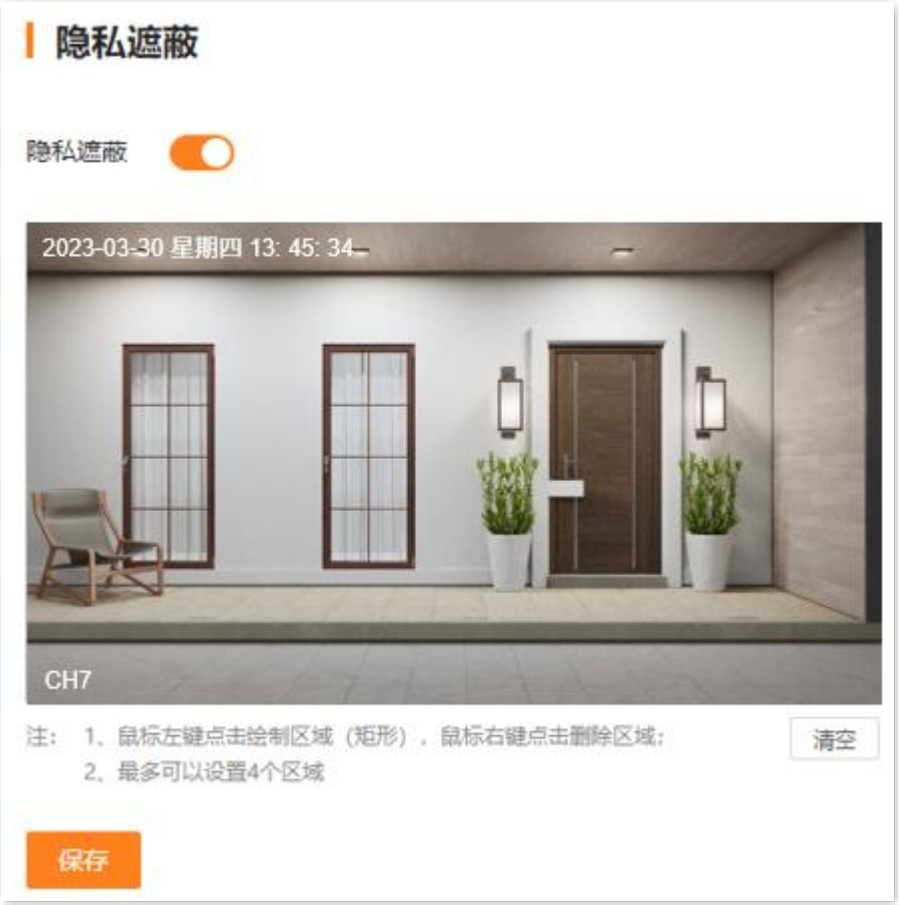

#### 绘制隐私区域

假设您不想让监控画面显示摄像机的某些监控区域。

设置步骤:

- 步骤 1 登录摄像机 Web 管理页面, 点击「配置」>「图像配置」>「隐私遮蔽」。
- 步骤 2 打开"隐私遮蔽"开关。
- 步骤 3 在预览区域,按住鼠标左键绘制隐私区域,绘制完成后,松开鼠标即可。下图仅供参考。

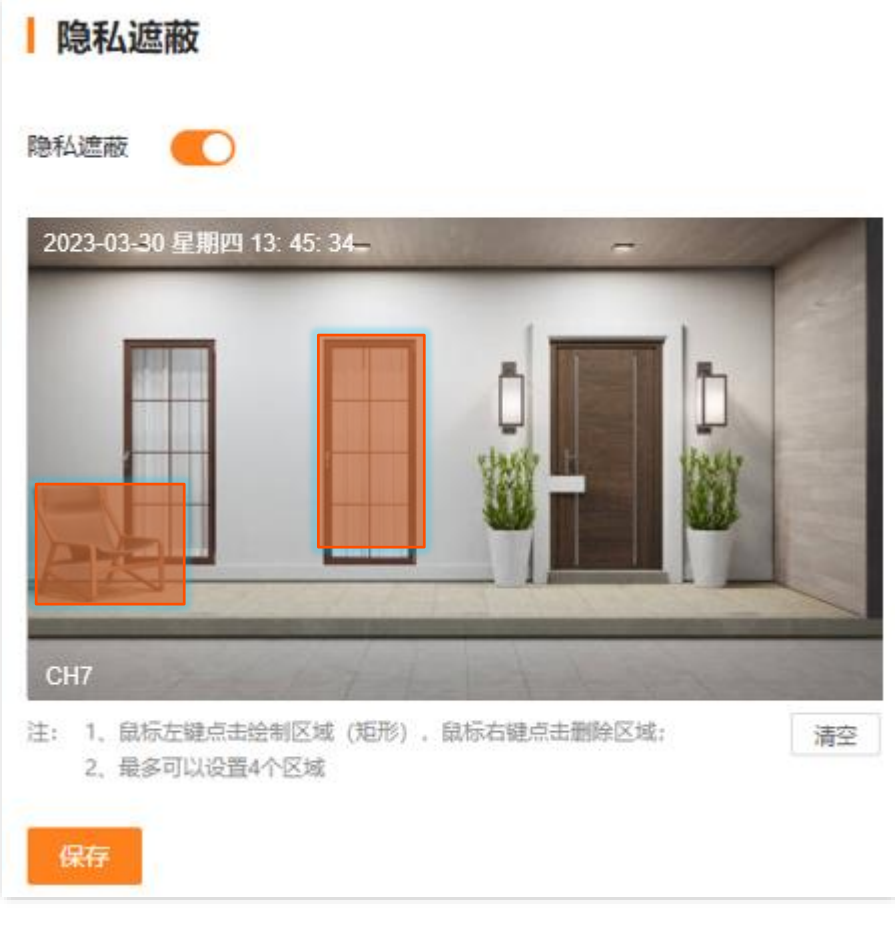

<mark>步骤 4</mark> 点击<mark>保存</mark>。

**---完成** 

设置完成后,隐私区域将不会在监控画面中显示。

# <span id="page-28-0"></span>**4.2**

## <span id="page-28-1"></span>**4.2.1**

进入页面:<u>登录摄像机 [Web](#page-7-1) 管理页面</u>,点击「配置」>「音视频配置」>「视频配置」。

在这里,您可以调节视频编码参数。

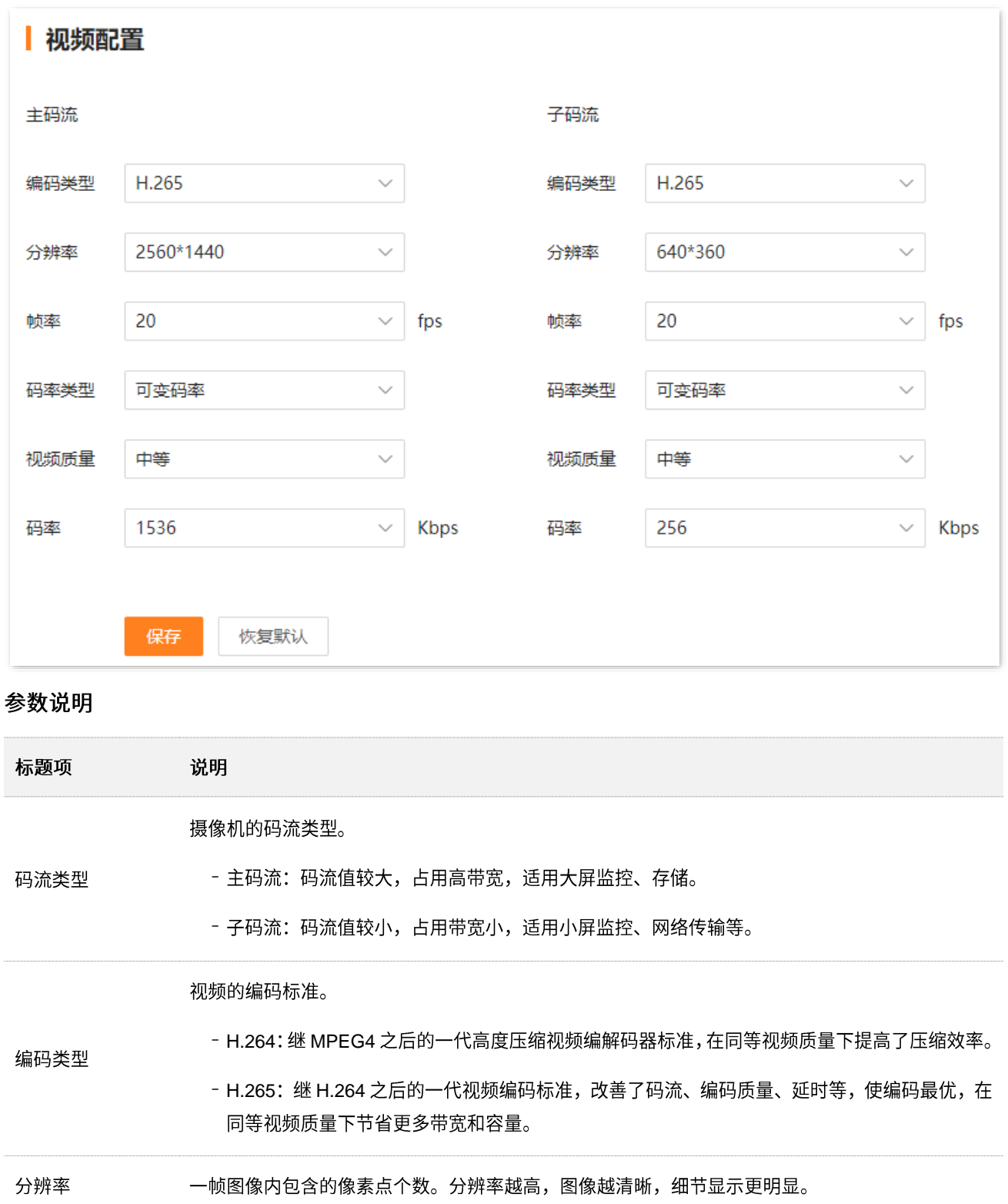

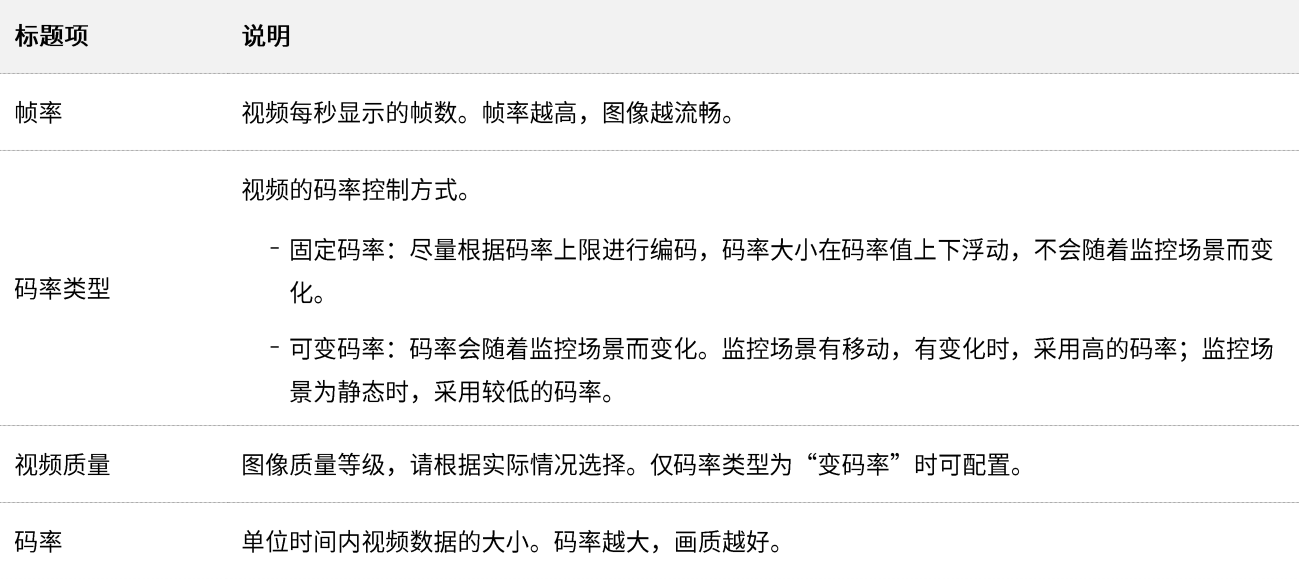

## <span id="page-29-0"></span>4.2.2 音频配置

进入页面: 登录摄像机 Web 管理页面, 点击「配置」>「音视频配置」>「音频配置」。

在这里,您可以调节音频编码参数。

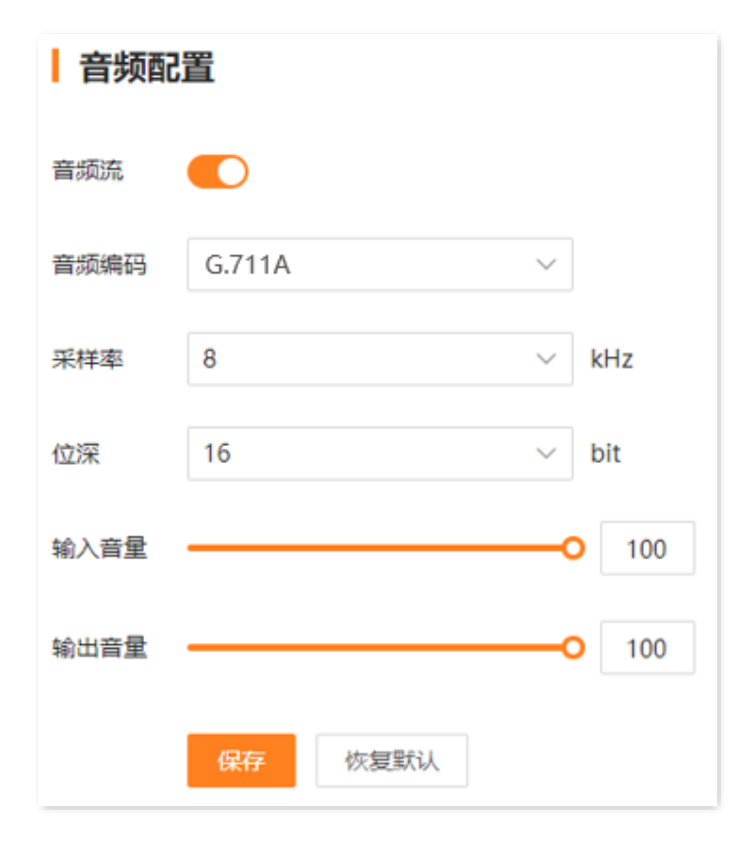

#### 参数说明

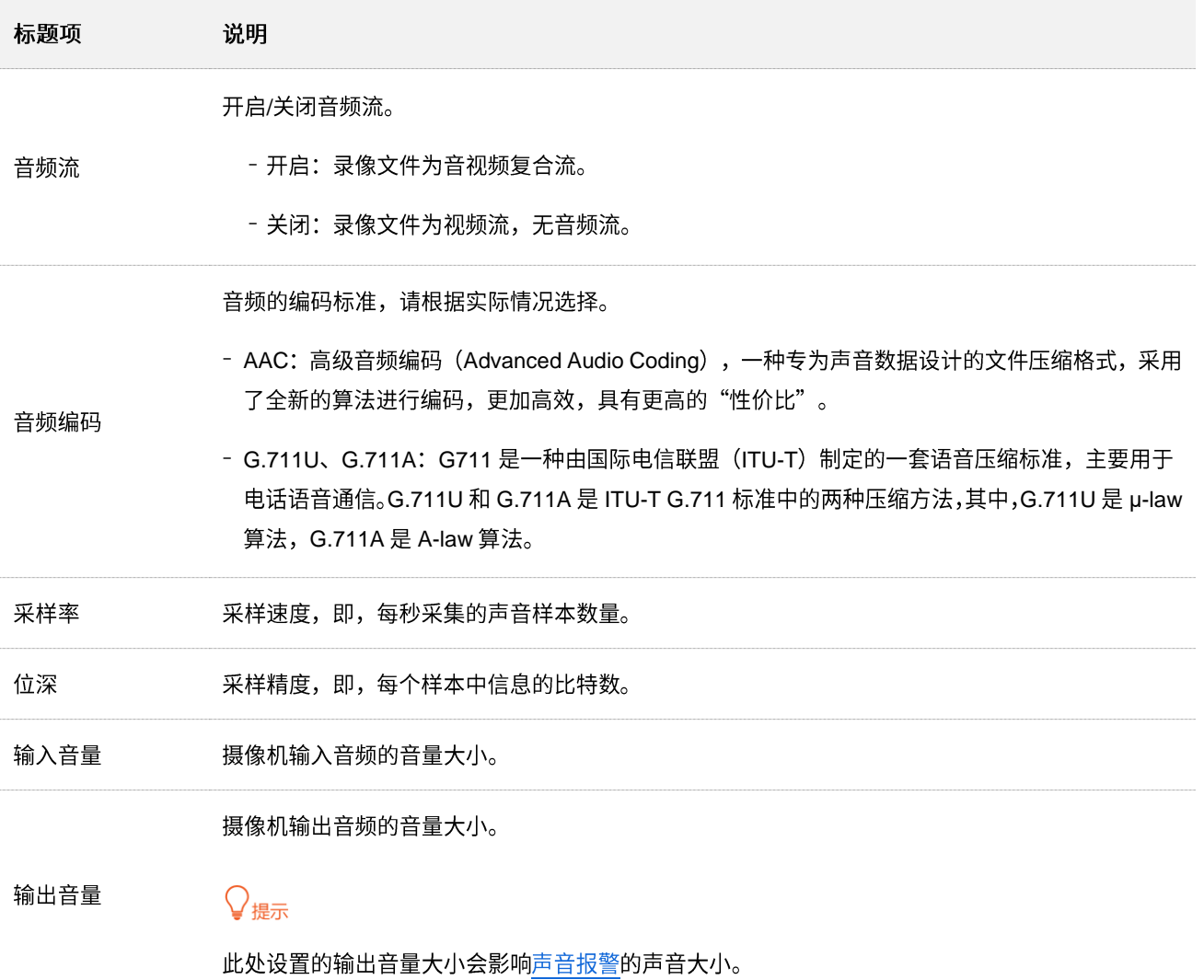

# <span id="page-31-0"></span>**4.3**

## <span id="page-31-1"></span>**4.3.1**

#### 概述

进入页面: 登录摄像机 [Web](#page-7-1) 管理页面, 点击「配置」>「报警管理」>「移动侦测」。

移动侦测,即对移动目标的侦测报警。当监控画面出现移动目标,并且移动范围达到预设灵敏度对应的阈 值时,系统将根据设置的联动方式报警与录像。下图仅供参考。

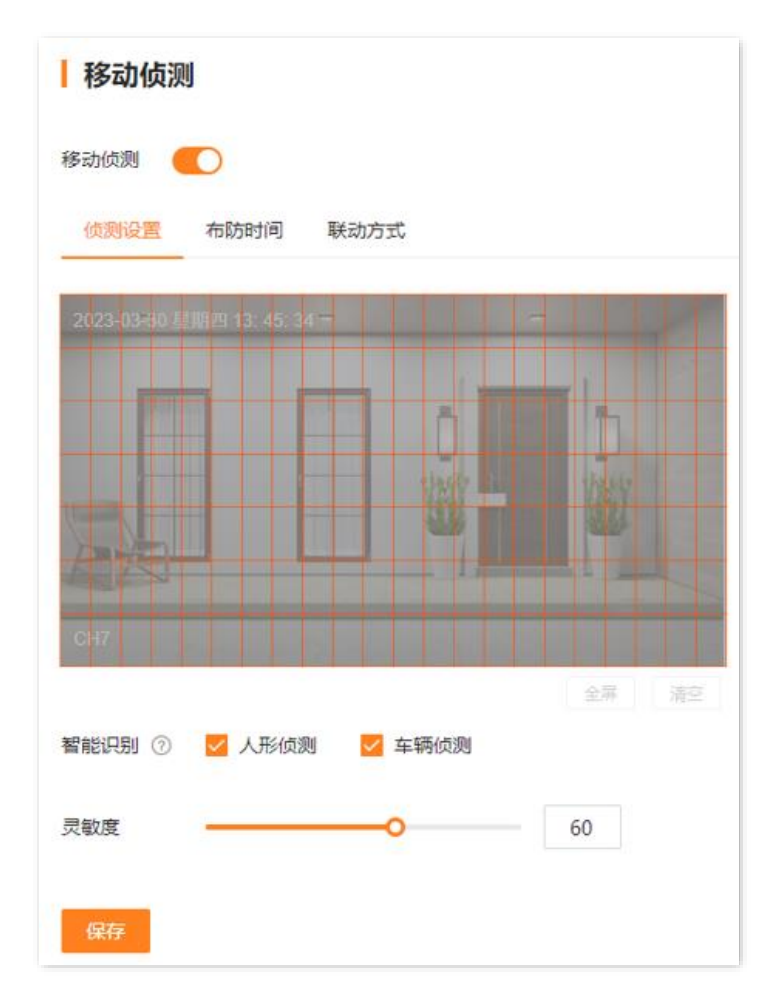

#### 参数&按钮说明

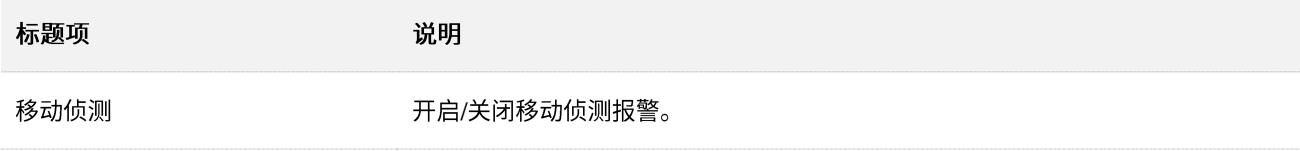

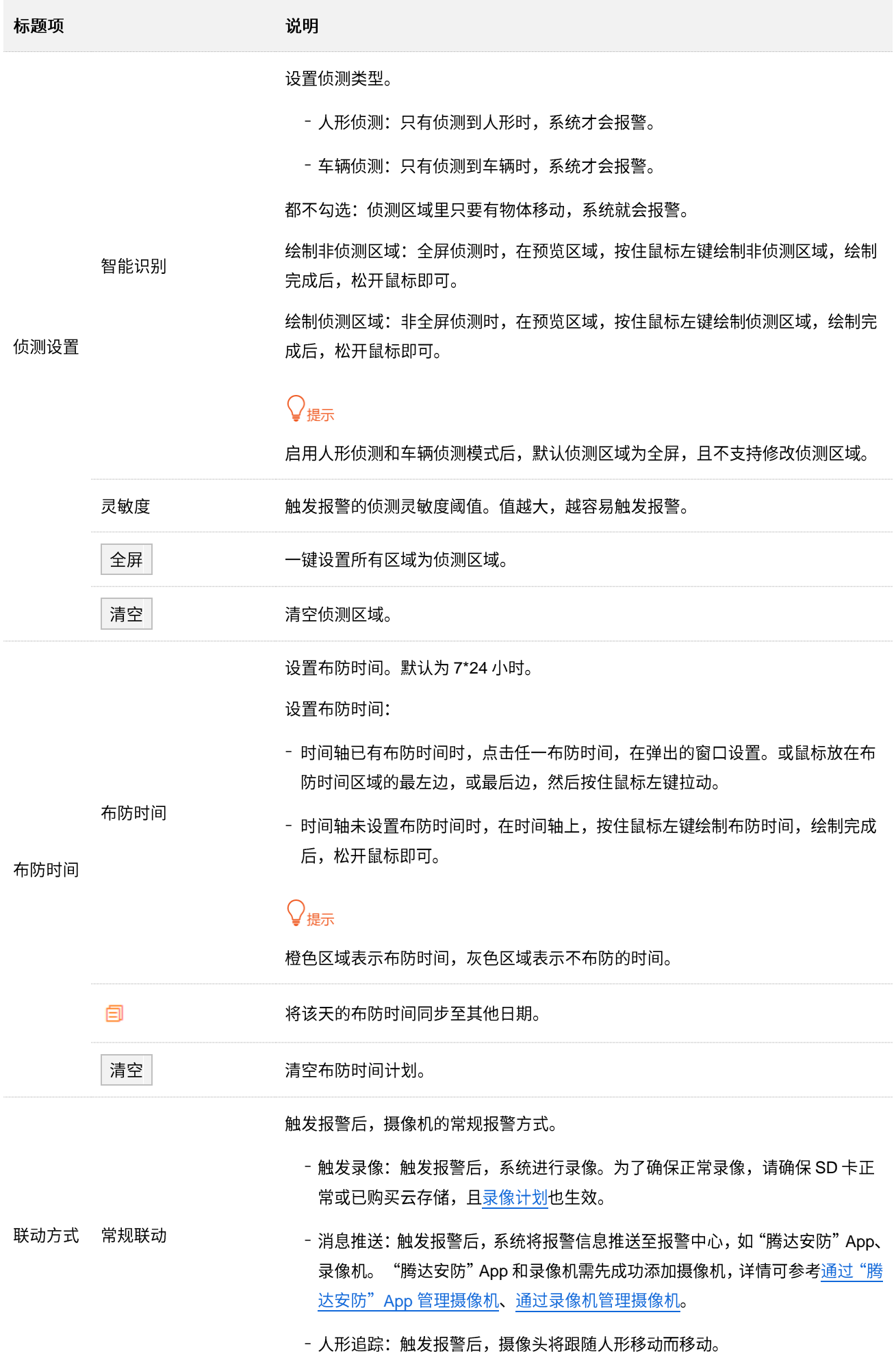

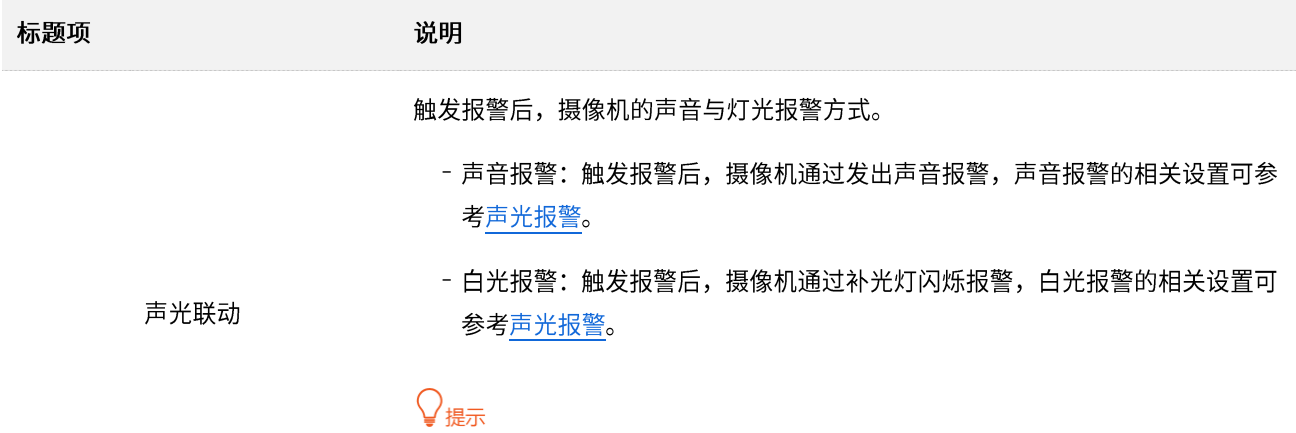

为了确保声音报警或者白光报警正常生效,请确保移动侦测的"布防时间"生效的 时段内,声光报警的"布防时间"也生效。

#### 设置移动侦测报警

【场景】您在家门口安装了摄像机并搭建好监控网络。

【需求】在星期一~星期日的 00:00~6:00 和 20:00~24:00 时间段,对摄像机进行人形侦测报警,将报警信 息推送到"腾达安防"App,同时触发摄像机进行录像。

【方案】可以通过设置"移动侦测"功能实现上述需求。

#### 设置步骤:

- 步骤 1 登录摄像机 [Web](#page-7-1) 管理页面。
- 步骤 2 设置移动侦测。
	- 1. 点击「配置」>「报警管理」>「移动侦测」。
	- 2. 打开"移动侦测"开关。
	- 3. 在"侦测设置"页签,勾选"人形侦测",根据需要调整灵敏度,然后点击<mark>保存</mark>

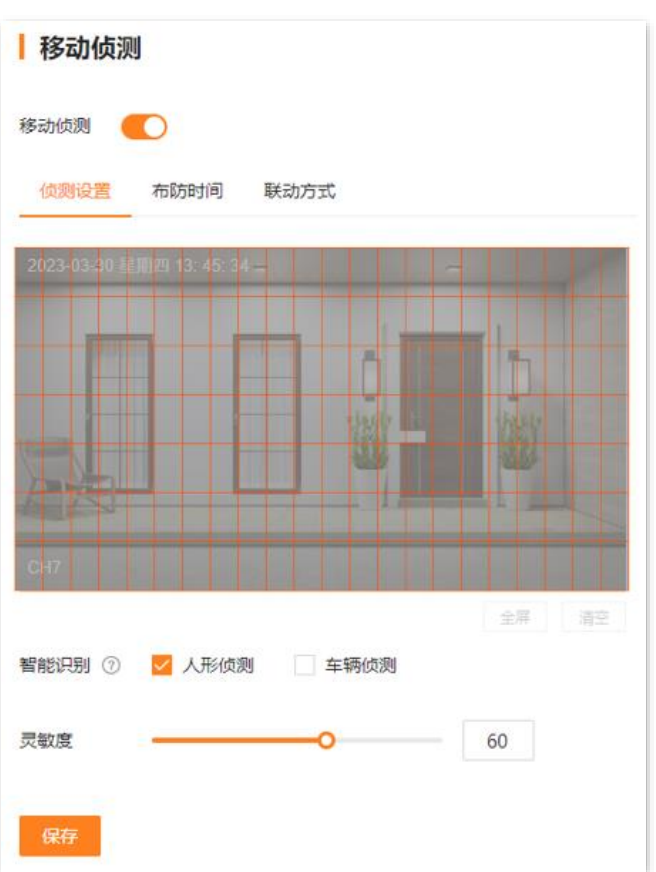

4. 点击**布防时间**,设置移动侦测时间,本例为"星期一~星期日的 0:00~6:00 和 20:00~24:00",然 后点击<mark>保存</mark>。

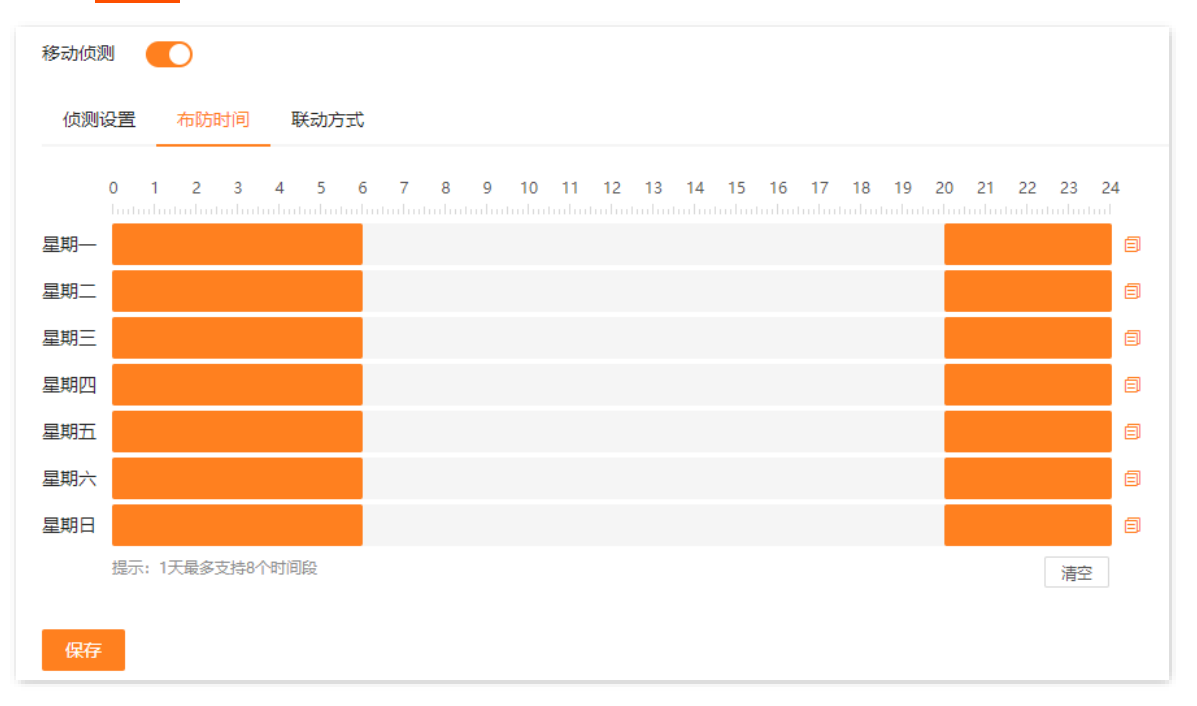

<mark>5.</mark> 点击**联动方式**,选择报警的方式,本例为"触发录像"和"消息推送",然后点击<mark>保存!</mark>

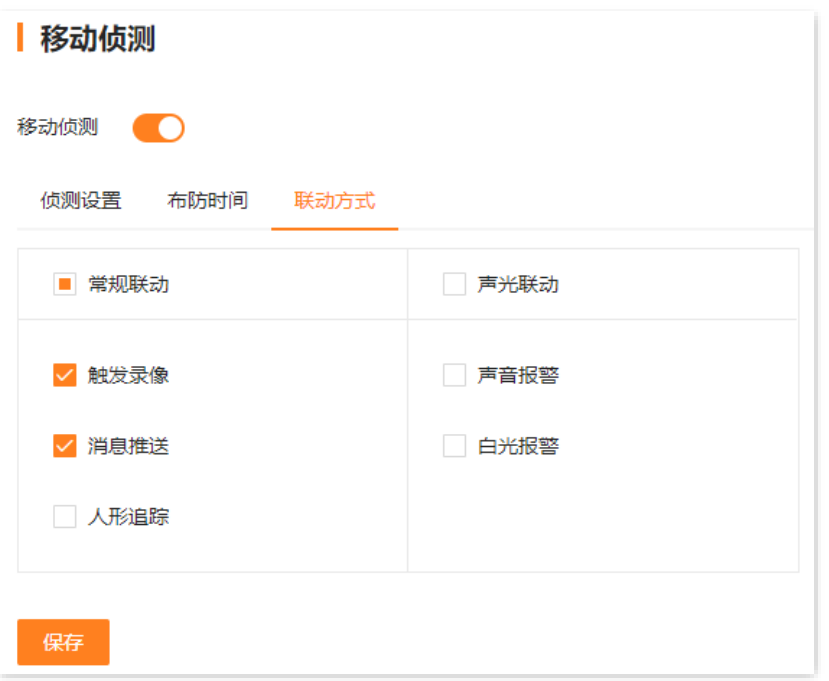

步骤 3 使用"腾达安防"[App](腾达安防#_通过) 添加摄像机,相关设置步骤请参考通过"腾达安防"App 管理摄像机。(如 果已设置,请跳过)

**----**

设置完成后,如果摄像机检测到人形,则将报警信息以及视频推送到"腾达安防"App,同时触发摄像机进 行录像。
### 4.3.2 遮挡检测

### 概述

进入页面: 登录摄像机 Web 管理页面, 点击「配置」>「报警管理」>「遮挡侦测」。

遮挡检测,即摄像机镜头的遮挡检测报警。当摄像机镜头被其他物体遮挡,并且遮挡程度达到预设灵敏度 对应的阈值时,系统将根据设置的联动方式报警与录像。

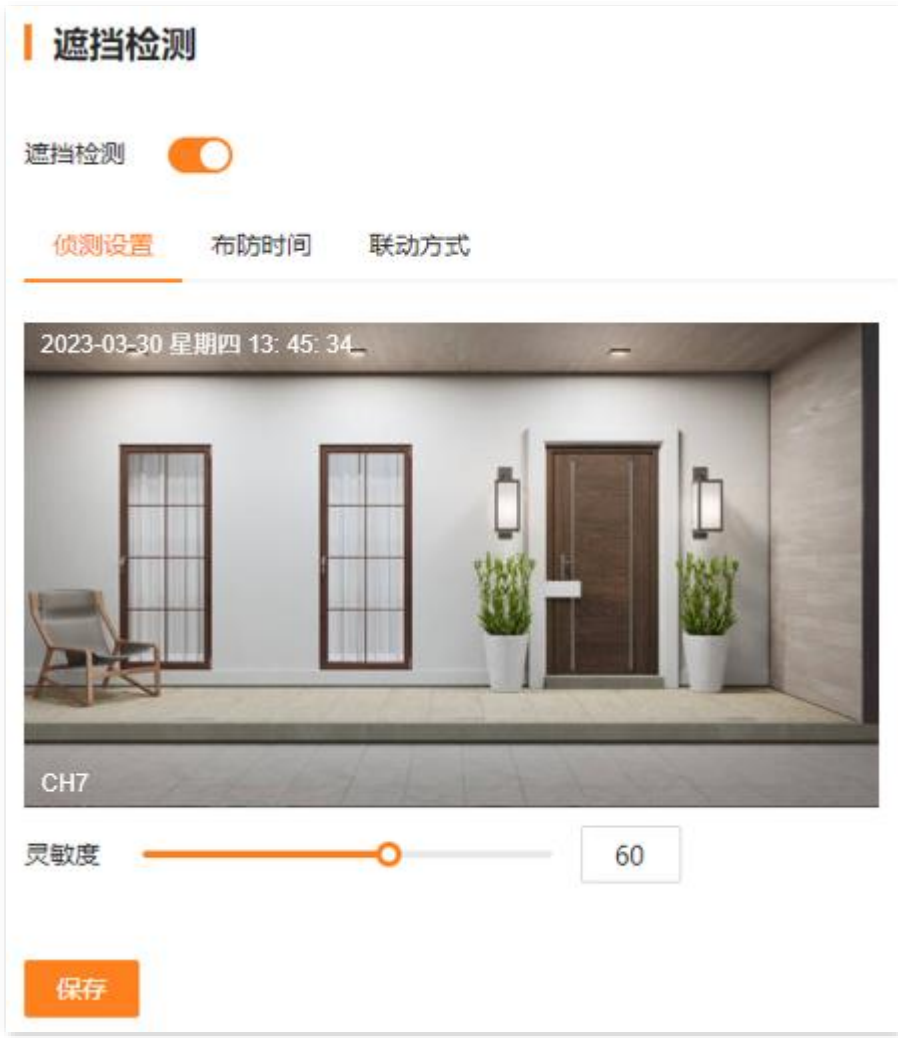

#### 参数&按钮说明

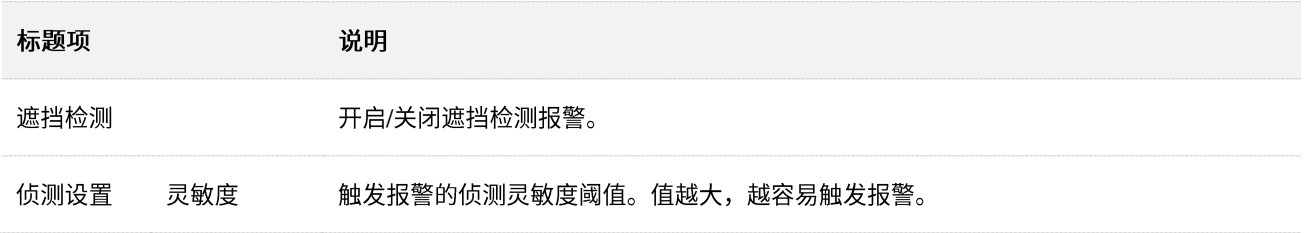

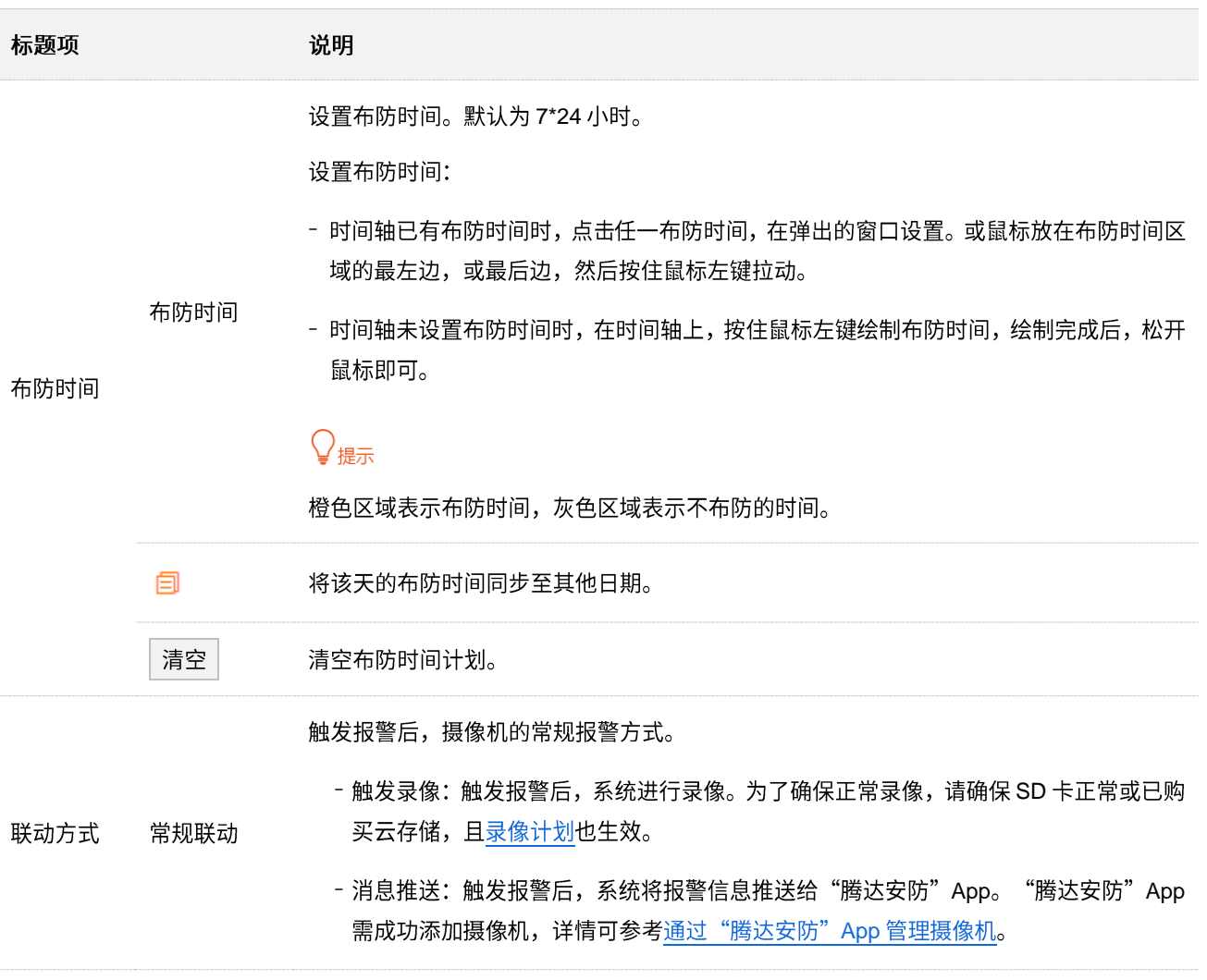

#### 设置遮挡检测报警

【场景】您在家门口安装了摄像机并搭建好监控网络。

【需求】在星期一~星期日的 0:00~6:00 和 20:00~24:00 时间段,对摄像机进行遮挡检测报警,将报警信息 推送到"腾达安防"App,同时触发摄像机进行录像。

【方案】可以通过设置"遮挡检测"功能实现上述需求。

#### 设置步骤:

- 步骤 1 登录摄像机 [Web](#page-7-0) 管理页面。
- 步骤 2 设置遮挡检测。
	- 1. 点击「配置」>「报警管理」>「遮挡检测」。
	- 2. 打开"遮挡检测"开关。
	- <mark>3.</mark> 在"侦测设置"页签,根据需要调整灵敏度,然后点击<mark>(呆存</mark>

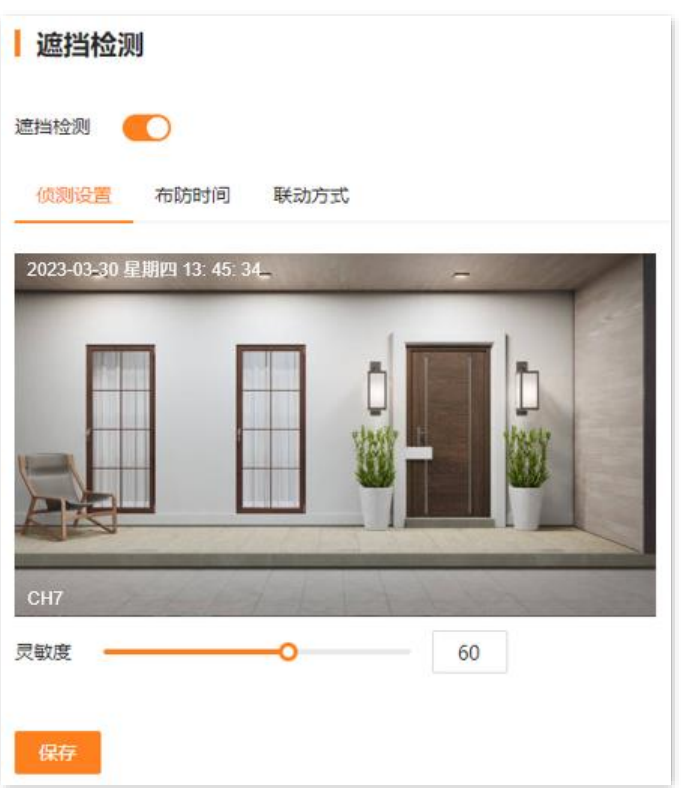

4. 点击**布防时间**,设置移动侦测时间,本例为"星期一~星期日的 0:00~6:00 和 20:00~24:00", 然 后点击<mark>保存</mark>。

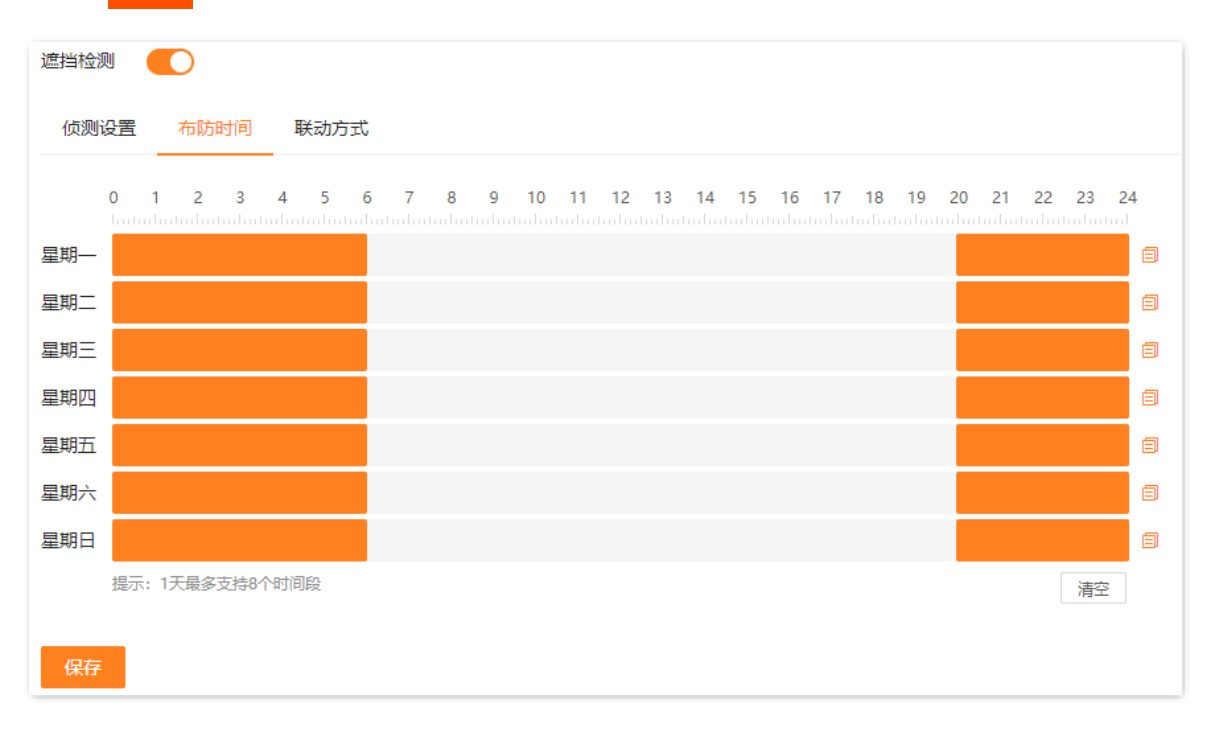

<mark>5.</mark> 点击**联动方式**,选择报警的方式,本例为"触发录像"和"消息推送",然后点击<mark>保存!</mark>

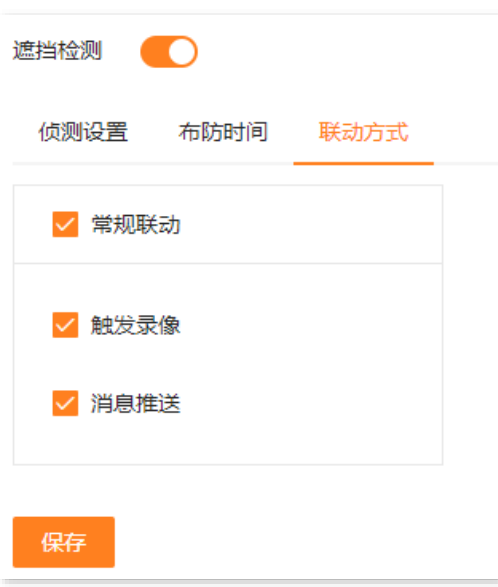

步骤 3 使用"腾达安防"[App](腾达安防#_通过) 添加摄像机,相关设置步骤请参考<u>通过"腾达安防"App 管理摄像机</u>。(如 果已设置,请跳过)

**----**

设置完成后,如果摄像机检测到镜头被物体遮挡,则将报警信息以及视频推送到"腾达安防"App,同时触 发摄像机进行录像。

### 4.3.3 声光报警

### 概述

进入页面:登录摄像机 Web 管理页面, 点击「配置」 > 「报警管理」 > 「声光报警」。

声光报警,即摄像机的声音与灯光报警方式。当摄像机触发报警后,摄像机通过发出声音或补光灯闪烁报 警。

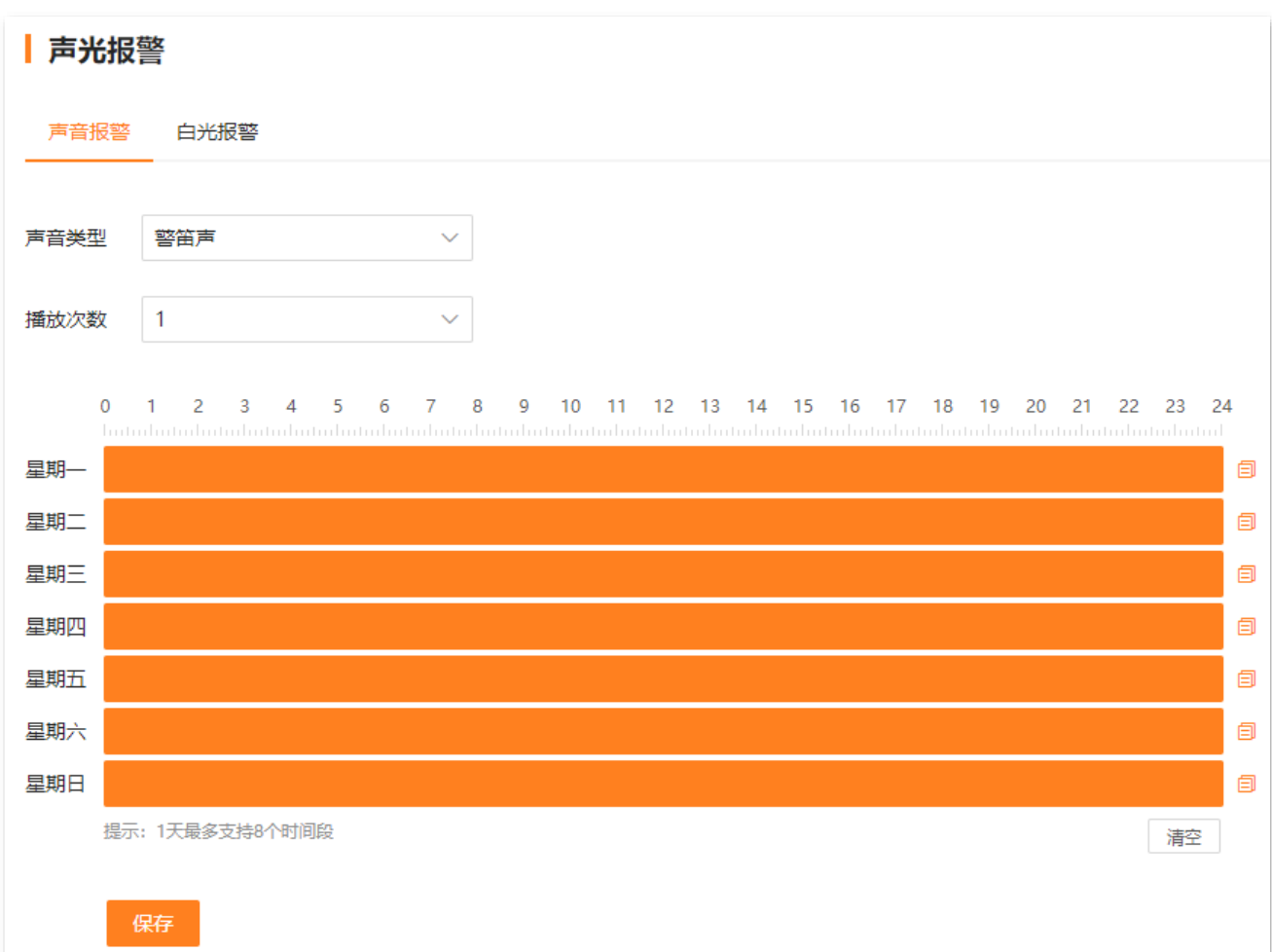

#### 参数&按钮说明

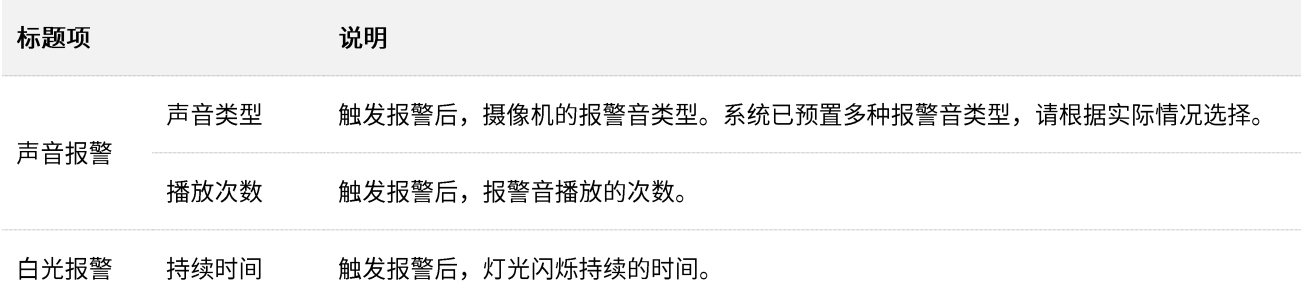

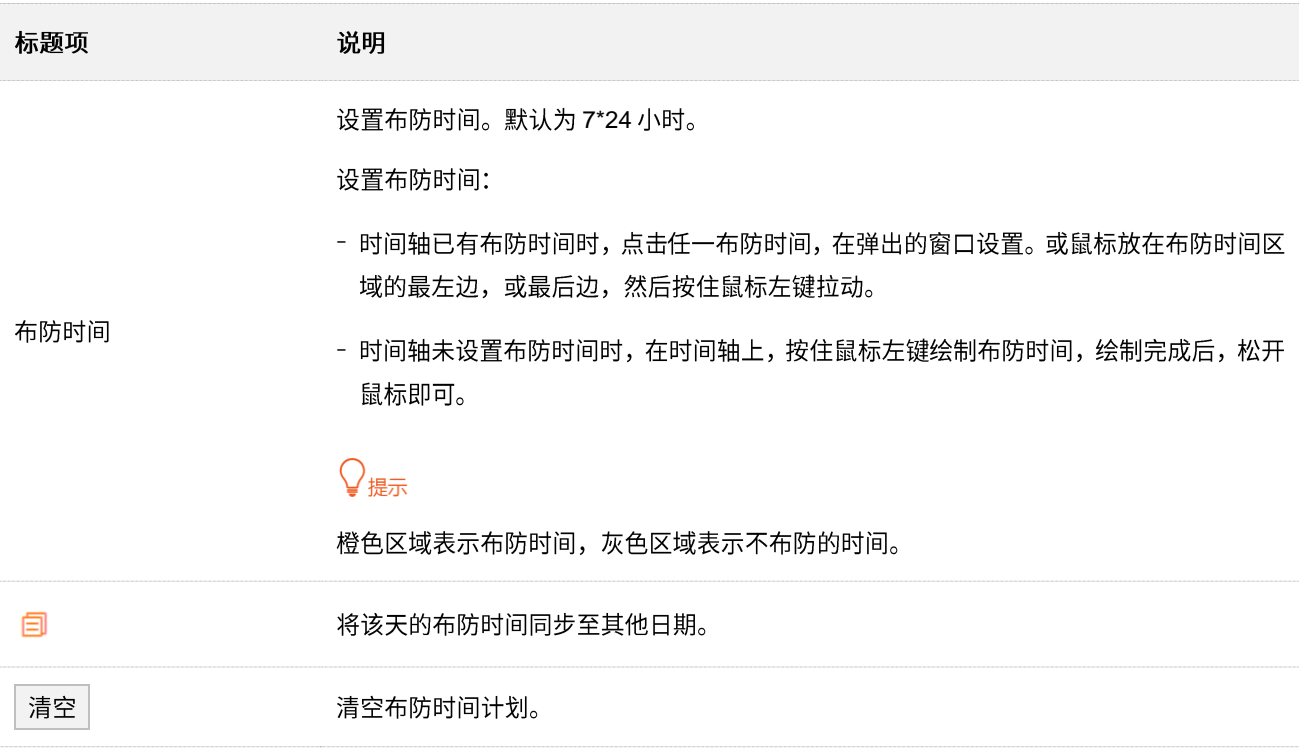

#### 设置移动侦测声光报警

【场景】您在家门口安装了摄像机并搭建好监控网络。

- 【需求】在星期一~星期日的 8:00~20:00 时间段对摄像机进行人形侦测和车辆侦测,并将报警信息推送到 "腾达安防"App。在星期一~星期日的 8:00~18:00 通过声音与补光灯闪烁进行报警。触发报警 同时进行录像。
- 【方案】可以通过设置"移动侦测+声光报警"功能实现上述需求。

#### 设置步骤:

- 步骤 1 登录摄像机 [Web](#page-7-0) 管理页面。
- 步骤 2 设置移动侦测。
	- 1. 点击「配置」>「报警管理」>「移动侦测」。
	- 2. 打开"移动侦测"开关。
	- <mark>3.</mark> 在 "侦测设置" 页签,勾选 "人形侦测" 和 "车辆侦测" ,根据需要调整灵敏度,然后点击<mark> 保存</mark>

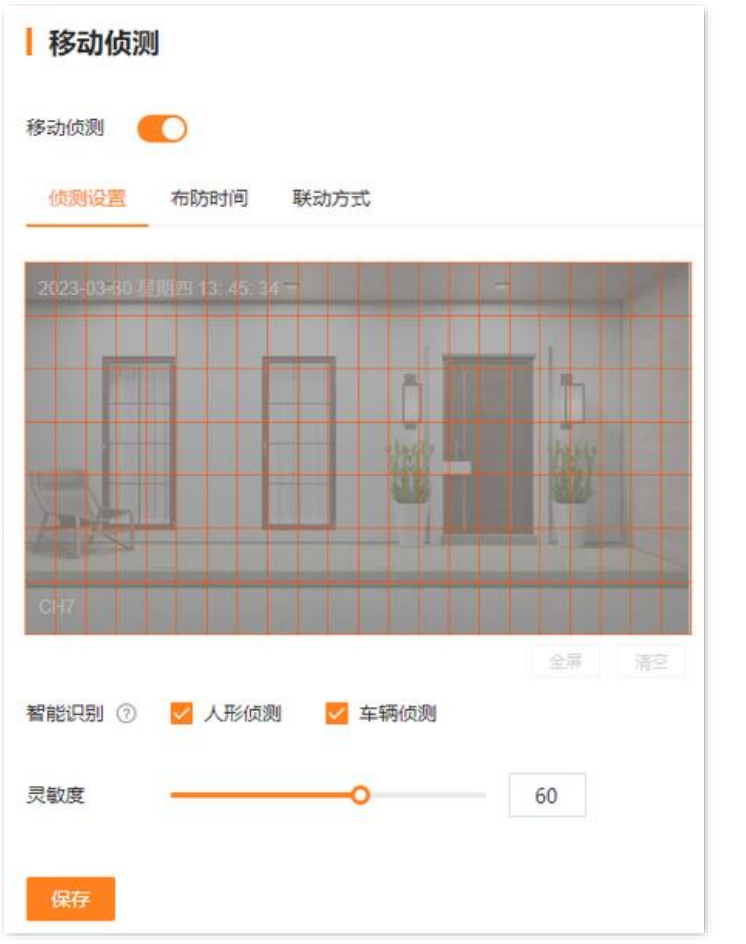

<mark>4.</mark> 点击**布防时间**,设置移动侦测时间,本例为 "星期一~星期日的 8:00~20:00" ,然后点击<mark> 保存</mark>

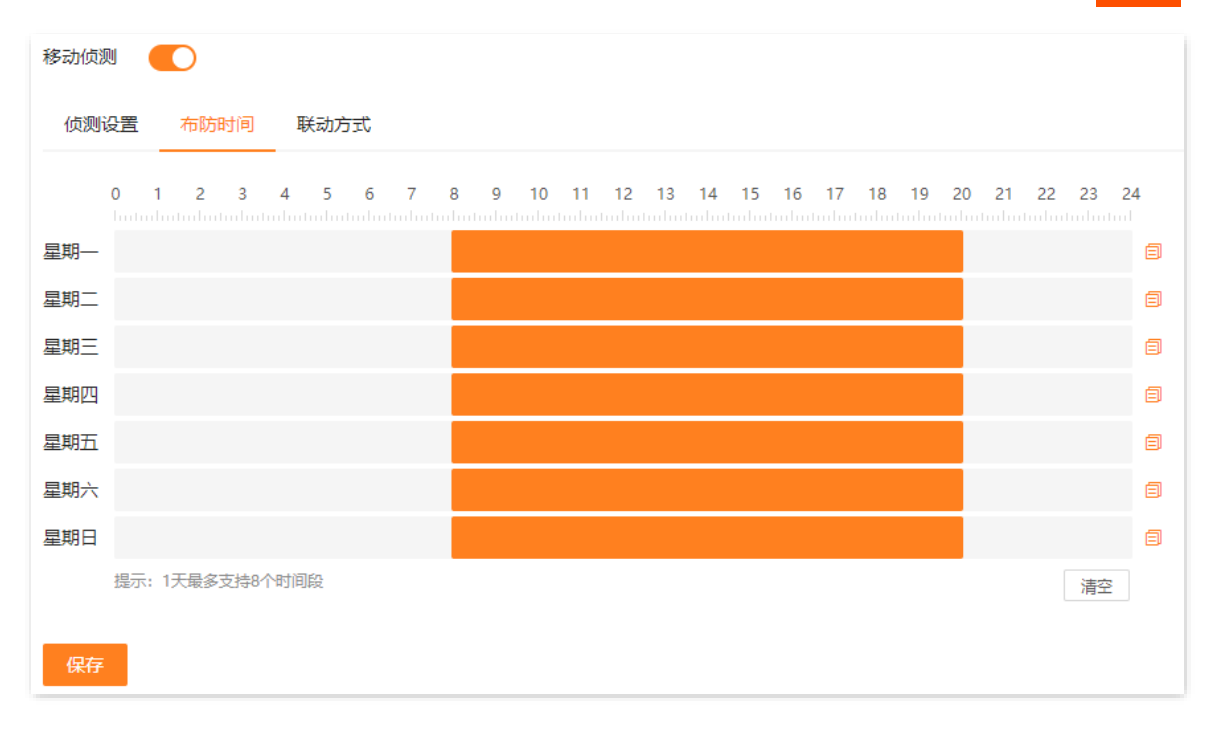

5. 点击联动方式,选择报警的方式,本例为"触发录像"、"消息推送"、"声音报警"和"白光 报警" ,然后点击<mark>【保存 </mark>。

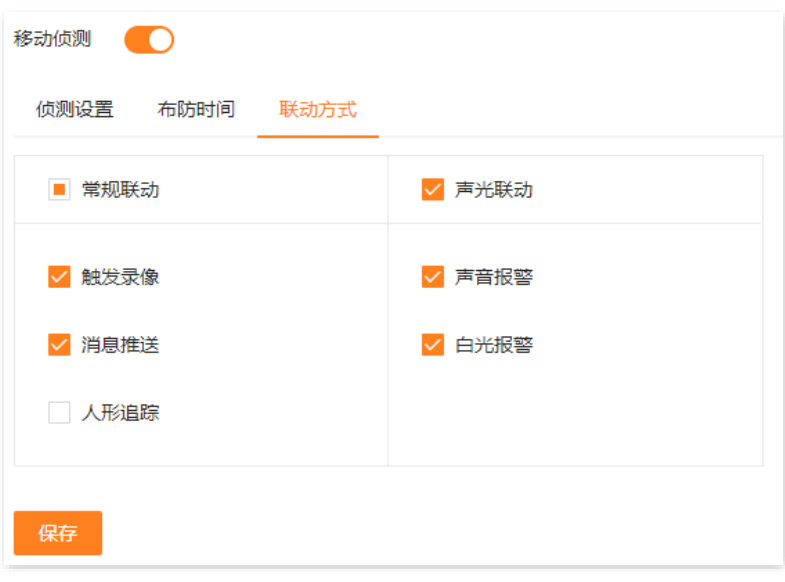

- 步骤 3 设置声光报警。
	- 1. 点击「配置」>「报警管理」>「声光报警」。
	- 2. 在"声音报警"页签,设置摄像机的声音报警功能。下图仅供参考。
		- 根据需要设置报警声音类型。
		- 根据需要设置触发报警后报警声音播放的次数。
		- 设置声音报警的时间,本例为"星期一~星期日的 8:00~18:00"。
		- 点击<mark>【保存 </mark>。

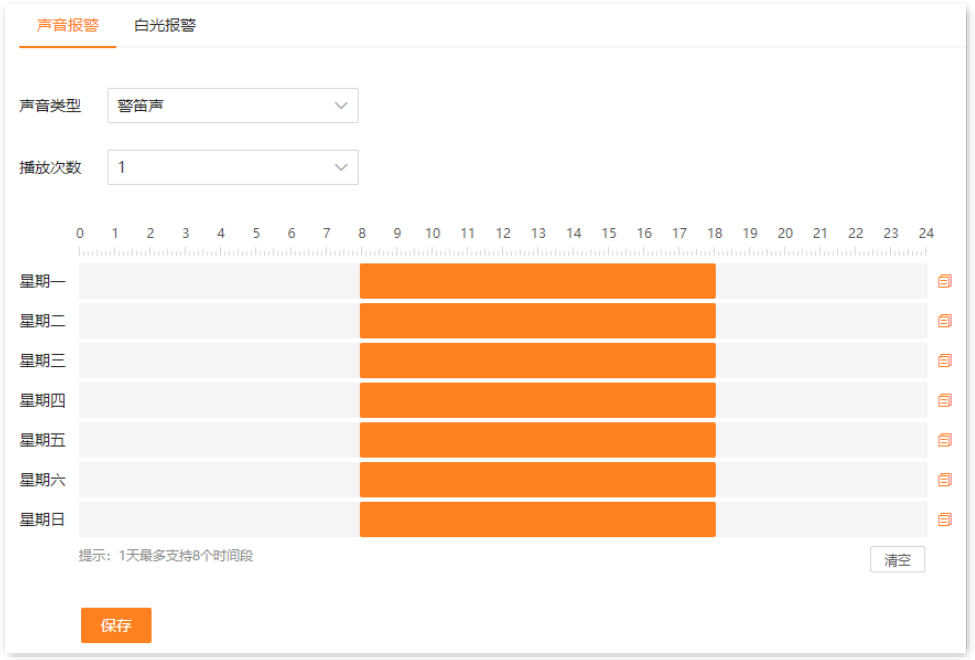

3. 在"白光报警"页签,设置摄像机的白光报警功能。

- − 根据需要设置触发报警后灯光闪烁持续的时间。下图仅供参考。
- − 设置白光报警的时间,本例为"星期一~星期日的 8:00~18:00"。

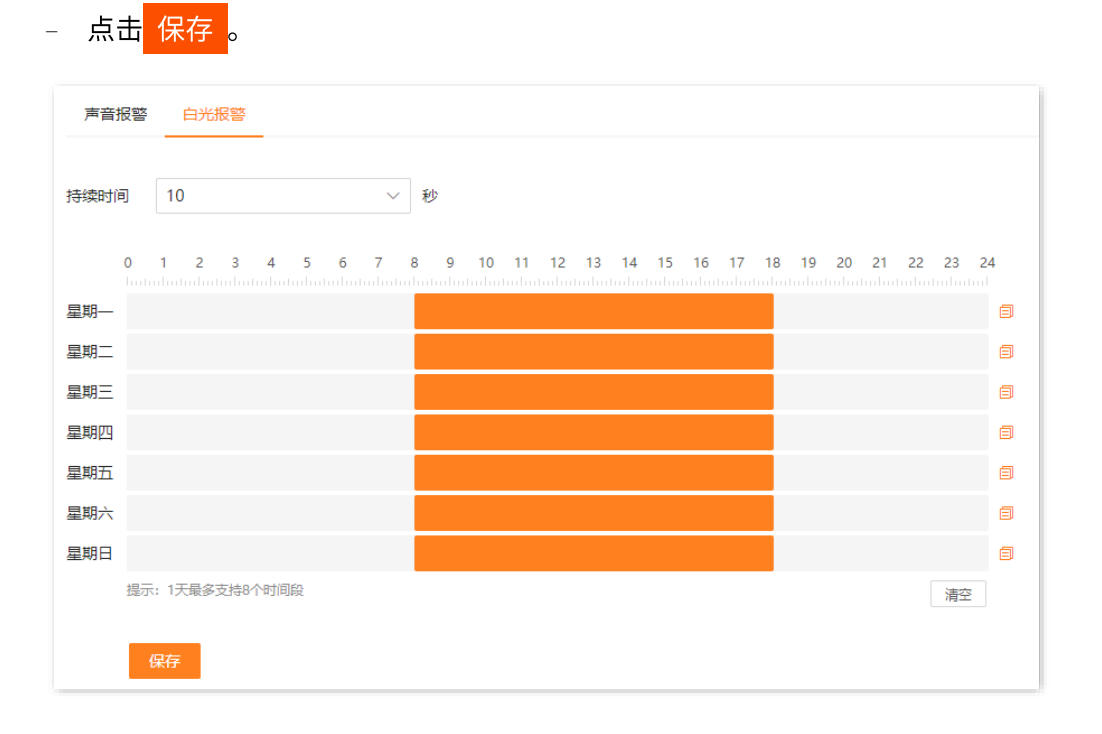

步骤 4 使用"腾达安防"[App](腾达安防#_通过) 添加摄像机,相关设置步骤请参考通过"腾达安防"App 管理摄像机。(如 果已设置, 跳过)

**----**

- − 在星期一~星期日的 8:00~20:00 时段内,对摄像机进行人形侦测和车辆侦测,如果系统检测到报警,则 将报警信息以及视频推送到"腾达安防"App,同时触发录像。
- − 在星期一~星期日的 8:00~18:00 时段内,如果系统检测到人形和车辆,则进行声音报警与补光灯闪烁报 警。

# **4.4**

### **4.4.1**

进入页面: 登录摄像机 [Web](#page-7-0) 管理页面, 点击「配置」>「网络配置」>「基本配置」。

在这里,您可以查看/修改摄像机网络基本配置信息,包括 IP 地址获取方式、DNS 获取方式与 MTU 等。

 $\mathsf{Q}_{\texttt{H\#}\overline{\pi}}$ 

- − 摄像机通过网线接入网络,请查看有线网络页签。
- 摄像机通过无线 Wi-Fi 接入网络,请查看无线网络页签。

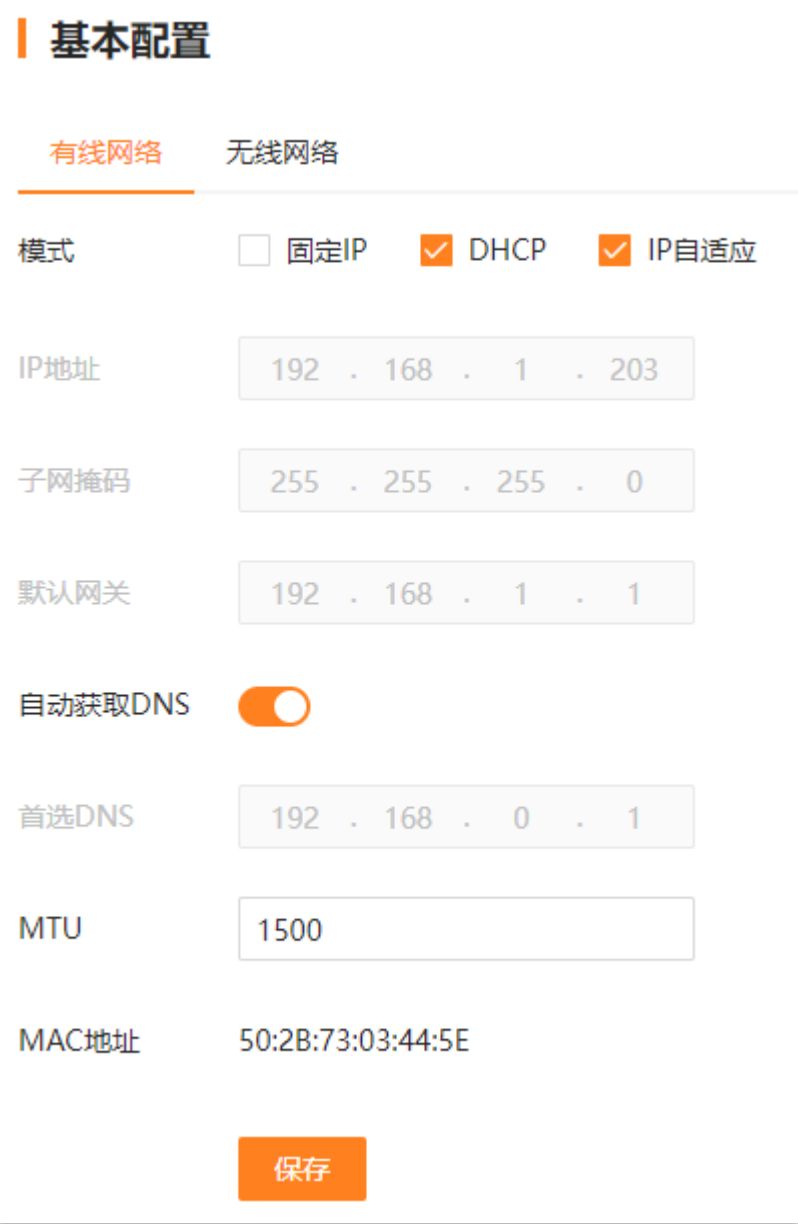

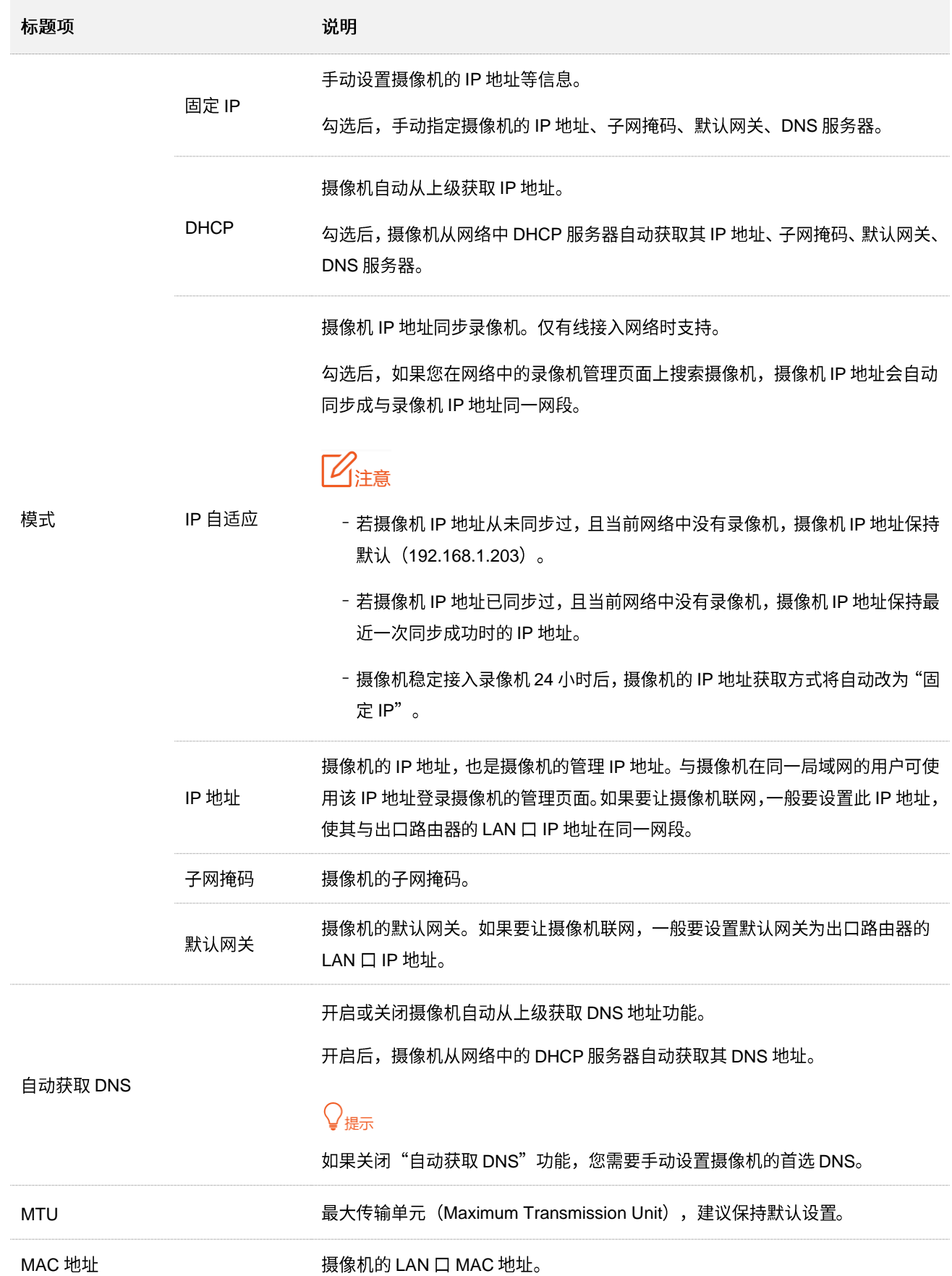

### **4.4.2**

进入页面:登录摄像机 [Web](#page-7-0) 管理页面, 点击「配置」>「网络配置」>「云服务」。

通过云服务功能,使摄像机接入云端,您就可以通过"腾达安防"App 添加摄像机,实现远程预览监控视 频、查看报警信息等。

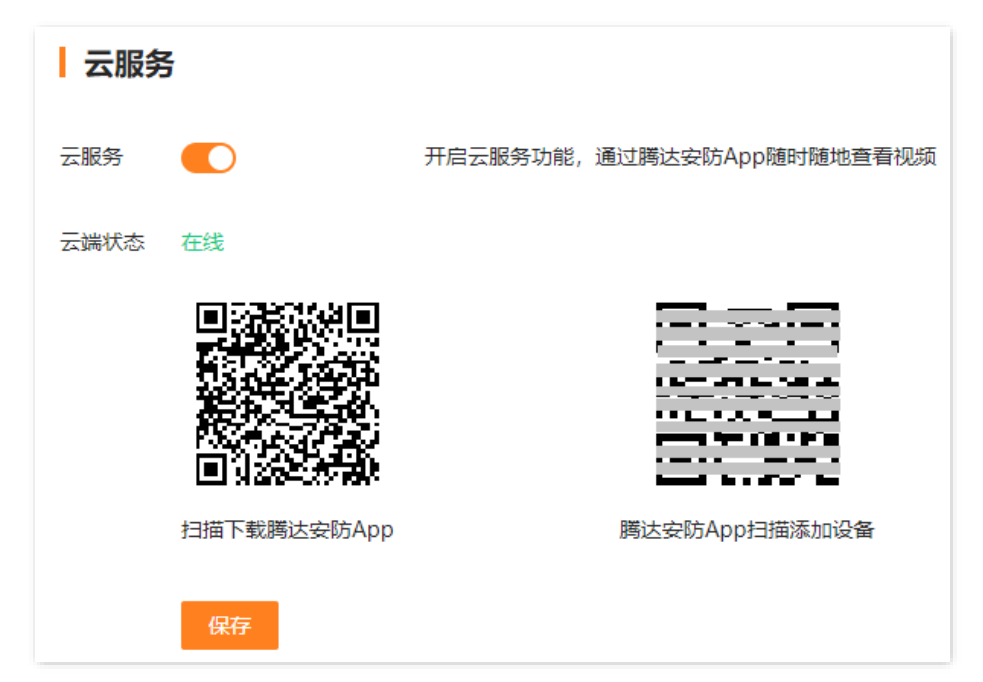

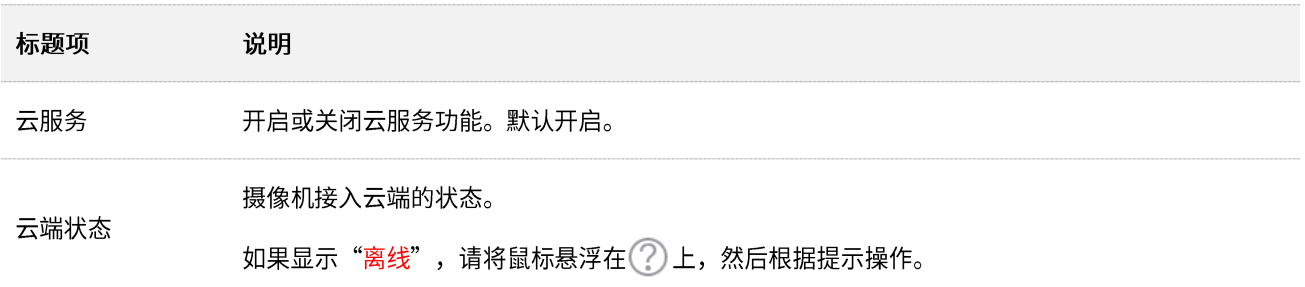

### **4.4.3**

进入页面:登录摄像机 [Web](#page-7-0) 管理页面,点击「配置」>「网络配置」>「端口配置」。 端口号标识着不同的网络服务。在这里,您可以查看或修改各服务端口号。

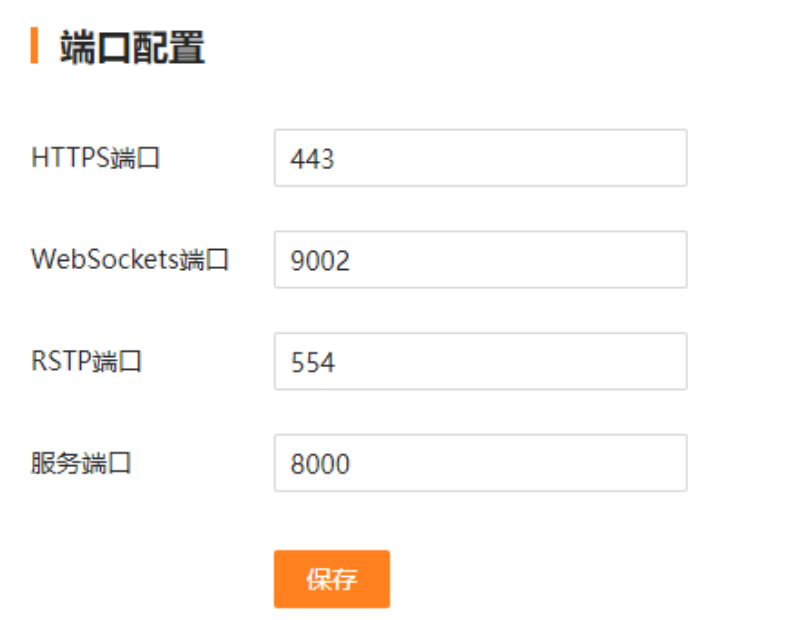

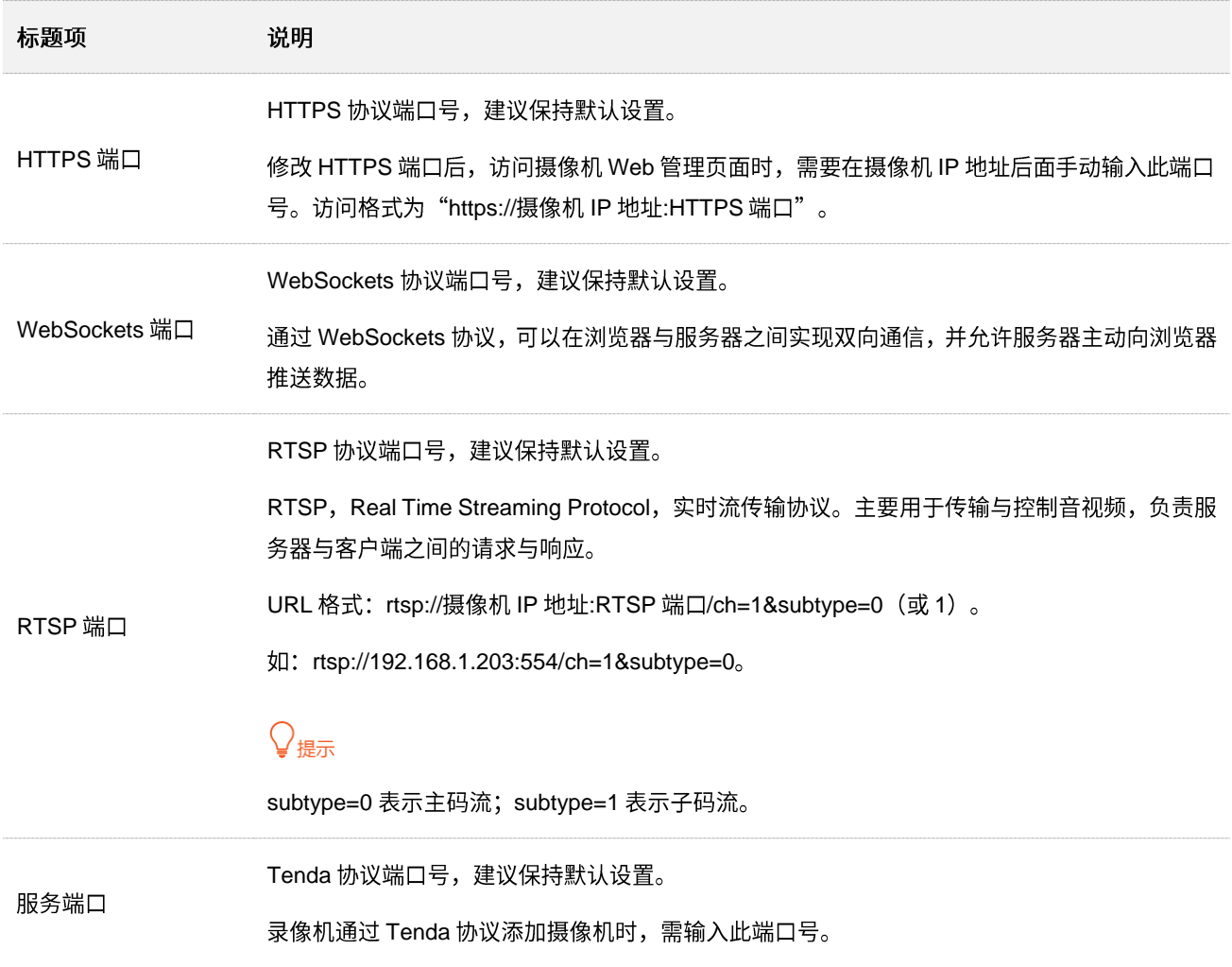

# **4.5**

在存储管理页面,您可以管理 SD 卡、设置录像计划。

### **4.5.1 SD**

#### 概述

进入页面: 登录摄像机 [Web](#page-7-0) 管理页面, 点击「配置」>「存储管理」>「SD 卡管理」。

在这里,您可以查看 SD 卡状态、格式化 SD 卡、设置 SD 卡空间已满时的存储策略。

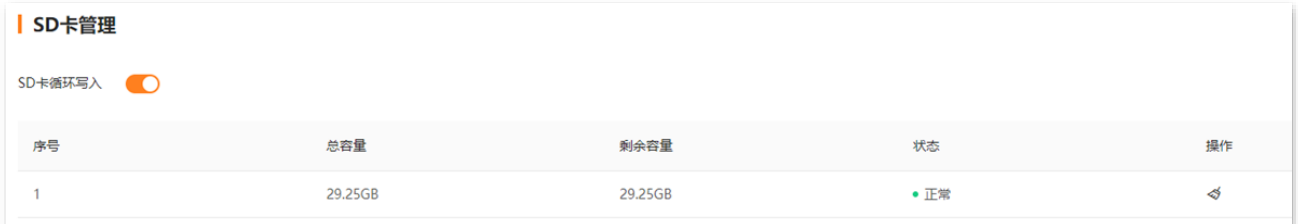

#### 参数说明

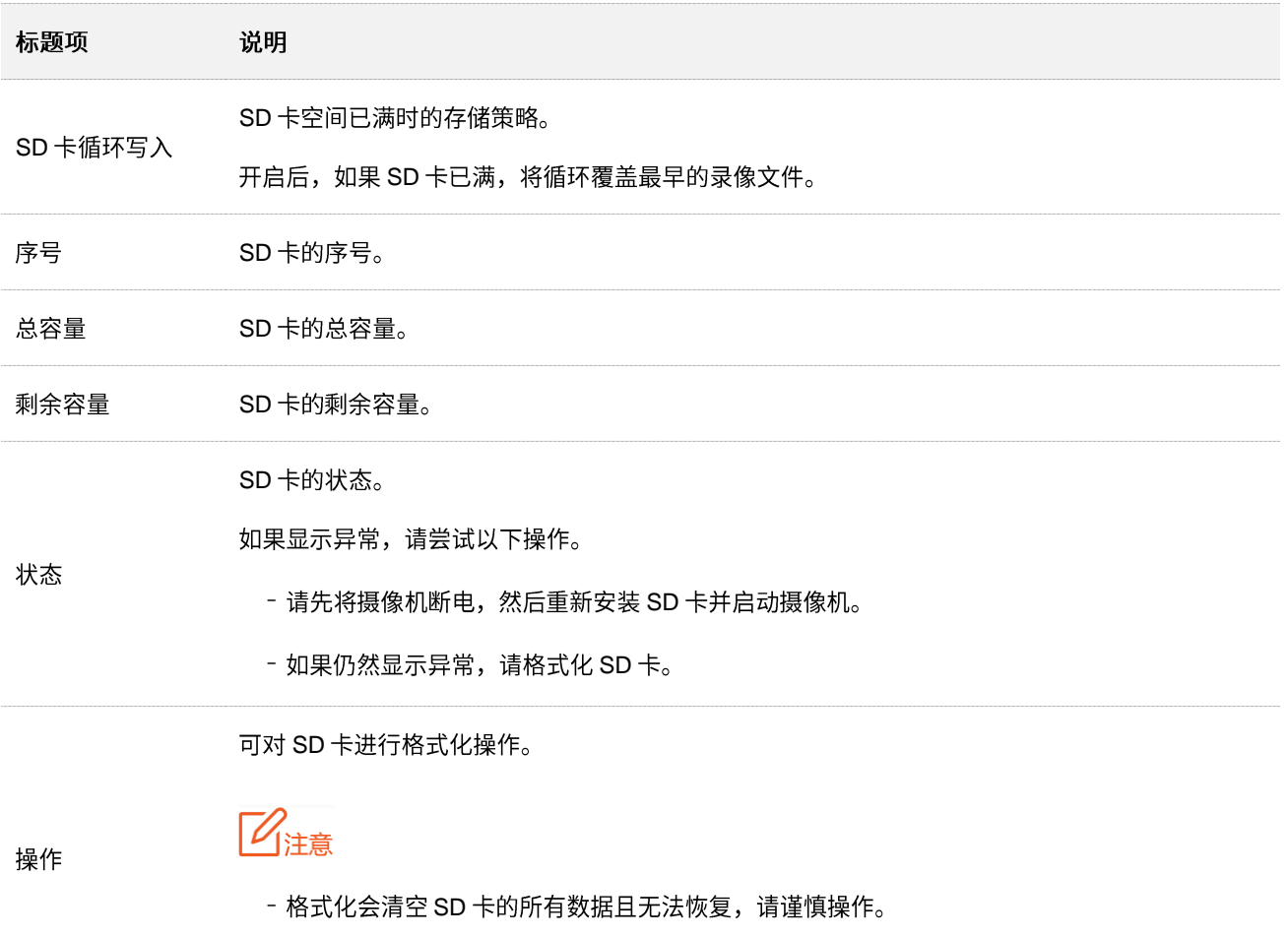

- 如果格式化失败,请重新尝试。如果仍然失败,请先将摄像断电,然后更换 SD 卡并启动摄像机。

#### 格式化 SD 卡

如果摄像机的"状态"显示异常或未格式化,或您想要清空 SD 卡的数据,可以格式化 SD 卡。

#### **A注意**

- − 格式化会清空 SD 卡的所有数据且无法恢复,请谨慎操作。
- − 如果格式化失败,请重新尝试。如果仍然失败,请先将摄像机断电,然后更换 SD 卡并启动摄像机。

#### 设置步骤:

- 步骤 1 登录摄像机 [Web](#page-7-0) 管理页面。点击「配置」>「存储管理」>「SD 卡管理」。
- 步骤 2 点击格式化按钮<>

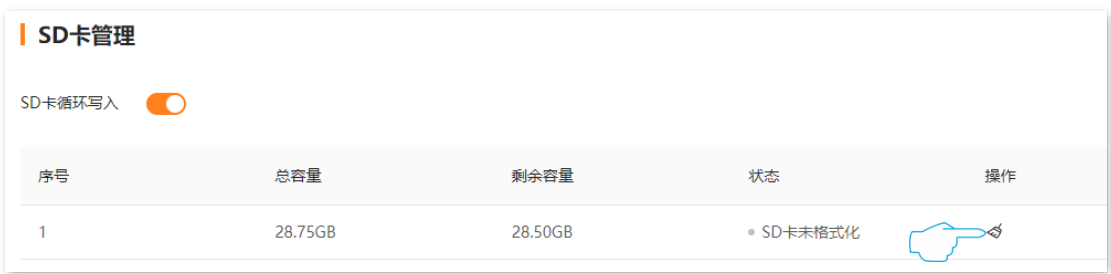

#### <mark>步骤 3</mark> 确认信息后,点击<mark>确定</mark>。

**----**

系统将会格式化 SD 卡。

### **4.5.2**

#### 概述

进入页面: 登录摄像机 [Web](#page-7-0) 管理页面, 点击「配置」>「存储管理」>「录像计划」。

设置录像计划后,系统将根据录像计划进行录像。系统默认预置了7\*24小时连续报警录像的录像计划,您 可以根据需要修改录像时间及录像类型。

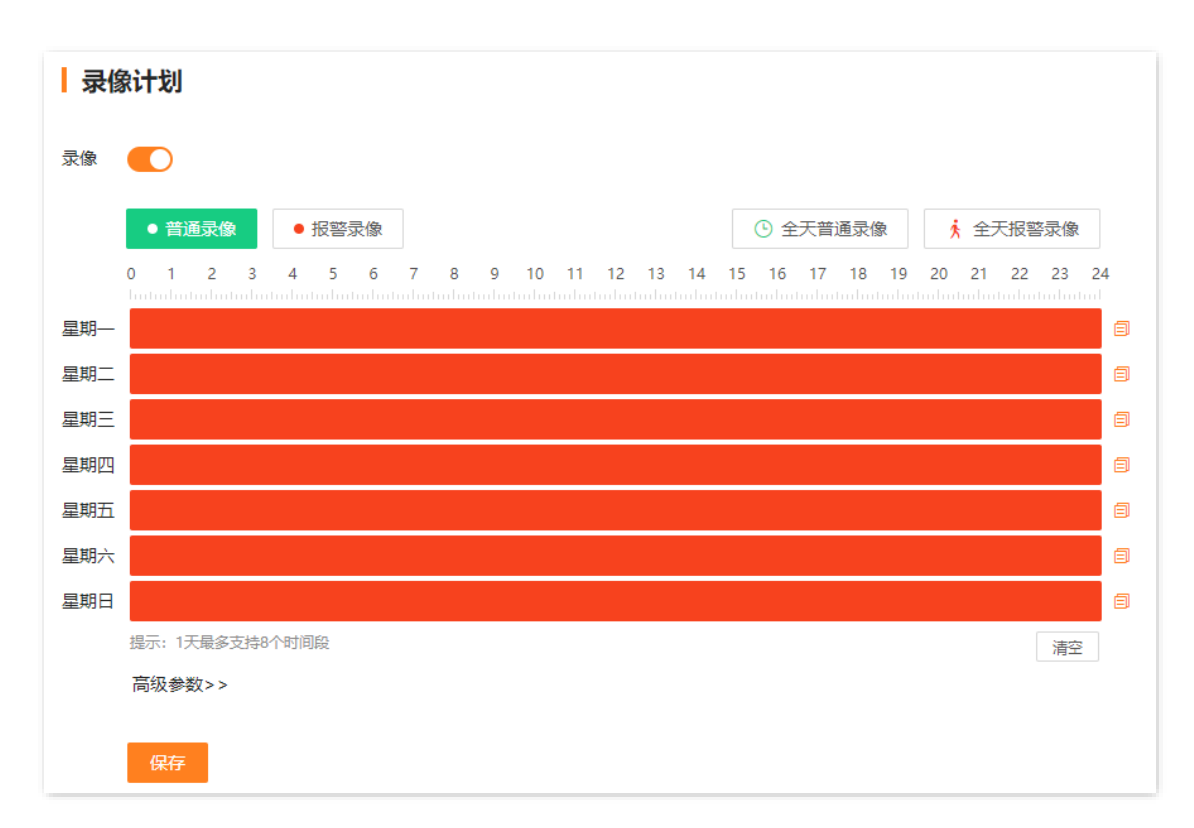

#### 参数&按钮说明

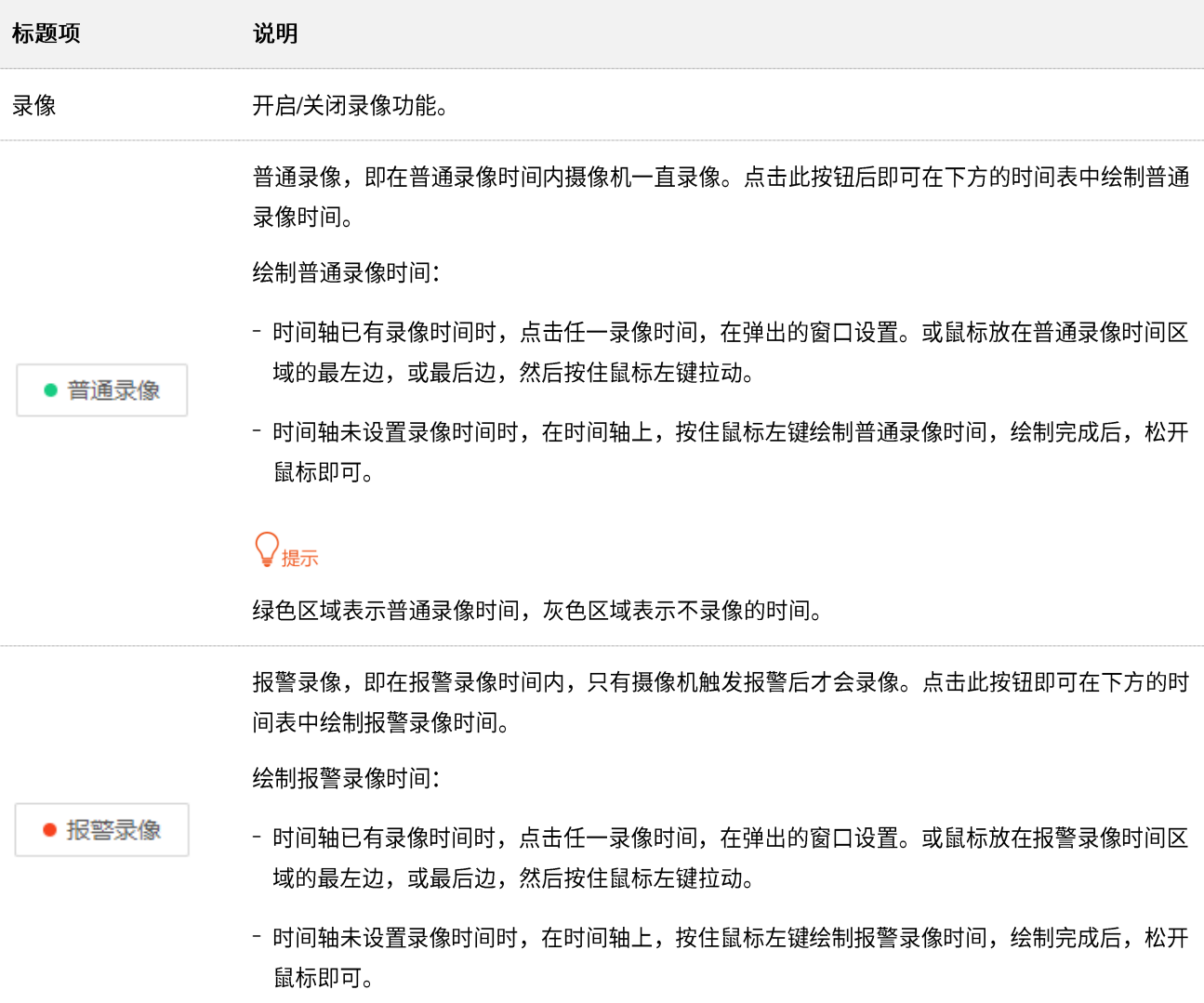

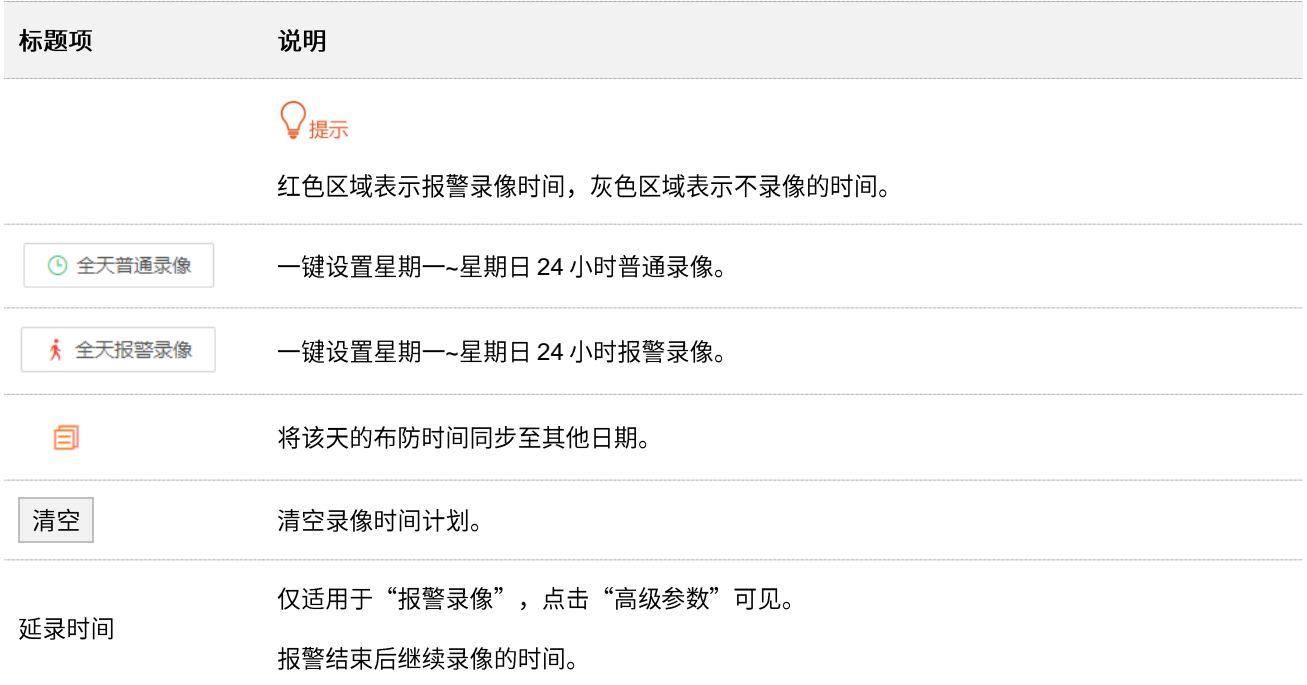

### 设置录像计划

假设您想为摄像机制定以下录像计划:

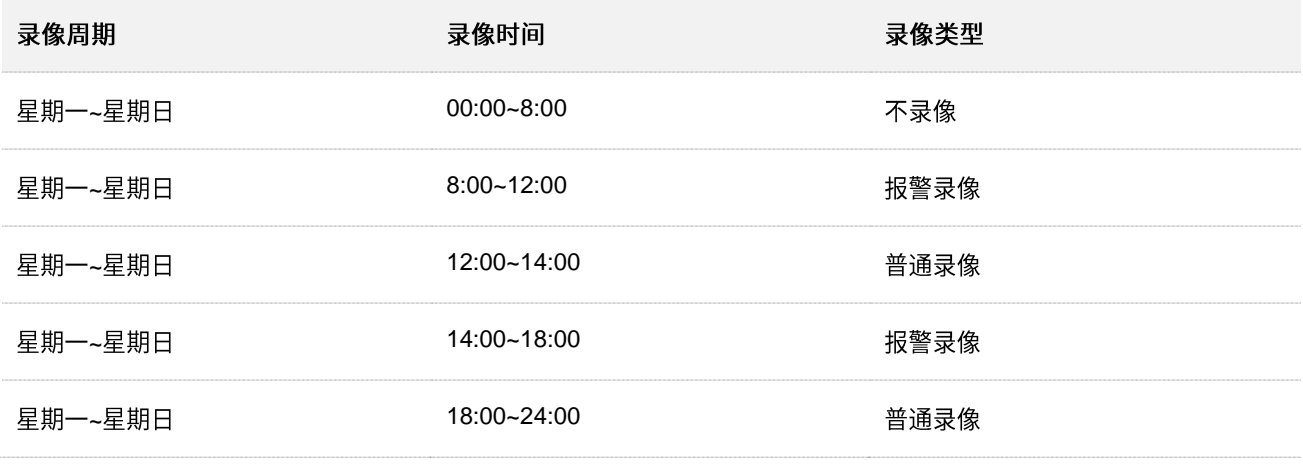

### **A注意**

设置对应报警录像计划后,还需在报警管理设置报警事件。

#### 设置步骤:

- 步骤 1 登录摄像机 [Web](#page-7-0) 管理页面。
- 步骤 2 点击「配置」>「存储管理」>「录像计划」。
- 步骤 3 点击 | ●报警录像 |, 绘制报警录像时间段,本例为"星期一到星期日的 8:00~12:00 以及 14:00~18:00"。
- 步骤 4 点击 <sup>普通录像</sup> ,绘制普通录像时间段,本例为"星期一到星期日的 12:00~14:00 以及

18:00~24:00"。

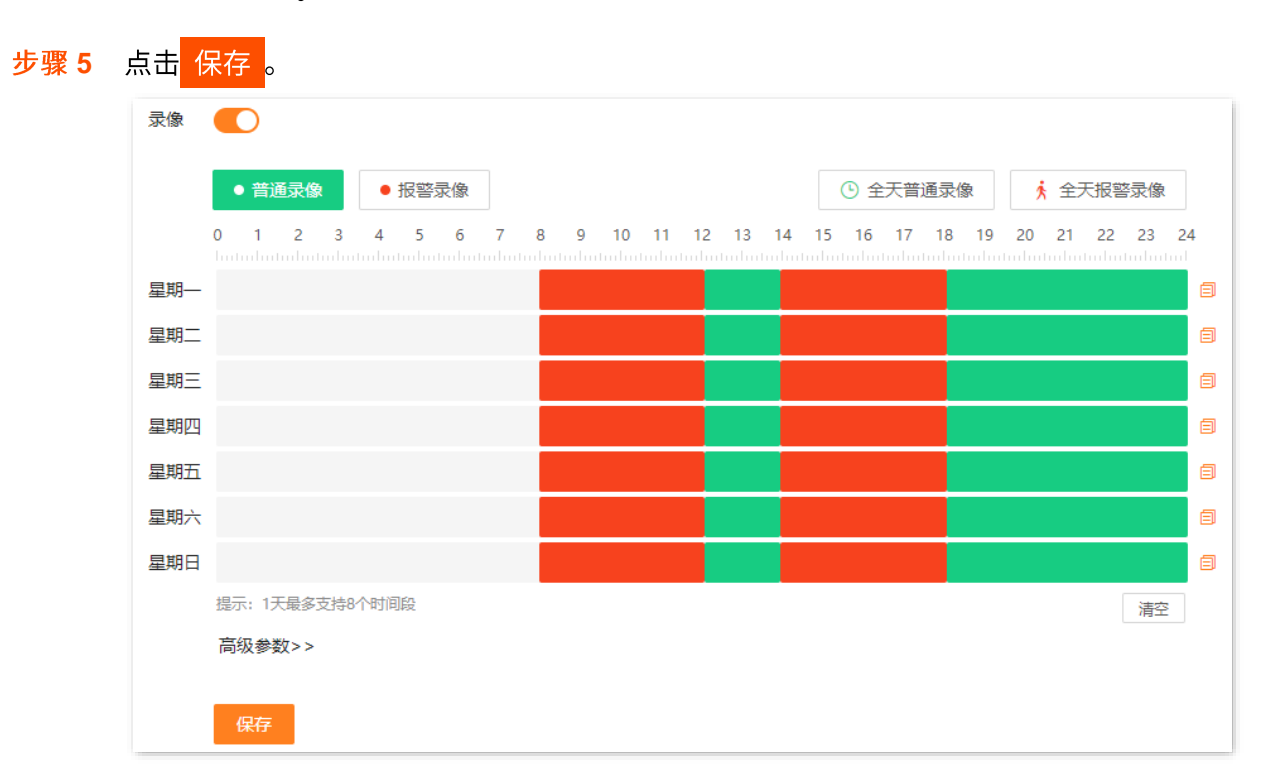

#### ----完成

设置完成后,系统将会根据上述计划对摄像机进行录像。

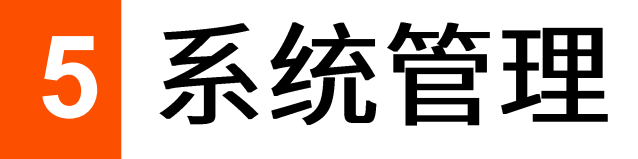

# **5.1 设备信息**

进入页面: 登录摄像机 Web 管理页面, 点击「系统管理」>「设备信息」。

在这里,您可以查看/修改摄像机的名称,查看摄像机的设备型号、硬件版本、序列号、UUID 号和系统时 间等信息。

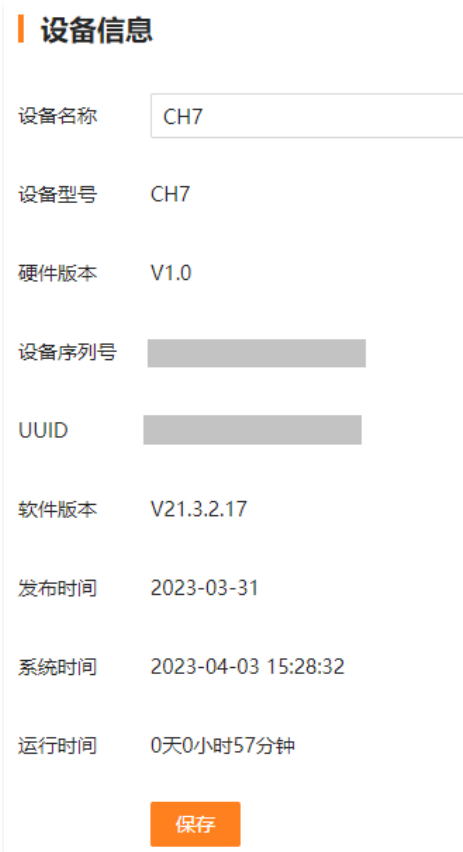

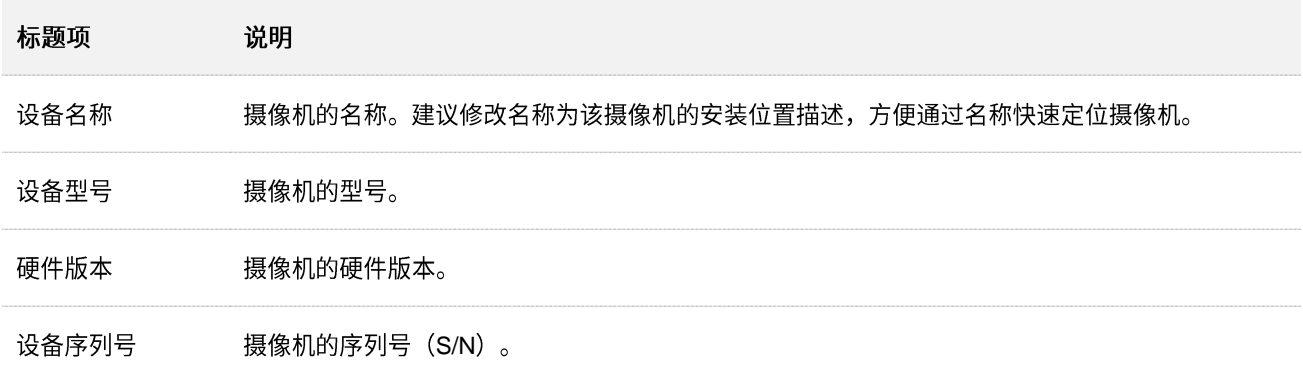

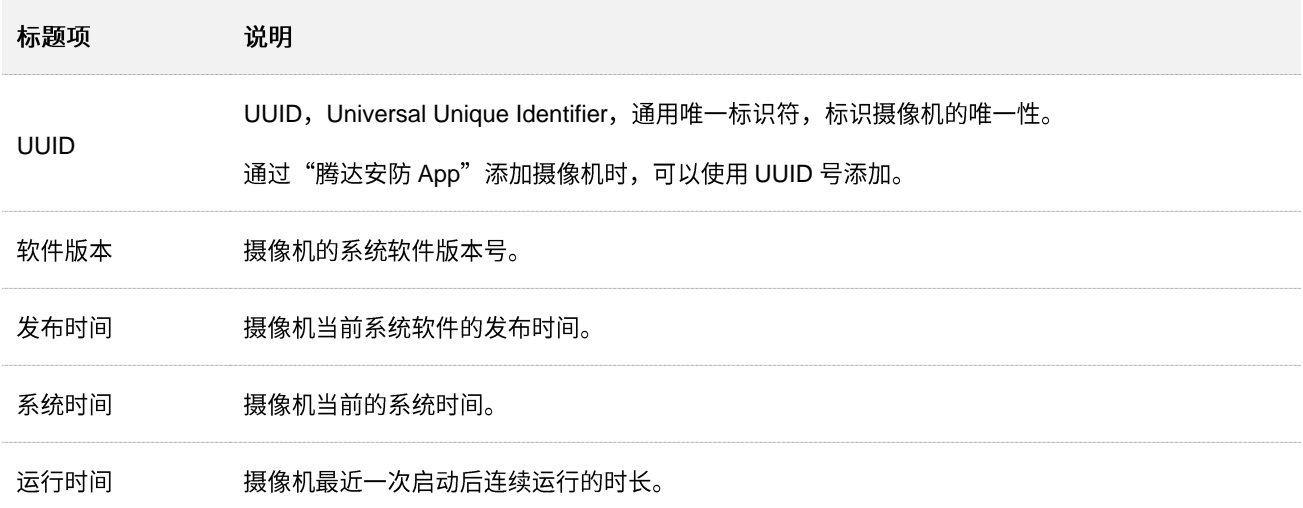

# **5.2**

### **5.2.1**

进入页面:登录摄像机 [Web](#page-7-0) 管理页面, 点击「系统管理」>「时间设置」。

在这里,您可以设置摄像机的系统时间。为了保证摄像机基于时间的功能正常生效,需要确保摄像机的系 统时间准确。

摄像机支持网络校时和手动校时两种校时方式,默认为"网络校时"。

- 网络校时: 根据校时周期同步 NTP 服务器时间。
- 手动校时:手动设置系统时间。

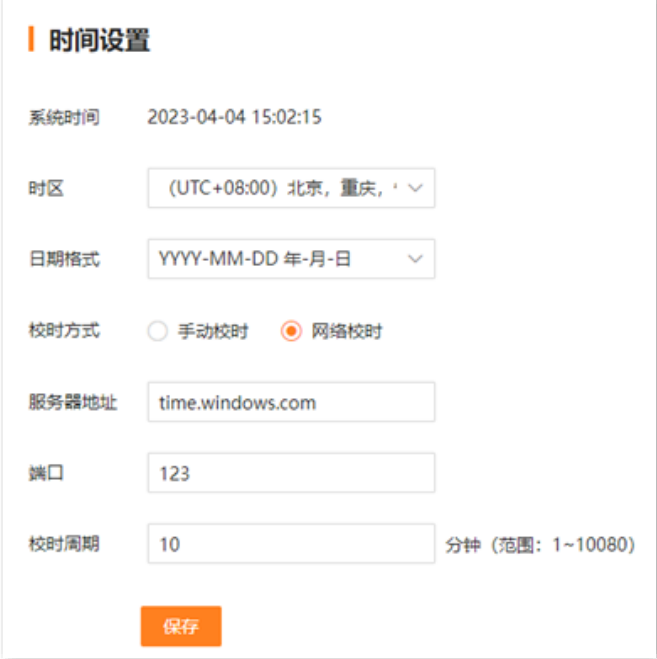

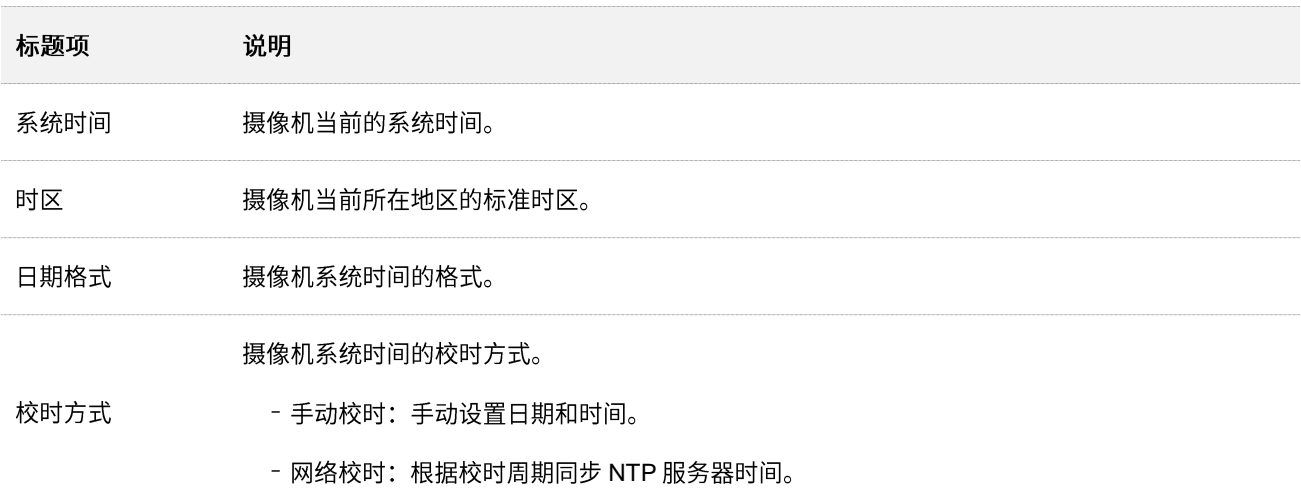

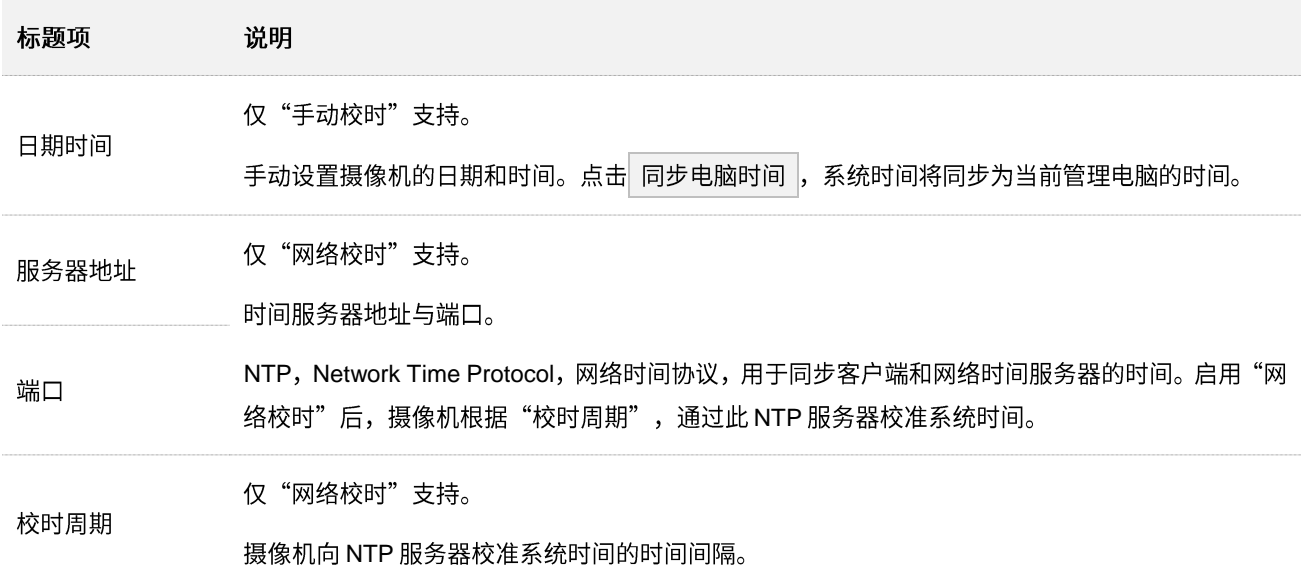

### **5.2.2**

摄像机成功接入互联网后,系统时间自动根据"校时周期"同步 NTP 服务器,无需重新设置。您可以根据 实际情况修改 NTP 服务器或校时周期。摄像机联网方法请参考网络基本设置。

#### 设置步骤:

- 步骤 1 登录摄像机 [Web](#page-7-0) 管理页面, 点击「系统管理」>「时间设置」。
- 步骤 2 选择摄像机所在时区。
- 步骤 3 选择校时方式为"网络校时"。
- 步骤 4 点击 保存 。

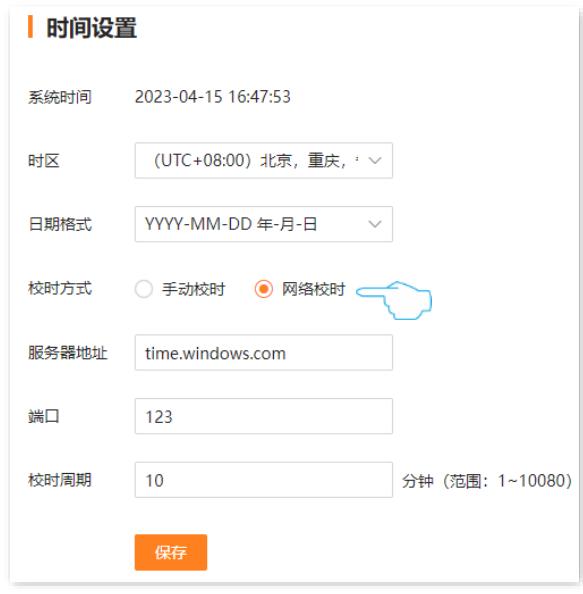

**----**

设置完成后, 刷新页面, 您可以查看当前页面的"系统时间"是否校对准确。

### 5.2.3 手动校准系统时间

手动设置摄像机的系统时间,常用于摄像机未联网的情形。

- 步骤 1 登录摄像机 Web 管理页面, 点击「配置」>「系统」>「时间设置」。
- 步骤 2 选择校时方式为"手动校时"。
- 步骤 3 设置日期和时间。下图仅供参考。

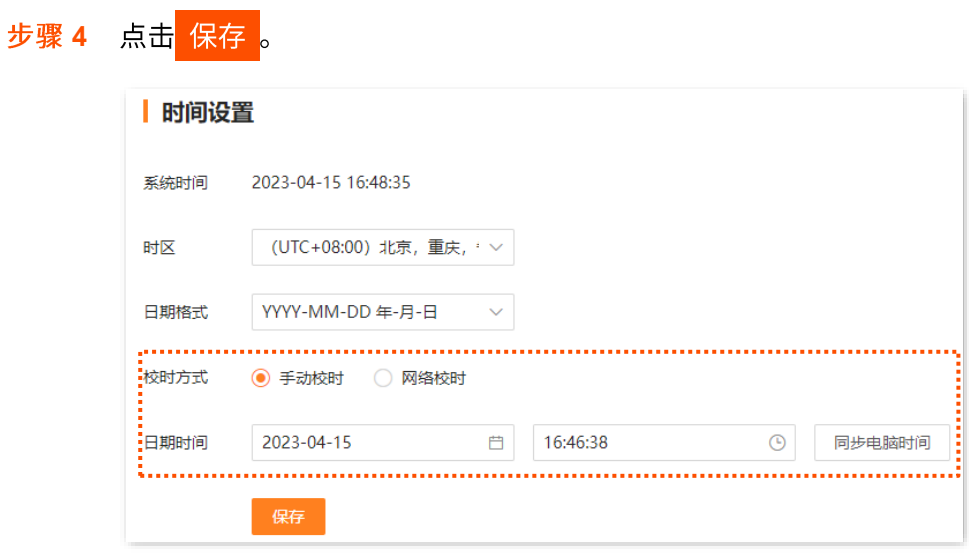

----完成

设置完成后,您可以查看当前页面的"系统时间"是否校对准确。

## 5.3 系统维护

### 5.3.1 设备升级

通过软件升级,可以使摄像机获得新增功能或更稳定的性能。

### $\mathbb{Z}_{\mathbb{R}^+}$

- 为避免摄像机损坏,请使用正确的升级文件进行升级。一般情况下,软件升级文件的文件后缀为.bin。
- 升级过程中,请勿断开摄像机电源和网络,否则可能会导致升级失败或摄像机损坏。

设置步骤:

- 步骤 1 访问 Tenda 官方网站 www.tenda.com.cn, 下载对应型号摄像机最新的升级软件存放到本地电脑 并解压。
- 步骤 2 登录摄像机 Web 管理页面, 点击「系统管理」>「系统维护」>「设备升级」。
- 步骤 3 点击 ± 选择文件 , 找到并载入相应目录下的升级软件 (文件后缀为.bin)。
- 步骤 4 点击 本地升级 。

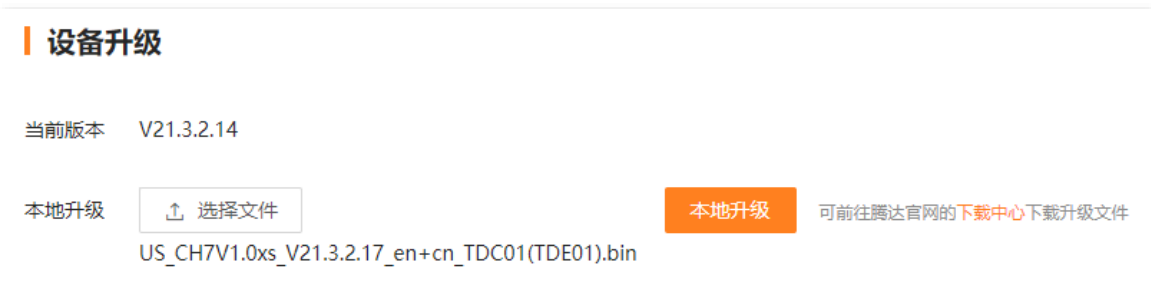

<mark>步骤 5</mark> 确认提示信息后,点击<mark>\_确定\_</mark>。

----完成

页面会出现进度提示,请耐心等待。进度条走完后,可重新登录到摄像机的管理页面,在"设备升级"模 块查看摄像机的"当前版本",确认与您刚才升级的软件版本相同。

 $\sqrt{\frac{4}{3}}$ 

为了更好地体验高版本软件的稳定性及增值功能,摄像机升级完成后,请将摄像机恢复出厂设置,然后重新配置 各上网参数。

### 5.3.2 恢复配置

如果摄像机出现运行缓慢、配置出错等情况,您可以尝试将摄像机恢复配置。

- 恢复默认配置: 除网络配置、用户管理信息以外,其他所有配置恢复到出厂状态。
- 恢复出厂设置:摄像机所有配置恢复到出厂状态。

### 7

- 摄像机恢复配置时,会断开当前所有连接。
- 为避免损坏摄像机,恢复出厂设置过程中,请确保摄像机供电正常。
- 恢复出厂设置后,摄像机所有设置将会恢复到出厂状态,您需要重新设置。恢复出厂设置前,建议先备份配置。

#### 设置步骤:

- 步骤 1 登录摄像机 Web 管理页面, 点击「系统管理」>「系统维护」>「配置管理」。
- 步骤 2 根据实际情况点击 恢复默认配置 或 恢复出厂设置 。

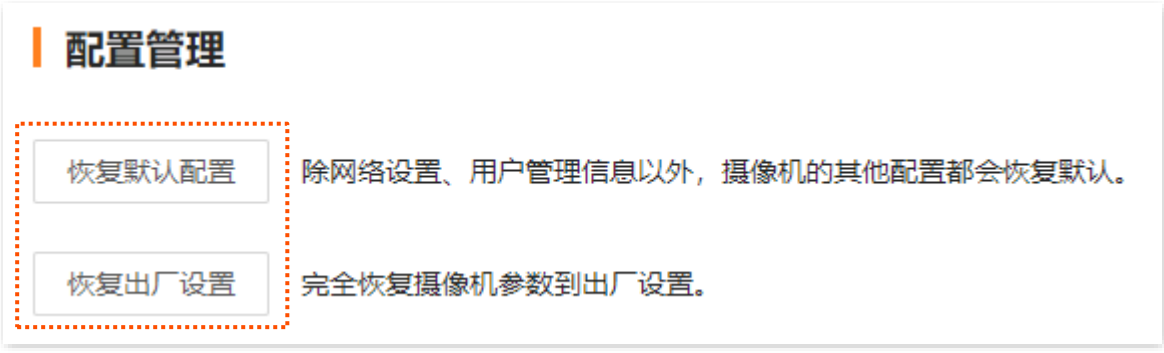

#### 步骤 3 确认提示信息后,点击 确定 。

#### **---完成**

页面会出现进度提示,请耐心等待。如果您将摄像机恢复出厂设置,请参考相应型号摄像机的快速安装指 南重新设置联网。

### **5.3.3**

通过系统自动维护功能,您可以立即重启摄像机或设置摄像机定时自动重启,有利于提高摄像机系统运行 的稳定性和摄像机的使用寿命。

### $\mathcal{Q}_{\text{*\#}}$

为保证摄像机正常运行,建议设置摄像机在空闲时间重启。

假设您设置摄像机"星期一~星期五的 3:00:00"自动重启。

设置步骤:

- 步骤 1 登录摄像机 [Web](#page-7-0) 管理页面, 点击「系统管理」>「系统维护」>「自动维护」。
- 步骤 2 打开"定时重启"开关。
- 步骤 3 选择重启日期,本例为"星期一~星期五"。
- 步骤 4 设置摄像机自动重启的时间点, 本例为"03:00:00"。
- 步骤 5 点击 保存 。

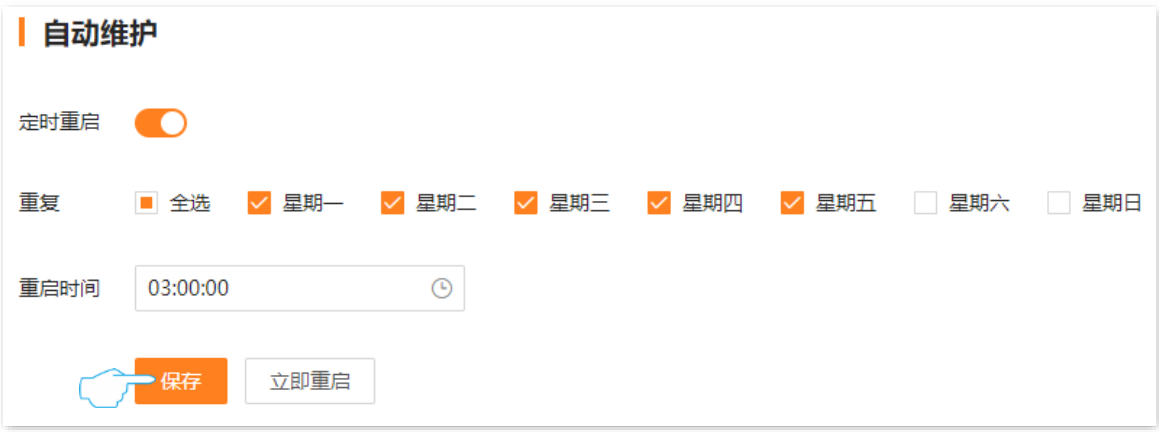

**---**

设置完成后,星期一到星期五的凌晨3点,摄像机将自动重启。

### **5.3.4**

#### 鉴权设置

进入页面:登录摄像机 [Web](#page-7-0) 管理页面, 点击「系统管理」>「系统维护」>「安全管理」。

在"鉴权设置"模块,您可以开启/关闭 Onvif 鉴权和 RTSP 鉴权。

- − 开启 Onvif 鉴权后,设备通过 ONVIF 协议访问摄像机时,需要认证信息(用户名与密码)进 行校验。
- − 开启 RTSP 鉴权后,设备通过 RTSP 协议访问摄像机时,需要认证信息(用户名与密码)进行 校验。

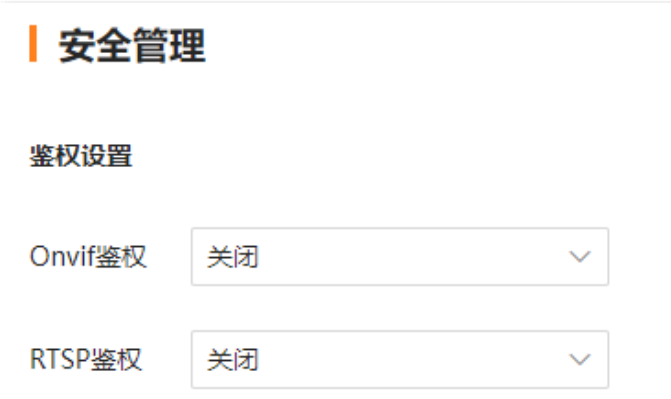

#### **SSH 调试**

SSH,Secure Shell,安全外壳协议。SSH 通过加密机制和认证机制,可以实现安全的远程访问以及文件 传输等业务。本摄像机支持 SSH 服务器功能,接受 SSH 客户端的连接。

进入页面: 登录摄像机 [Web](#page-7-0) 管理页面, 点击「系统管理」>「系统维护」>「安全管理」。

在"安全服务"模块,您可以开启/关闭 SSH 调试。

SSH 调试默认关闭。启用"SSH 调试"后,可以通过 SSH 客户端登录摄像机。仅用于专业人员调试摄像 机使用,出于安全考虑,如无特殊情况,请不要开启此功能。

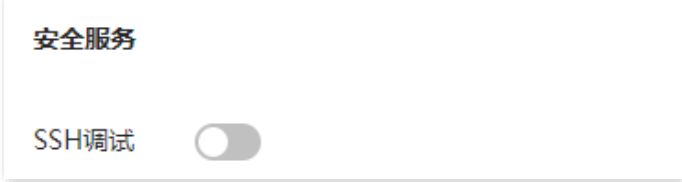

# **5.4**

### **5.4.1**

进入页面: 登录摄像机 [Web](#page-7-0) 管理页面, 点击「系统管理」>「用户管理」。

在这里,您可以修改摄像机的登录账号信息,以防止非授权用户进入摄像机的管理页面更改设置,影响正 常使用。

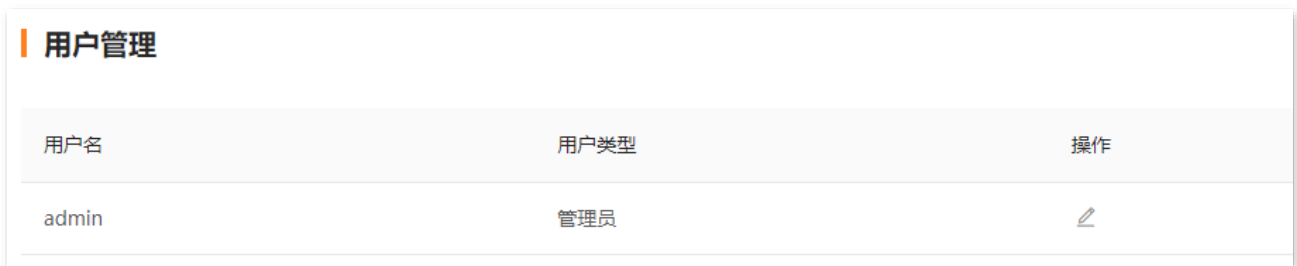

### **5.4.2**

### 方法1

适用于未修改摄像机默认登录密码。

#### 设置步骤:

步骤1 将电脑连接到路由器 (已连接摄像机)。

您可以通过网线接到路由器 LAN 口,也可以连接路由器的 Wi-Fi。

步骤 2 设置电脑的 IP 地址,使其与摄像机 IP 地址在同一网段且与摄像机 IP 地址不同。下图仅供参考。 摄像机默认登录 IP 地址是 192.168.1.203, 且已开启"自动获取 IP 地址"功能。如果网络中有 DHCP 服务器, 摄像机 IP 地址可能会改变, 请在 DHCP 服务器的客户端列表查看摄像机的实际 IP 地址。

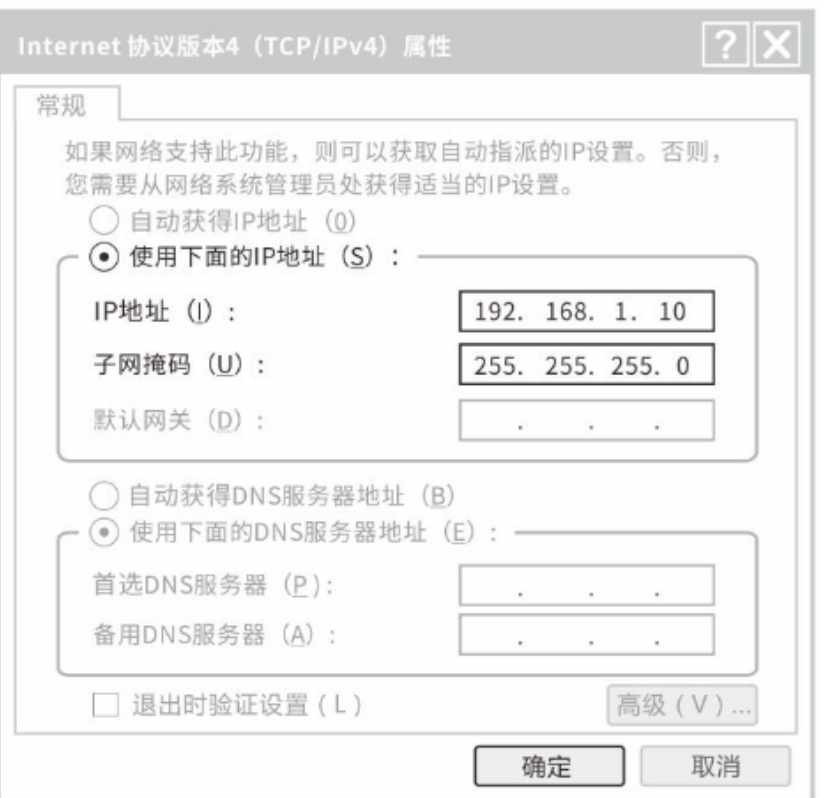

步骤 3 打开电脑上的浏览器,访问摄像机 IP 地址。输入登录用户名(默认为 admin)和登录密码(默认 为 admin123456),点击<mark>\_登录 。</mark>

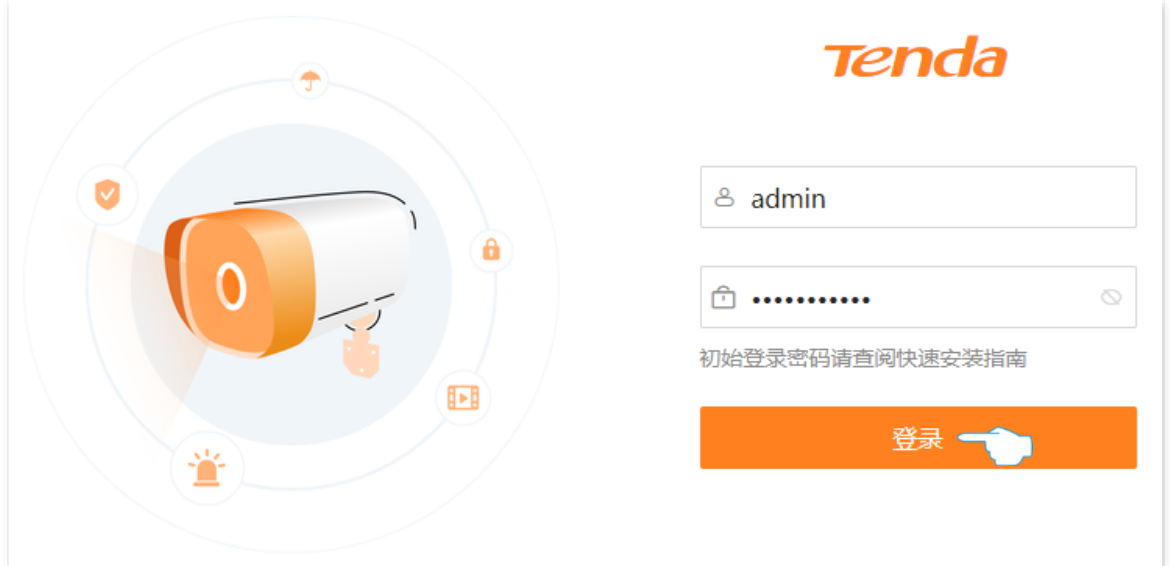

<mark>步骤 4</mark> 确认提示信息后,点击<mark>\_ 立即修改 \_</mark>。

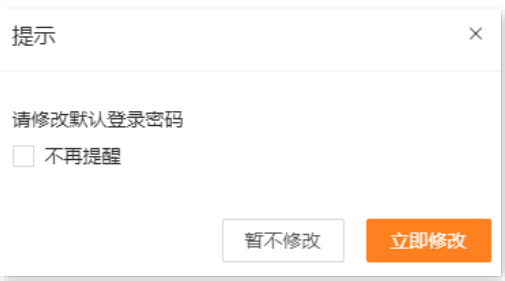

步骤 5 设置新的登录密码。

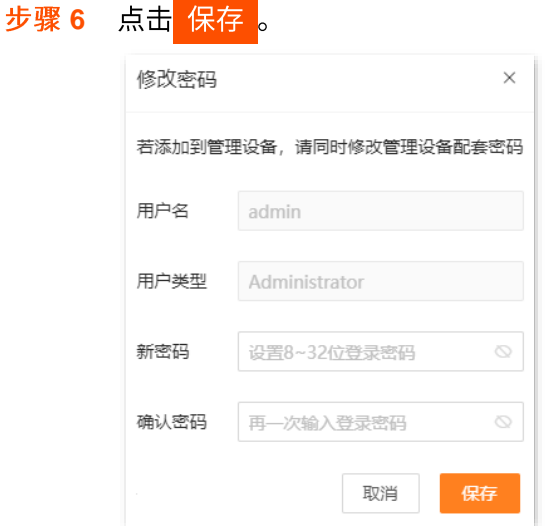

**----**

页面将重新跳转到登录页面,输入刚才设置的密码,然后点击<mark> 登录 </mark>,即可登录到摄像机的管理页面。

### 方法2

步骤 1 登录摄像机 [Web](#page-7-0) 管理页面, 点击「系统管理」>「用户管理」。

步骤 2 点击 2 。

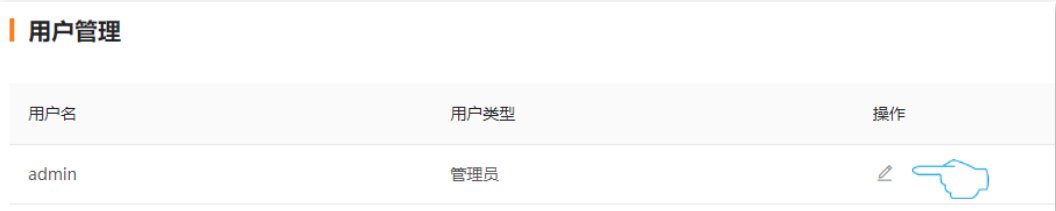

- 步骤 3 输入旧密码。
- 步骤 4 设置新的登录密码。

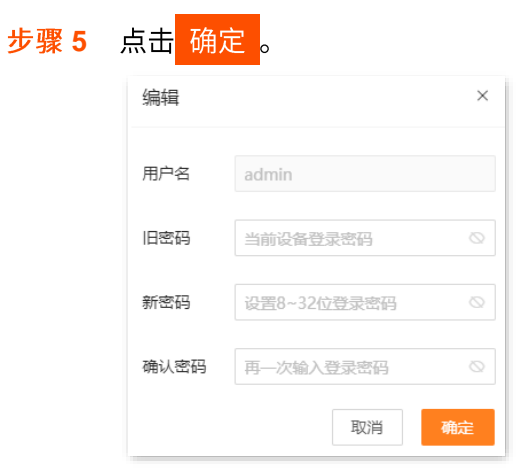

**----**

下次登录摄像机的管理页面时,请输入新设置的登录密码。

# 附录

# A 设置电脑自动获取 IPv4 地址

此处以 Windows10 为例进行设置说明。

步骤1 右击桌面右下角的网络图标<mark>工</mark>,点击打开"网络和 Internet"设置。

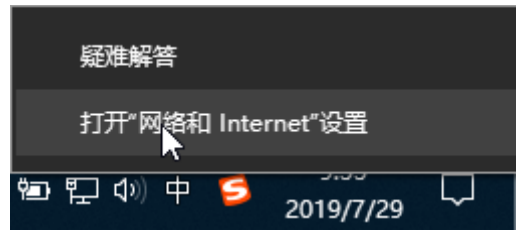

步骤 2 向下滚动, 找到并点击网络和共享中心。

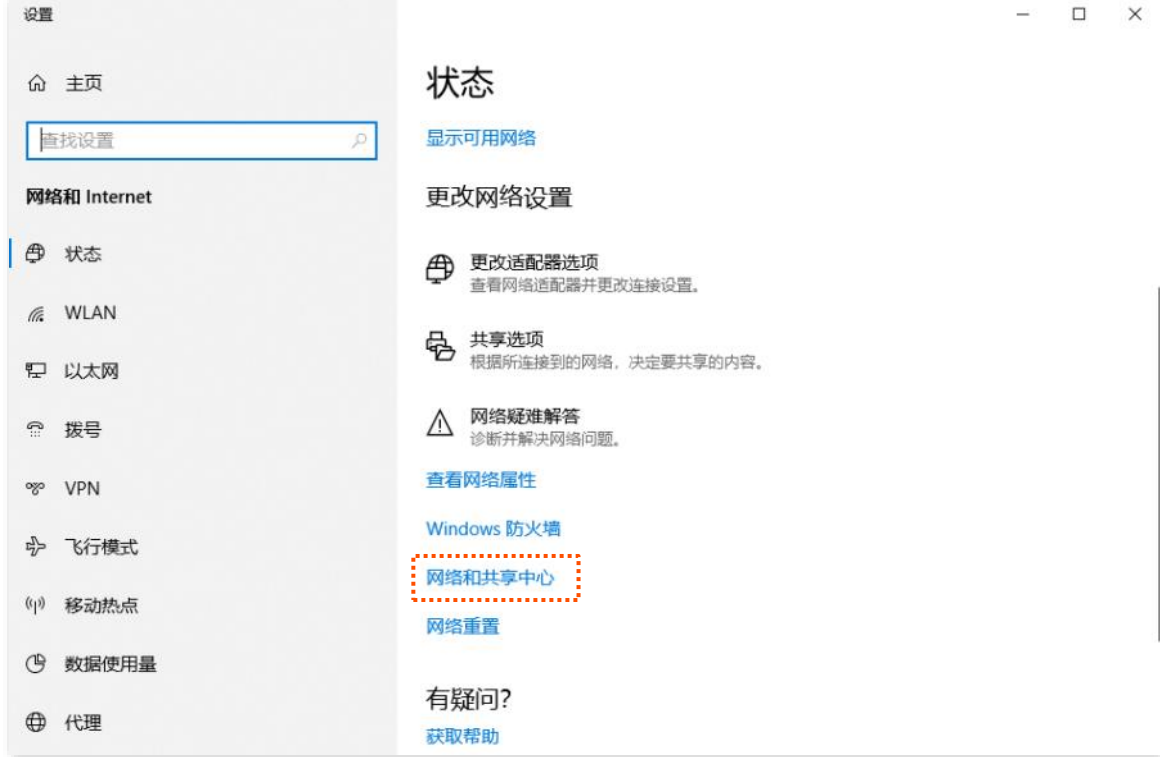

#### 步骤 3 点击以太网。

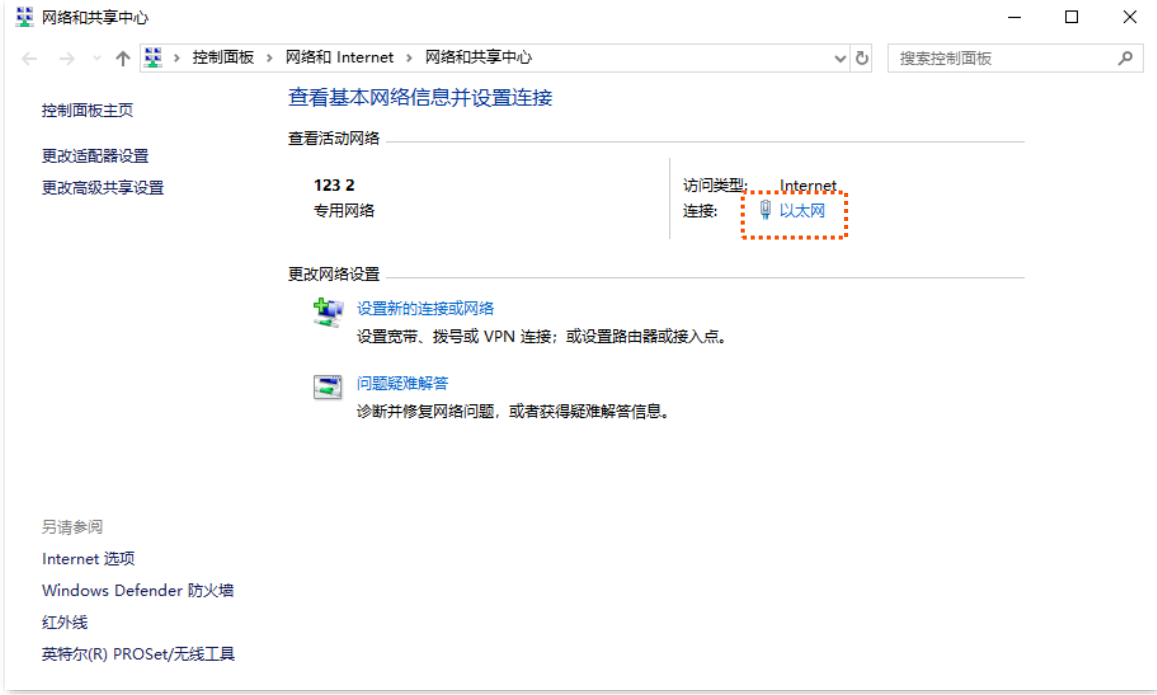

### 步骤 4 点击 属性 。

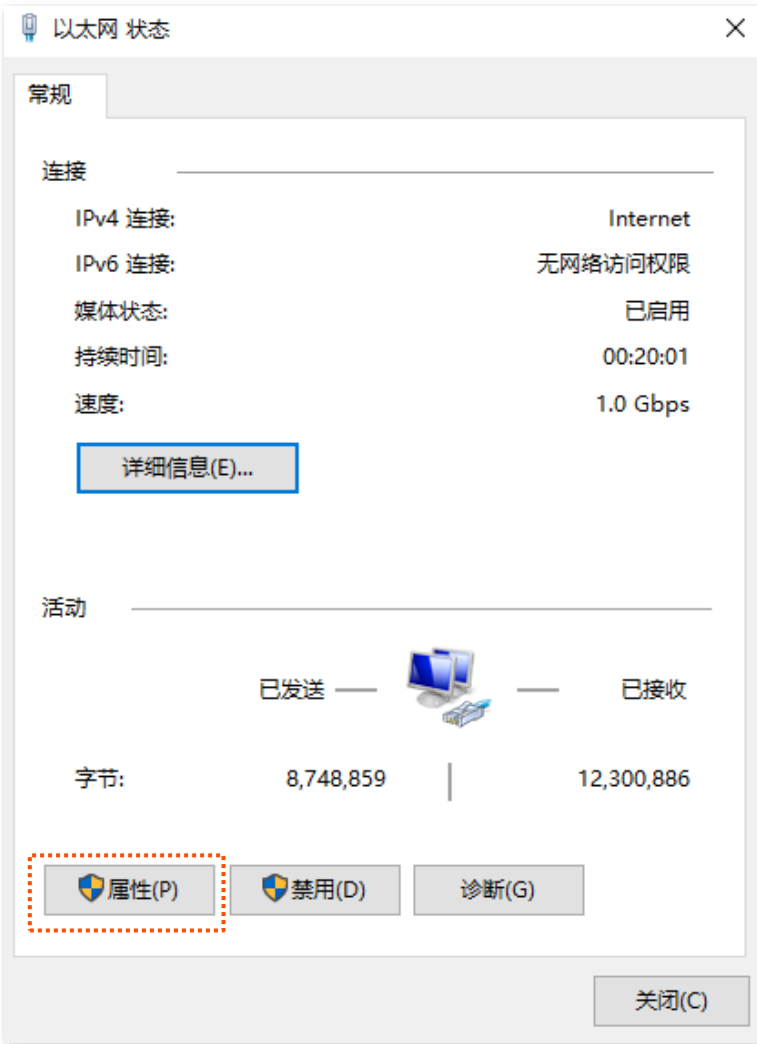

#### **5** 按到并双击 Internet 协议版本 4 (TCP/IPv4)。

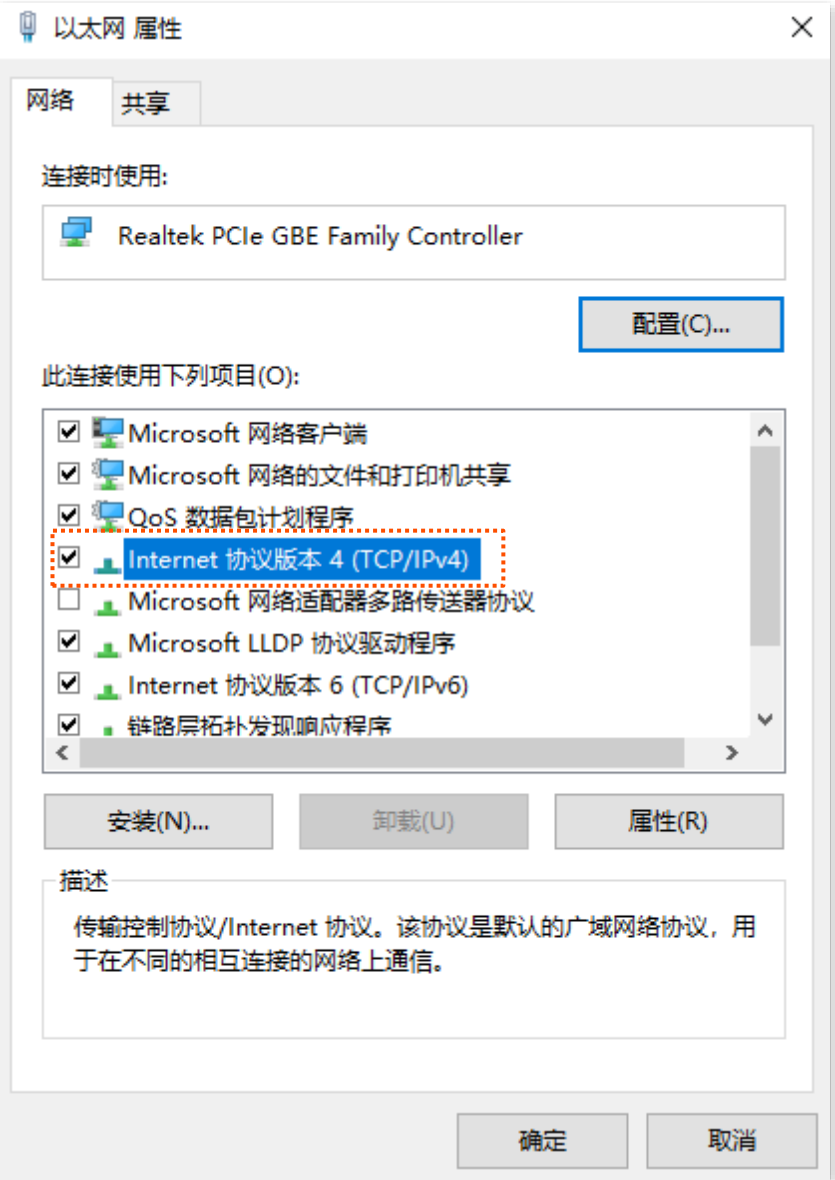

步骤 6 选择自动获得 IP 地址, 自动获得 DNS 服务器地址, 点击 确定 。

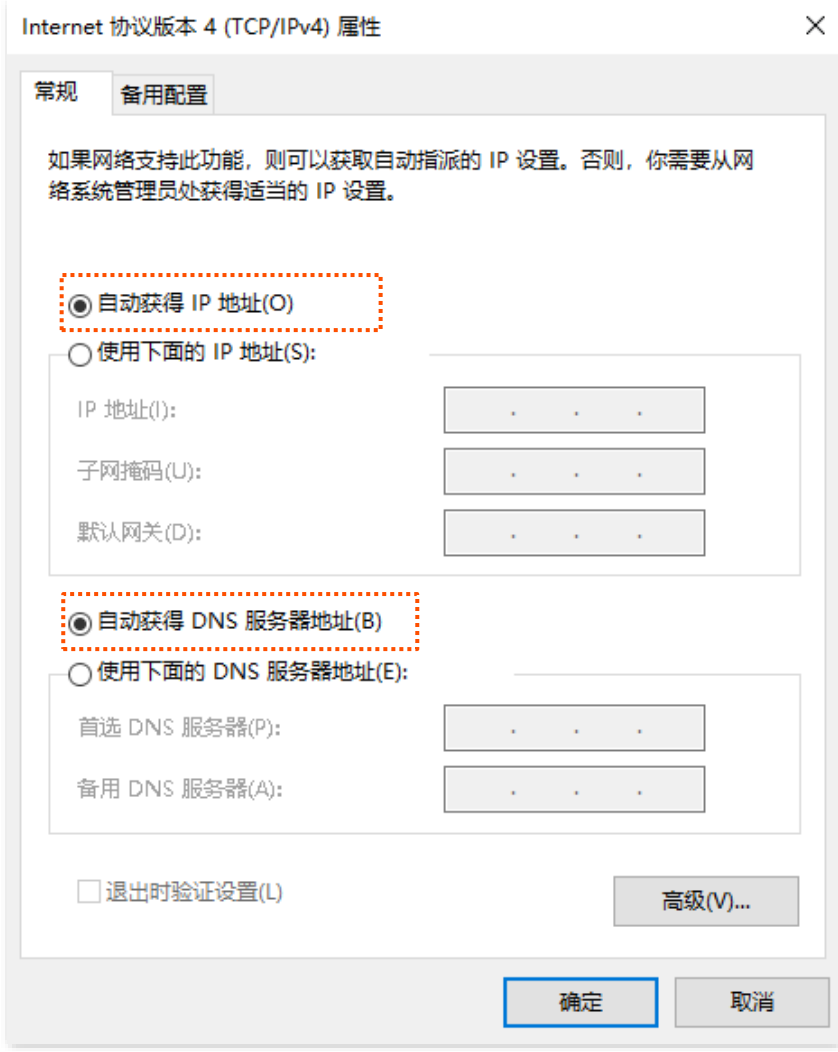

步骤 7 页面自动返回**以太网 属性**对话框后,点击 确定 。

#### ---完成

# B 默认参数

#### 摄像机主要参数的默认设置如下表。

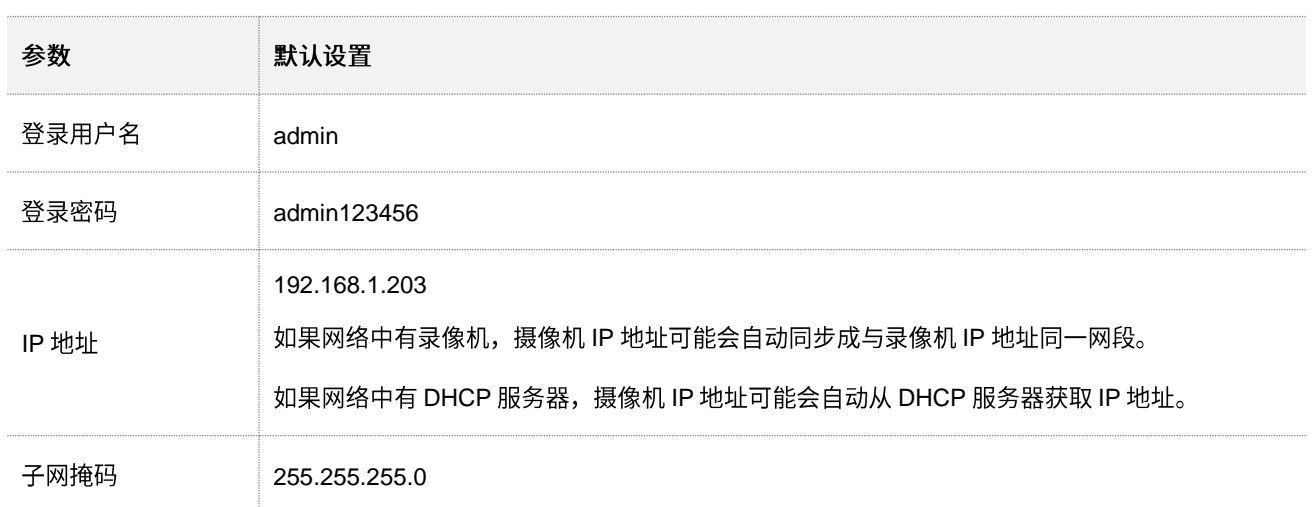

# **C**

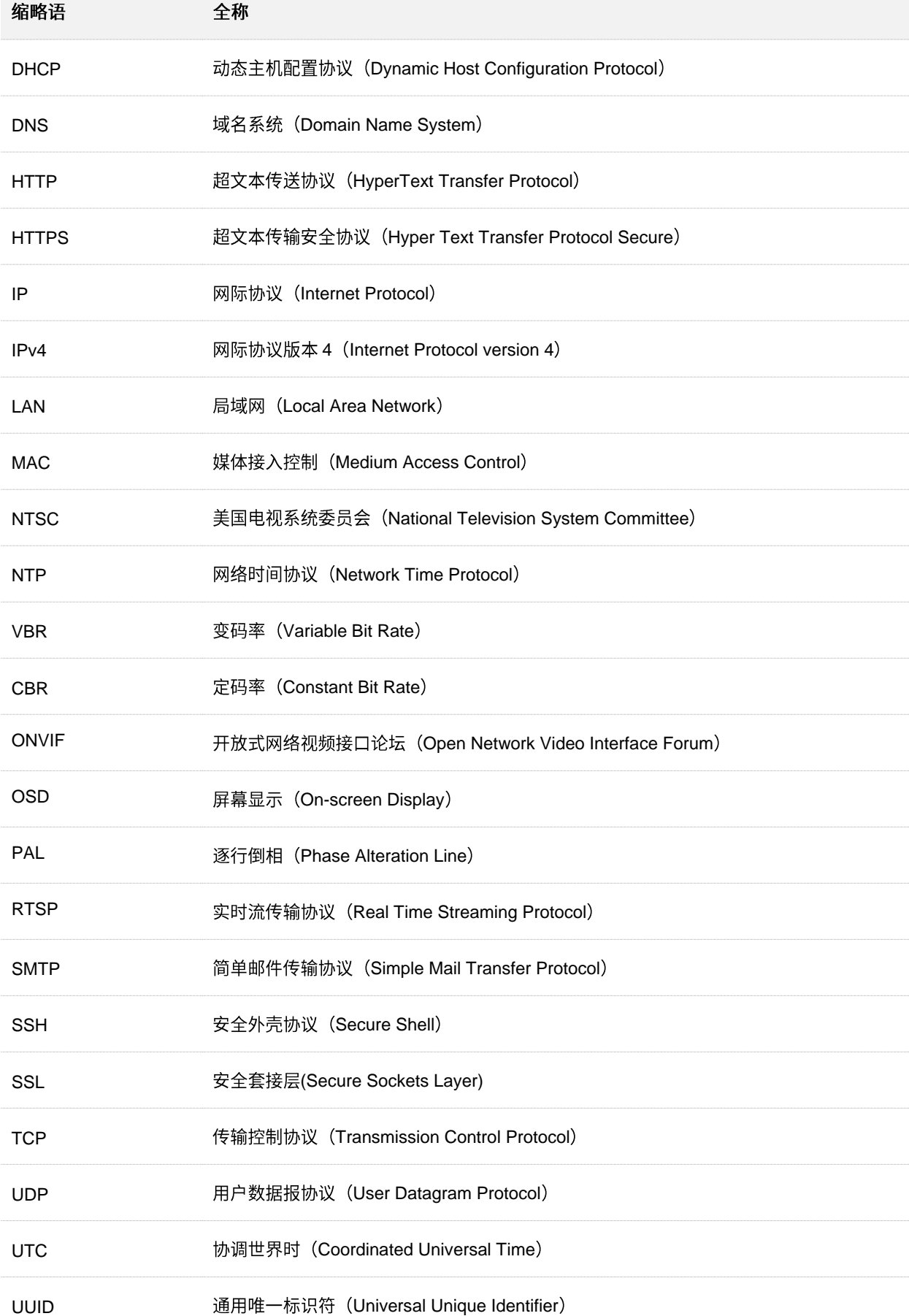